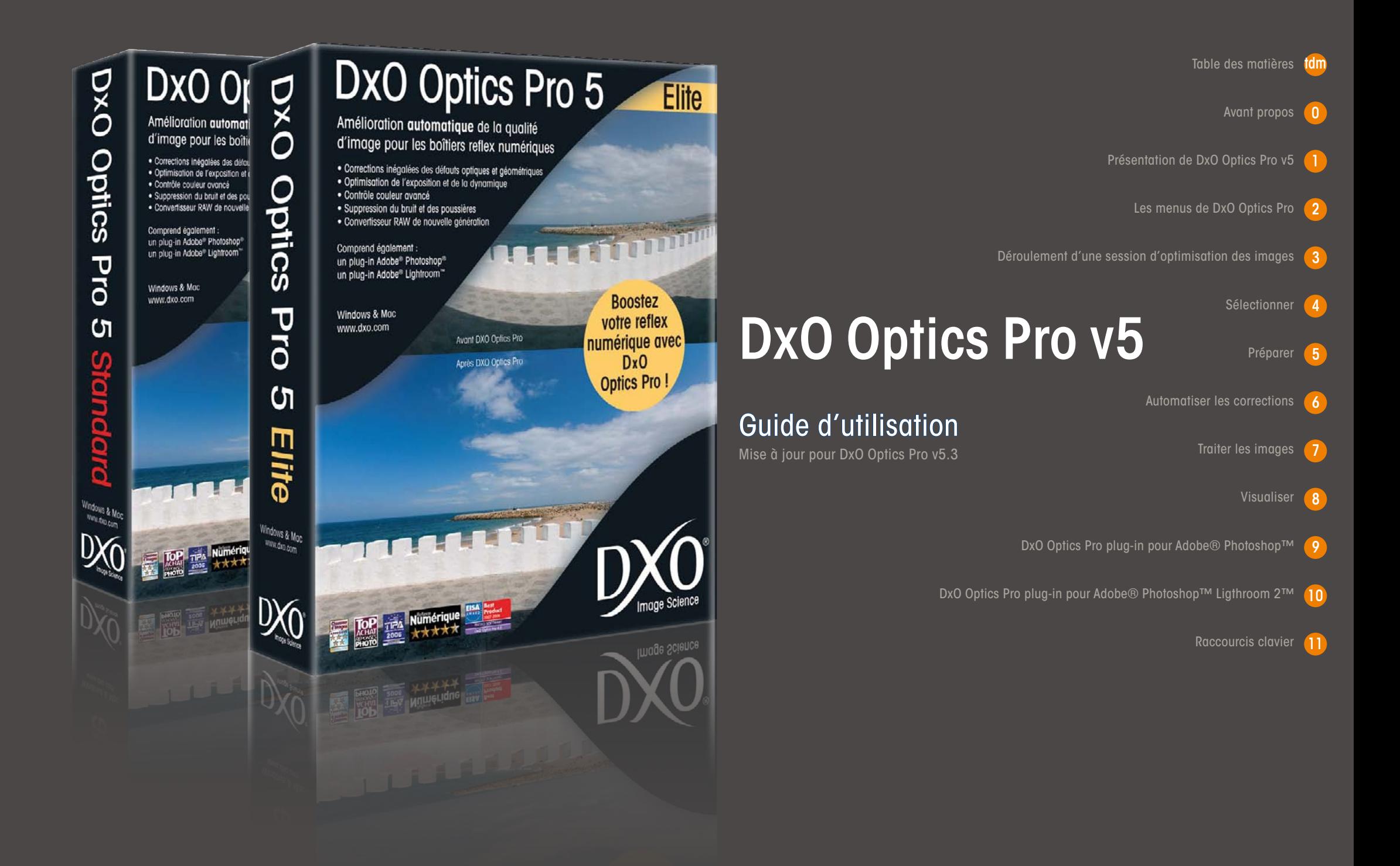

# **Table des matières**

#### **4 [Avant propo](#page-3-0) s**

- 4 Découvrir DxO Optics Pro v5
- Chapitre 1 **5 [Présentation de DxO Optics Pro v](#page-4-0) 5**
	- **5** Les [concepts](#page-4-0) de base
	- **5** DxO Optics Pro s'inscrit dans un flux de travail [numérique](#page-4-0) complexe
	- **6** DxO Optics Pro utilise des modules de [correction](#page-5-0) grâce auxquels [chaque](#page-5-0) image est traitée de façon unique .
	- **7** Les [principes](#page-6-0) d'une session de travail
	- **7** Premier [programme](#page-6-0) du flux de travail
- Chapitre 2 **8 [Les menus de DxO Optics Pr](#page-7-0) o**
	- **8** Menu Fichier
	- **9** Menu Edition
	- **9** Préférences du programme Onglet Général
	- **10** Préférences du [programmeOnglet](#page-9-0) Ambiguïté des modules
	- **10** Menu Espace de travail
	- 11 Menu Aide
	- 12 Onglets de l'espace de travail
- Chapitre 3 **13 [Déroulement d'une session d'optimisation des image](#page-12-0) s**
	- **13** Flux de travail [photographiqu](#page-12-0)e
	- 13 Etape 1 : Sélection d'un lot [d'images](#page-12-0) pour créer un projet
	- 14 Étape 2 : [Préparation](#page-13-0) du projet
	- **15** Etape 3 : Traitement du lot d'images
	- **15** Étape.4 : Visualisation des résultats
	- **16** Suggestions de flux de travail

**16** Utilisez toujours DxO Optics Pro en premier dans votre flux de travail.

#### Chapitre 4 **17 [Sélectionne](#page-16-0) r**

- 17 Ajout des photos à partir de [différentes](#page-16-0) sources
- 17 Ajout [\(Importation\)](#page-16-0) d'images
- **18** Plug-ins [d'importatio](#page-17-0)n
- 18 Fenêtre Projet
- 18 Classement
- 19 Vignettes et boutons associés
- **19** Mode totalement [automatiqu](#page-18-0)e
- 19 Pour aller plus loin...Ecran de l'onglet Sélectionner
- **20** Icône [Système](#page-19-0) de fichiers
- **20** Version Windows
- **20** [Version](#page-19-0) Macintos h
- **20** Création d'un projet à partir de plusieurs dossiers
- **20** Icône Base de [données](#page-19-0) du projet :
- **21** [Fenêtre](#page-20-0) Conten u
- **22** Fenêtre Projet
- **22** Choisir un [paramètre](#page-21-0) de réglage pour les images
- **22** Fonctions associées au projet
- 23 Icônes des vignettes
- 23 Icones [d'informatio](#page-22-0)n
- 24 Classement
- **24** Trouver des [symboles](#page-23-0) points et étoiles
- **24** Piles [d'image](#page-23-0) s
- **25** Clic droit sur [l'imag](#page-24-0)e

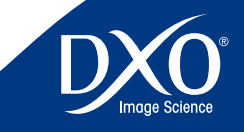

 $\overline{2}$ 

tdm<br>0

 $\overline{2}$ 

 $\overline{3}$ 

 $8<sup>2</sup>$ 

 $10<sup>1</sup>$ 

 $11$ 

 $6<sup>1</sup>$ 

 $5<sup>1</sup>$ 

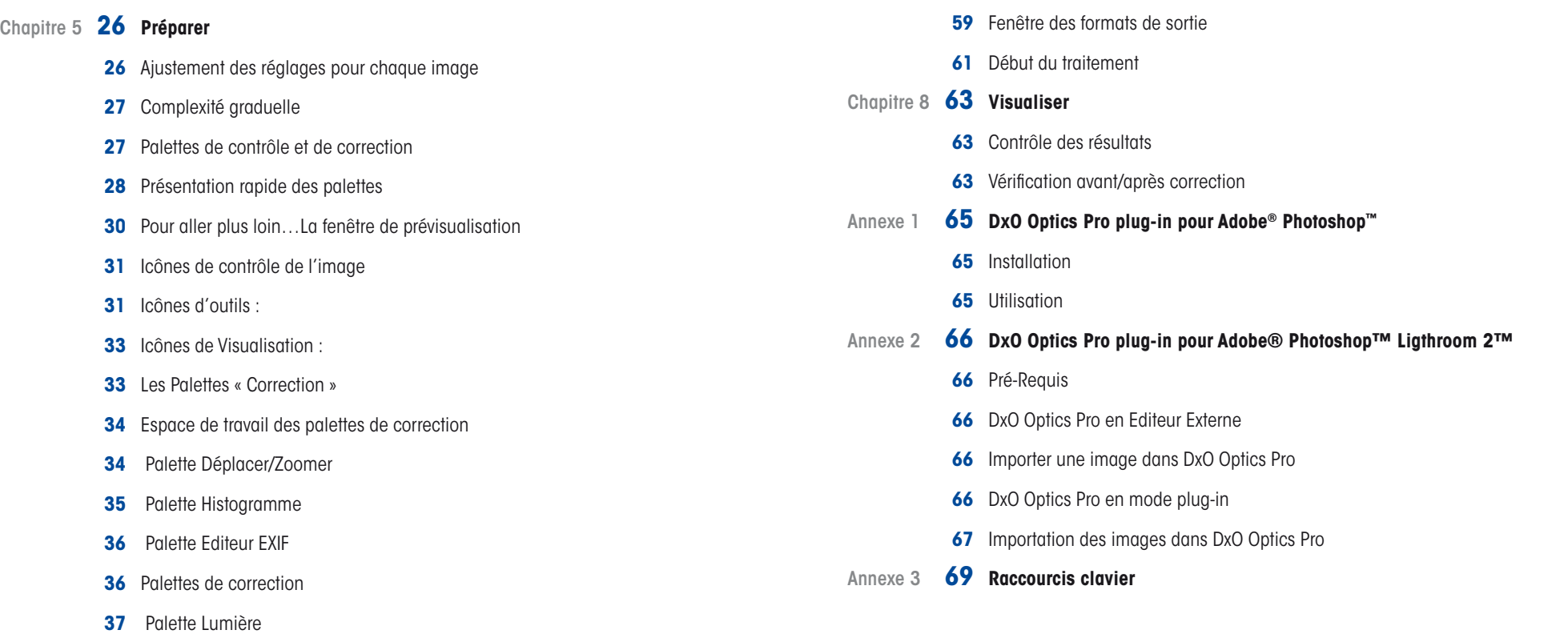

7<br>8<br>9<br>10

 $10<sup>°</sup>$ 

tdm<br>0

 $\mathbf{3}$ 

- Palette [Couleur](#page-40-0)
- Palette [Géométrie](#page-45-0)
- [Palette](#page-48-0) Détail
- Ma [Palette](#page-52-0)
- Chapitre 6 **54 [Automatiser les corrections](#page-53-0)**
	- Editeur de Presets [\(paramètres](#page-53-0) prédéfinis)
- Chapitre 7 **58 [Traiter les images](#page-57-0)**
	- Onglet Traiter
	- Formats de sortie

# <span id="page-3-0"></span>**Avant propos Découvrir DxO Optics Pro v5**

Pour découvrir DxO Optics Pro v5 et appréhender toutes ses possibilités, lisez attentivement le présent mode d'emploi.

Une approche rapide peut vous être donnée par le Guide visuel qui est téléchargeable gratuitement sur le lien suivant :

[http://octopus2.dxo.com/v5/Doc/fr/DxO\\_Optics\\_Pro\\_v5\\_Visual\\_Guide. pdf](http://octopus2.dxo.com/v5/Doc/fr/DxO_Optics_Pro_v5_Visual_Guide.pdf)

Ne manquez pas, si vous avez des questions supplémentaires, d'activer le bouton « Aide locale » dans votre logiciel (menu « Aide ») quand vous disposez d'une liaison internet active. Les questions réponses relatives à tous les aspects du logiciel sont également accessibles directement avec le lien qui suit :

[http://help.dxo.com/faq/index.php?action=show & lang =](http://help.dxo.com/faq/index.php?action=show&lang=fr) fr

Vous pouvez aussi télécharger des documents complémentaires (notices anciennes,conseils, bibliographie) sur cette page :

[http://www.dxo.com/fr/photo/support/](http://www.dxo.com/fr/photo/support/ )

Note : Les documents d'information sont illustrés par des copies d'écran. Bien que le commandes et fonctionnalités soient à 99 % identiques entre les versions « Windows » et « Mac », il est possible que le graphisme ou la présentation de quelques commandes diffère dans le détail entre les images de référence et l'interface de votre ordinateur.

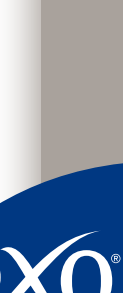

7<br>8<br>9<br>10

 $10<sup>°</sup>$ 

 $11$ 

8

6

5

3

2

tdm<br>0

 $\overline{A}$ 

# <span id="page-4-0"></span>Chapitre 1 Présentation de DxO Optics Pro v5 Le logiciel DxO Optics Pro s'appuie sur un système qui applique des corrections personnalisées

à chaque image, dès lors que la prise de vue a été faite avec un système qui est reconnu par le logiciel grâce aux métadonnées (« Exif ») contenues dans le fichier. La précision des corrections de DxO Optics Pro est le résultat de l'application d'algorithmes uniques, calculés sur la base de mesures réelles effectuées sur des dizaines de boîtiers et centaines d'objectifs réels. Chaque combinaison de boîtier et objectif a fait l'objet de milliers de mesures d'essai, en prenant en compte toutes les combinaisons de paramètres de prise de vue, et tout d'abord pour corriger finement toutes les imperfections optiques.

Le système DxO Optics Pro entier utilise des « modules de correction ». Chaque module est unique et spécifique à une combinaison de boîtier et d'objectif en particulier. De ce fait, vous devez vous assurer de disposer des modules appropriés pour les boîtiers et objectifs que vous utilisez pour prendre vos photos. Si c'est le cas, DxO Optics Pro génère des corrections d'une précision extrême pour les défauts optiques mesurés :il ne s'agit pas de réglages manuels qui restent subjectifs et approximatifs… tout en exigeant souvent une patience infinie.

À partir des corrections de base, il est possible d'apporter votre touche personnelle dans l'optimisation de vos images :il est donc possible d'allier le choix de la correction automatique pour certaines images, et de donner libre cours à votre esprit créatif, en effectuant des ajustements manuels qui sortent du cadre du simple travail de correction.

Mais de nombreuses possibilités sont aussi ouvertes par DxO Optics Pro à partir de fichiers JPG émanant de n'importe quel appareil,voire aussi de fichiers JPG ou TIFF obtenus en scannant des images argentiques, puisque le logiciel pourra appliquer l'optimisation globale des lumières et des ombres, la correction de luminosité, de balance des blancs, de couleur, la netteté, le redressement des perspectives, et même la correction des franges violettes et des aberrations chromatiques.

## **Les concepts de base**

#### **DxO Optics Pro s'inscrit dans un flux de travail numérique complexe**

Comme le savent toutes les personnes travaillant avec la photographie, chaque image est unique,même quand plusieurs d'entre elles proviennent d'une même série. Il existe un nombre illimité de facteurs à prendre en compte lors de la prise de vue : par exemple, le type et le modèle d'appareil photo et d'objectif, le contenu de l'image, les conditions climatiques et les conditions de lumière, les divers réglages manuels et automatiques, les goûts personnels du photographe, etc.

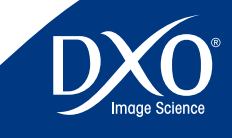

7<br>8<br>9<br>10

 $10<sup>°</sup>$ 

 $11$ 

8

6

 $\begin{array}{cccccccccccc}\n1 & 2 & 3 & 4 & 5 & 6 & 7 & 8 & 9 & 10 & 11\n\end{array}$ 

5

3

7<br>8<br>9<br>10 6 5 4 3 2 8 tdm<br>0  $\begin{array}{cccccccccccc}\n1 & 2 & 3 & 4 & 5 & 6 & 7 & 8 & 9 & 10 & 11\n\end{array}$ 

 $10<sup>°</sup>$ 

 $11$ 

6

<span id="page-5-0"></span>Dans le cas de la photographie argentique, le flux de travail implique la plupart du temps des laboratoires de développement professionnels, sauf lorsque le photographe développe lui-même ses négatifs ou diapositifs et fait ses propres tirages. La photographie numérique a donné lieu à une situation nouvelle. C'est désormais le photographe qui contrôle tous les aspects du processus de création photographique, lequel implique certes une phase de prise de vue,mais aussi de sauvegarde, de correction, d'interprétation créative, d'archivage… DxO Optics Pro propose ainsi les outils d'amélioration d'image les plus puissants que vous puissiez intégrer au sein de votre propre organisation du travail.

Dès lors que le module correspondant au boîtier utilisé est disponible et installé, DxO Optics Pro est apte à traiter des images de format RAW (par exemple CR2, NEF, RAF, ETC…) mais aussi JPG et TIFF à condition qu'ils n'aient pas été modifiés par un autre logiciel de traitement d'image auparavant1 car parfois une simple ouverture dans un logiciel de classement altère les données EXIF.

Pour que DxO Optics Pro puisse s'inscrire dans un flux de travail plus important, il faut donc qu'il soit la première étape du flux de correction, et appliquer d'éventuelles corrections ultérieures à partir des images générées en sortie aux trois formats de fichier courants, à savoir :

- • JPEG
- TIFF (8 bits ou 16 bits)
- DNG (uniquement à partir d'un RAW d'origine)

Le format DNG généré par DxO Optics Pro est entièrement compatible avec les spécifications d'Adobe®. Il peut être utilisé facilement dans les produits Adobe® comme Camera Raw, Photoshop™ et Lightroom™.

DxO Optics Pro ne modifie pas les fichiers d'origine et stocke les corrections à appliquer dans un petit fichier annexe (« sidecar ») et dans sa propre base de données. Le traitement DxO consiste donc toujours à générer une ou plusieurs copies puisque l'on peut simultanément obtenir un JPG et un DNG, par exemple.

## **DxO Optics Pro utilise des modules de correction grâce auxquels chaque image est traitée de façon unique.**

Ce concept renferme plusieurs aspects importants et liés entre eux.

Tout d'abord, DxO Optics Pro ne fonctionne pas comme les autres programmes de post-production que vous pouvez utiliser. Au lieu d'afficher une image non corrigée sur laquelle vous pouvez travailler et d'attendre que vous apportiez manuellement des corrections et des ajustements,DxO Optics Pro détermine automatiquement la meilleure combinaison de paramètres pour chaque image ajoutée dans la fenêtre Projet.

Lorsque vous ajoutez une image dans DxO Optics Pro, le programme lit les informations relatives à l'appareil photo et à l'objectif stockées dans les données EXIF de l'image,puis il analyse le contenu de l'image.Si ces informations correspondent aux informations qui se trouvent dans un module de correction installé, le module en question est sélectionné et les corrections optiques sont appliquées à l'image. En utilisant les informations du fichier image, DxO Optics Pro développe des paramètres de correction « par défaut » qui sont adaptés et personnalisés pour chacune de vos images.Le plus souvent, ces paramètres vous permettent d'obtenir les meilleurs résultats possibles et lorsque vous cliquez sur Traiter maintenant, la procédure de traitement de vos images commence sans autres ajustements.

> **RAPPEL :** Les informations de l'image lues par DxO Optics Pro ne doivent pas avoir été modifiées une fois qu'elles ont été écrites par l'appareil photo. Si les outils de correction avancés destinés à corriger l'anamorphose de volume, la distorsion, le manque de piqué, etc. sont grisés, cela indique que le module de correction dont vous avez besoin n'est pas chargé sur votre système ou que les données EXIF du fichier ont été modifiées ou endommagées.

Vous pouvez avoir envie d'appliquer d'autres corrections à une ou plusieurs images. Dans le volet « Préparer »,vous accédez à la suite d'outils Optics Pro complète.Lorsque vous modifiez manuellement les paramètres de ces outils,vous apportez vos modifications au choix de base déterminé automatiquement par le logiciel. Vous pourrez appliquer cette personnalisation à une seule image, ou en recopier les paramètres sur plusieurs en fonction des meilleures valeurs par défaut calculées pour cette image.

> *CONSEIL :* Vous pouvez restaurer ces valeurs par défaut en réactivant l'option de mode automatique à droite de la fenêtre de saisie de l'outil ou du curseur, ou en utilisant les paramètres prédéfinis par défaut pour restaurer les paramètres initiaux.

Toutes les images qui doivent être traitées, individuellement ou collectivement, sont placées dans un « projet » dans Optics Pro.La fenêtre Projet, située dans la partie inférieure de l'écran, permet de spécifier les fichiers image à traiter à un moment donné.Dans la suite de ce manuel, vous découvrirez comment contrôler ce traitement.

En traitant chaque image individuellement,DxO Optics Pro vous permet de combiner différentes images dans un projet pour les traiter. Chaque image peut alors bénéficier des modifications spécifiques dont elle a besoin pour que vous puissiez obtenir les meilleurs résultats.Cela inclut

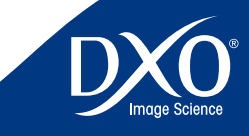

Cette règle comporte quelques exceptions, comme celle de certains formats NEF convertis en TIFF ou JPG par les logiciels de la sérié Nikon Capture

tdm0  $\begin{array}{cccccccccccc}\n1 & 2 & 3 & 4 & 5 & 6 & 7 & 8 & 9 & 10 & 11\n\end{array}$ 2 3 5 6 7<br>8<br>9<br>10 8  $10<sup>1</sup>$  $11$ 

7

<span id="page-6-0"></span>les ajustements effectués manuellement ainsi que les corrections automatiques générées par les modules.

#### **Les principes d'une session de travail**

L'organisation du flux de travail à l'intérieur de DxO Optics Pro mérite une explication rapide. Contrairement aux éditeurs d'images classiques,DxO Optics Pro ne gère pas directement des images, mais des projets. Cela signifie que chaque réglage que vous modifiez (dans l'onglet Préparer) est appliqué à la prévisualisation de l'image, mais que votre image originale reste toujours inchangée. Ce n'est que lors du traitement final (que l'on lance dans l'onglet Traiter) que DxO Optics Pro lui appliquera l'ensemble des corrections pour créer un nouveau fichier, votre image corrigée sous forme d'une copie au format de sortie souhaité.

Ainsi, une session de travail dans DxO Optics implique nécessairement deux étapes : d'abord, le choix des images dans la fenêtre Projet (onglet Sélectionner); ensuite, le traitement automatique de l'ensemble des images du projet (onglet Traiter). Entre-temps, il peut y avoir une étape intermédiaire, dans l'onglet Préparer : la modification par l'utilisateur de certains réglages spécifiques à telle ou telle image. Enfin, une dernière étape pourra intervenir une fois le traitement terminé : le contrôle visuel (dans l'onglet Visualiser) des images corrigées.

Lorsque vous ouvrez DxO Optics Pro, vous découvrez donc les quatre onglets, dans la partie supérieure gauche de la fenêtre principale : sous l'onglet Sélectionner, vous chargez les photos à traiter dans le projet en cours. Si vous souhaitez traiter immédiatement vos images, sans apporter de modifications aux paramètres par défaut, vous pouvez cliquer sur le bouton « Traiter maintenant » pour lancer le programme automatique. Vous avez également la possibilité de vérifier l'effet d'une correction automatique sur une image dans l'onglet Préparer, puis de définir vos propres corrections ou ajustements. Ces modifications sont mises en mémoire comme des paramètres de la chaîne de corrections, qui seront appliqués lors du traitement final de l'image (sous l'onglet Traiter). Si vous fermez le logiciel avant d'activer la commande de traitement, mais en ayant sauvegardé votre projet, les corrections resteront en mémoire lors d'une nouvelle ouverture de DxO Optics Pro, en rappelant le dernier projet examiné.

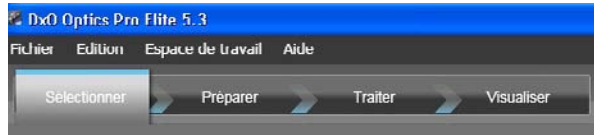

DxO Optics Pro permet aussi d'enregistrer certains de vos paramètres d'ajustement personnels sous forme d'un ou de plusieurs « paramètres prédéfinis » (Presets). Ceux-ci peuvent ensuite être appliqués à des images dans le projet ouvert, ou dans d'autres projets ultérieurs, ou de charger un lot entier d'images en lui affectant un preset.Après avoir appliqué un preset à des images, il reste encore possible d'apporter des ajustements manuels, si nécessaire.

Enfin, le traitement de vos images se lance d'un simple clic dans l'onglet Traiter. L'ensemble du traitement de chaque fichier image est géré à l'aide d'une procédure automatique. Vous désignez simplement les formats de fichier de sortie et les destinations, et vous cliquez sur le bouton Démarrer ; DxO Optics Pro se charge du travail. Vous pouvez choisir l'un des trois formats de fichiers de sortie, décrits plus en détail dans le chapitre Traitement du présent document.

### **Premier programme du flux de travail**

Il est également important de ne pas oublier que DxO Optics Pro est conçu pour être le premier programme de votre flux de travail de post-production, dès que vos images ont été copiées à partir de votre lecteur de carte ou de votre appareil photo. Si vos images ont déjà été traitées avec un autre logiciel (y compris un programme de lecture ou de catalogage) ou s'il manque des informations EXIF importantes dont DxO Optics Pro a besoin, l'utilisation ou la disponibilité de certaines corrections DxO que vous souhaitez utiliser peuvent être limitées.

Remarque : Pour plus d'informations à ce sujet, reportez-vous aux Questions/Réponses en ligne, à l'adresse www. dxo.com/en/photo/support.

DxO Optics Pro s'efforce également de préserver l'intégrité des métadonnées (EXIF,MakerNote, IPTC, XMP). Cela signifie que vous pouvez toujours utiliser d'autres logiciels de traitement ou de retouche d'images, même après avoir traité vos images dans DxO Optics Pro. Par ailleurs, DxO Optics Pro fait automatiquement pivoter vos images si vous utilisez la fonction de rotation automatique de votre appareil photo.Ainsi,vous n'avez pas besoin d'utiliser un autre logiciel pour cette étape en particulier.

Comme vous pouvez le constater, DxO Optics Pro constitue une première étape puissante de votre processus de post-production,qui permet d'optimiser considérablement vos images dans un flux de travail autonome ou fortement intégré. Les chapitres qui suivent contiennent des informations utiles pour commencer rapidement à mettre en oeuvre un processus d'optimisation des images plus efficace. Il est recommandé de prendre le temps de lire attentivement ce manuel d'utilisation. Vous y trouverez les réponses à un grand nombre de vos questions concernant le fonctionnement du programme.

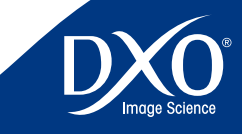

<span id="page-7-0"></span>**Chapitre 2** Les menus de DxO Optics Pro Lorsque vous ouvrez DxO Optics Pro, les menus disponibles tout en haut constituent la barre de menus. Elle contient les menus déroulants Fichier, Edition, Espace de travail et Aide.

> Nous allons examiner chacun de ces menus déroulants afin que vous puissiez vous familiariser avec leur fonctionnement.

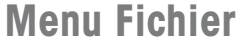

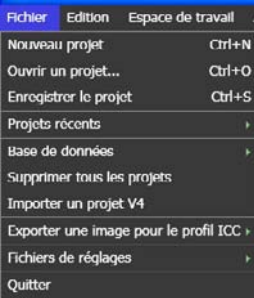

Le menu déroulant Fichier comporte les commandes suivantes :

- • Nouveau projet pour créer un projet DxO Optics Pro
- • Ouvrir un projet… pour ouvrir un projet stocké dans la base de données de DxO Optics Pro
- • Enregistrer un projet enregistre le projet courant dans la base de données de DxO Optics Pro
- • Projets récents accède directement aux projets créés
- • Supprimer tous les projets pour supprimer tous les projets précédents de la base de données Optics Pro
- • Importer un projet v4 ouvre un projet créé par DxO Optics Pro v4 en le traduisant au format v5
- Exporter une image pour le profil ICC pour enregistrer des images avec des corrections type, qui peuvent être utilisées par des programmes d'étalonnage professionnels afin de créer des profils ICC.
- • Sauvegarder la base permet de dupliquer la base de données DxO sur un autre disque pour avoir une ou plusieurs copies de tous les projets traités en cas de problème sur l'emplacement par défaut.

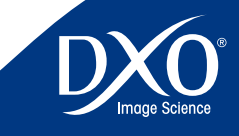

7<br>8<br>9<br>10

 $10<sup>°</sup>$ 

 $11$ 

8

6

3

2

tdm0

- contenant les réglages définis pour les images d'un projet.
- Quitter pour quitter le programme Optics Pro.

Notez qu'un « projet » enregistre tous les paramètres spécifiques à chaque image importée, avec les paramètres de format de sortie, mais qu'il n'enregistre jamais les copies dupliquées de vos images originales, celles-ci se situeront dans le répertoire de destination indiqué dans l'onglet « traiter ».De ce fait, l'enregistrement d'un projet est rapide et n'utilise pas un espace disque trop important. C'est un moyen pratique d'enregistrer tous les paramètres pour traiter un groupe d'images et y revenir par la suite.

# **Menu Édition**

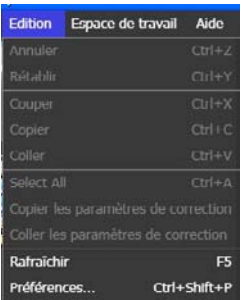

Le menu Edition comporte un grand nombre de commandes utiles pour vous aider dans votre travail.

- Les commandes Annuler [Ctrl + Z] et Rétablir [Ctrl + Y] s'appliquent à la dernière action effectuée.
- $\bullet$  La commande Couper  $[Ctr] + X$ ] permet de couper du texte ou des objets sélectionnés à leur emplacement actuel et de les placer dans le Presse-papiers Windows.
- $\bullet$  La commande Copier  $[CH + C]$  permet de copier du texte ou des objets sélectionnés et de les placer dans le Presse-papiers Windows. Le texte ou les objets originaux restent à leur emplacement actuel (par exemple, des données Exif).
- La commande Coller [Ctrl + V] permet de copier le contenu du Presse-papiers Windows à l'emplacement auquel se trouve le curseur de la souris (par exemple, des données personnelles à rajouter dans le champ Exif des images).
- <span id="page-8-0"></span>• Fichiers de réglages – exporte et importe les fichiers au format. dxo, (« sidecars ») <br>• La commande Copier les paramètres de l'image permet de copier les paramètres de l'image permet de copier les paramètres • La commande Copier les paramètres de l'image permet de copier les paramètres appliqués à l'image sélectionnée afin de pouvoir les appliquer à d'autres images en fonction des besoins. Remarque :Lorsque vous copiez les paramètres d'une image avec cette commande, les paramètres restent dans la mémoire de l'ordinateur tant que vous ne copiez pas d'autres paramètres d'image (ou que vous ne quittez pas le logiciel).
	- • La commande Coller les paramètres de l'image permet d'appliquer des paramètres placés dans la mémoire à l'aide de la commande Copier les paramètres de l'image dans l'image actuellement sélectionnée.C'est un moyen plus rapide d'appliquer les paramètres d'une image à une ou plusieurs autres images.
	- La commande Refresh (F5) remet à jour le contenu des dossiers visibles.
	- • La commande Préférences permet d'apporter des ajustements <sup>à</sup> certains paramètres de travail généraux du programme.

# **Préférences du programme - Onglet Général**

Ces commandes vous permettent, au démarrage du programme, de faire des choix de configuration qui seront activés lors la prochaine utilisation du programme. Si vous vouez bénéficier tout de suite des nouveaux paramètres, fermez et ouvrez à nouveau DxO Optics Pro, sans oublier de sauvegarder les tâches en cours !

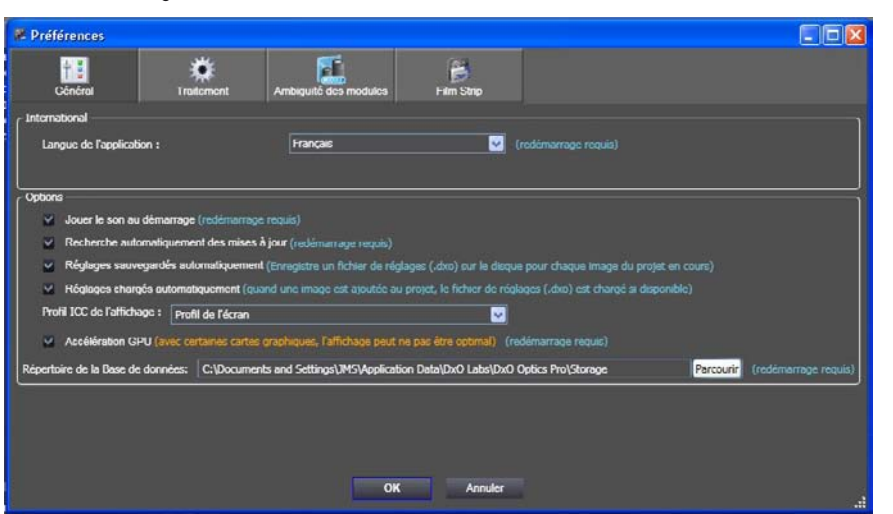

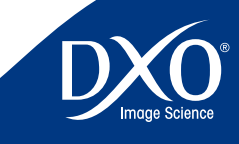

7<br>8<br>9<br>10

 $10<sup>1</sup>$ 

 $11$ 

8

6

4

3

2

<span id="page-9-0"></span>

- sélectionner la langue de travail (français, anglais, allemand, japonais)
- • déterminer si le son de l'obturateur est joué au démarrage
- • sélectionner et désélectionner la recherche automatique de mises <sup>à</sup> jour du logiciel et des modules.

Sous PC, l'onglet Général inclut également une autre fonction utile, qui donne la possibilité de définir le profil d'affichage ICC utilisé lorsque vous affichez vos images dans DxO Optics Pro (sous MAC, cette fonctionnalité est inutile puisque c'est le système d'exploitation qui gère le profil d'affichage de l'écran). Les options sont les suivantes :

- • Profil de l'écran permet d'utiliser le profil ICC spécifiquement utilisé par votre écran, si vous l'avez calibré (avec une sonde Spyder par exemple).
- sRVB permet d'utiliser le profil de couleur sRVB (à utiliser en cas de doute). Si votre écran n'est pas calibré, ce profil est probablement le plus adapté, car la plupart des écrans en sorti d'usine ont un comportement proche du sRVB. C'est le réglage par défaut appliqué à la première utilisation de DxO Optics Pro.
- Adobe RVB permet d'utiliser ce profil couleur Adobe. On ne doit faire appel à ce profil qu'à condition d'utiliser un écran haut de gamme disposant spécifiquement d'un Gamut Adobe RVB (ce qui est très rare à l'heure actuelle).

Deux cases à cocher permettent d'activer la sauvegarde automatique des fichiers de réglages. dxo (les « sidecars ») associés à chaque image traitée, dans le répertoire de l'image originale ; et ensuite de charger automatiquement ce fichier de réglage en même temps que l'image quand on importe celle-ci. Cette fonction permet ainsi de transférer images et sidecars d'une machine à une autre.

Enfin,vous pouvez activer ou désactiver le mode GPU (Graphics Processor Unit) dans le programme. Sur bon nombre de systèmes récents, cette fonction permet d'accélérer l'affichage de vos images à l'écran. Cependant,vous devez noter que les cartes vidéo ne prennent pas toutes en charge ce mode et que cela peut réduire les performances.

> *CONSEIL :* Si vous rencontrez des problèmes liés à l'affichage des images dans DxO Optics Pro (en particulier dans l'onglet Préparer),vous pouvez d'abord désactiver cette fonction et vérifier si cela résoud le problème, avant de prendre contact avec l'assistance technique DxO.

# Par cette boîte de dialogue, vous pouvez : 10<br>**Préférences du programme Onglet Ambiguïté des modules**

Dans certaines circonstances, il peut arriver que les données EXIF d'une image ne contiennent pas suffisamment d'informations sur l'objectif pour que DxO Optics Pro détermine correctement le module de correction approprié à utiliser pour cette image.Ce cas est normalement détecté lors de l'ajout d'images à votre projet.Lorsque cela se produit, le système vous demande de sélectionner l'objectif approprié dans une liste de modules de correction installés.

Vous pouvez également résoudre ces ambiguïtés par le biais de l'onglet situé sous Préférences. En cas d'ambiguïtés,les modules en conflit sont indiqués et vous pouvez sélectionner l'objectif actuellement utilisé (par exemple entre un Nikkor 12-24 mm et un Tokina de mêmes focales, les EXIF peuvent être identiques).

Il est également possible dans l'onglet préférence de choisir si on veut être alerté en cas d'incertitude sur la distance de prise de vues et la focale choisie : l'icône correspondante appelle votre attention mais le traitement se déroulera de toute façon avec des valeurs moyennes, les plus proches de celle contenues dans les EXIF du fichier.

> Options de notifications ha lista ci dassous, vous pouvaz sá es d'ambiguïtés qui feront. Distance de mise au point à « par défaut Ambiquité de distance focale Ambiouīté d'orientation

# **Menu Espace de travail**

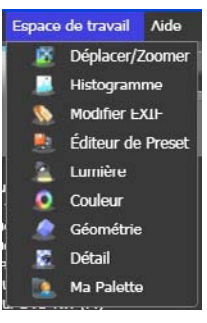

Ce menu affiche une liste des palettes de correction utilisées dans l'espace de travail de l'onglet Préparer.Les options sont les suivantes :

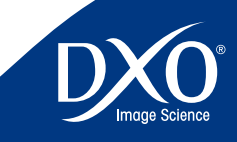

7<br>8<br>9<br>10

 $10<sup>°</sup>$ 

 $11$ 

8

6

5

4

3

 $10<sup>°</sup>$ 

 $\overline{11}$ 

- 
- • Histogramme
- Modifier EXIF
- • Editeur de paramètres prédéfinis
- **•** Lumière
- **•** Géométrie
- Couleurs
- • Détails
- **•** Ma Palette

En activant ou en désactivant chacune de ces options de menu,vous pouvez facilement afficher et masquer les palettes dont vous avez besoin ou non pour un projet spécifique.

> *CONSEIL :* Vous pouvez également obtenir le même effet en cliquant sur chacune des icônes de la palette qui s'affichent en haut à droite du moniteur lorsque vous vous trouvez dans l'espace de travail de l'onglet Préparer.

# **Menu Aide**

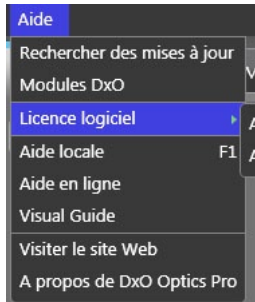

Le menu Aide contient un certain nombre de rubriques pour vous aider à mieux utiliser DxO Optics Pro.Les options sont les suivantes :

**Rechercher des mises à jour –** *[connexion Internet active nécessaire]* Si vous sélectionnez cette option de menu, le programme contacte le serveur DxO pour déterminer si vous disposez

<span id="page-10-0"></span>• Déplacer/Zoomer entre the cas, vous avez and the programme sur votre système. Si ce n'est pas le cas, vous avez and the programme sur votre système. Si ce n'est pas le cas, vous avez a l'annonciative de la toute dernière la possibilité de télécharger et d'installer la dernière mise à jour.

> **Modules DxO –** C'est l'une des options de menu les plus utiles. Si vous sélectionnez cette option,une fenêtre s'affiche et présente tous les modules de correction actuellement installés sur votre ordinateur. Par défaut, la fenêtre Modules DxO valides s'affiche. Les modules contenus dans cette fenêtre sont correctement installés et opérationnels. Notez que les modules sont répertoriés par modèle d'appareil photo ET par modèle d'objectif.

> S'il y a des modules répertoriés lorsque vous activez le bouton d'option Mise à jour requise, une version plus récente de ces modules de correction est disponible et vous pouvez l'installer. La mise à jour des modules peut également être activée si le logiciel reconnaît sur une image à traiter un objectif dont il existe un module, cette image sera marquée avec une icône de petit appareil photo bleu.

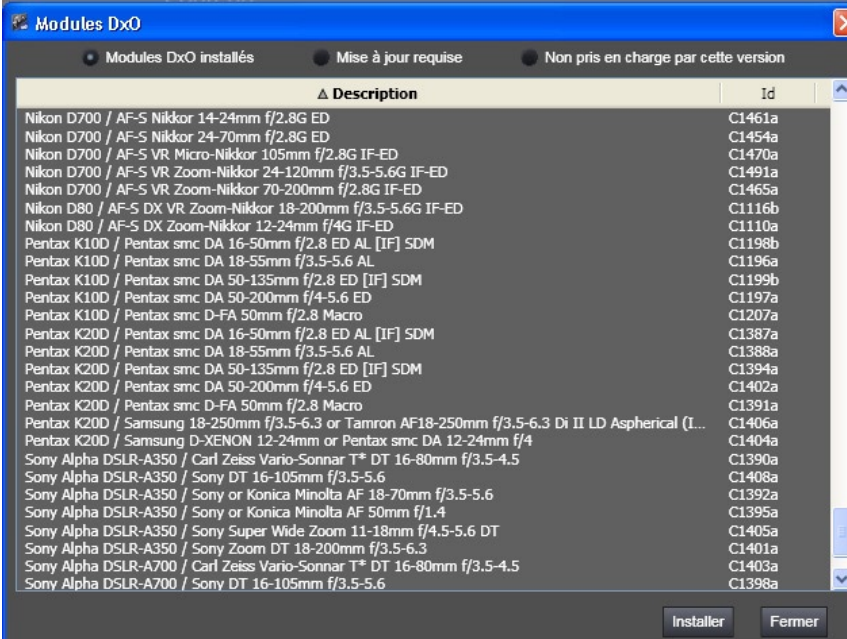

Le signal « Non pris en charge par cette édition » en haut à droite de la fenêtre indique que les modules de correction qui s'affichent dans cette liste ne sont pas compatibles avec la version du programme actuellement installée. Ces modules de correction ne fonctionnent pas sur votre système et vous devez envisager de mettre à jour la version de votre programme dès que possible.

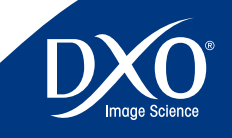

<span id="page-11-0"></span>fenêtre Modules DxO lance le processus d'ajout de nouveaux modules dans le programme DxO Optics Pro sur votre ordinateur. Important : Une fois que les modules ont été téléchargés sur votre ordinateur,comme quand vous changez les préférences,vous devez fermer et redémarrer le programme pour finir leur installation.

Le bouton Fermer ferme la fenêtre Modules DxO.Vous pouvez également cliquer sur le bouton « X » dans le coin supérieur droit de la fenêtre pour revenir à l'écran du programme Optics Pro.

**Activation licence logiciel de DxO FilmPack…** *[Connexion Internet active nécessaire]* – Si vous avez acquis ce produit, lorsque vous sélectionnez cette option de menu, le processus d'activation de DxO FilmPack commence. Vous pouvez entrer le code d'activation lorsque le système vous y invite. Remarque : Même si l'activation peut être effectuée sans connexion Internet, il est vivement recommandé d'utiliser un ordinateur disposant d'une connexion Internet active pour simplifier et accélérer l'activation du programme.

#### **Transférer une licence logiciel –** *[Connexion Internet active nécessaire]*

Si vous changez d'ordinateur, ou de disque dur, ou si vous souhaitez formater le système pour le réinstaller, il faut au préalable désactiver votre licence pour pouvoir la réactiver une fois l'opération effectuée. Vous disposez de deux activations simultanées par licence achetée. Si vous ne désactivez pas correctement un système, vous pouvez connaître des difficultés d'activation de votre logiciel DxO sur un autre ordinateur.

Si vous sélectionnez cette option, une liste de menus s'affiche et permet de transférer des licences DxO Optics Pro et DxO FilmPack pour les supprimer du système informatique actuel. Ces produits sont alors désactivés sur cet ordinateur une fois que le processus de transfert est terminé. Cette fonction s'avère indispensable lorsque vous utilisez un autre ordinateur et que vous souhaitez désactiver la licence sur cet ordinateur pour l'utiliser sur un autre ordinateur.

Aide locale – Si vous cliquez sur cette option de menu, le présent manuel de référence de DxO Optics Pro s'affiche. REMARQUE : Il n'est pas nécessaire que votre ordinateur soit connecté à Internet pour utiliser cette option de menu si le manuel de référence a déjà été téléchargé et installé sur votre ordinateur.

Si vous n'avez pas encore téléchargé le manuel, vous devez disposer d'une connexion Internet active pour :

- 1. télécharger le manuel à partir de la page Téléchargements du site Web de DxO Labs, ou
- **2.** télécharger le manuel la prochaine fois que vous téléchargez le programme pour une mise à jour en vous assurant que l'option Manuel d'utilisation est activée.

*[Connexion Internet active nécessaire]* Le bouton Installer dans la partie inférieure de la 12 **Aide en ligne –** *[Connexion Internet active nécessaire]* Si vous sélectionnez cette option de menu,le navigateur Web par défaut est lancé et vous accédez à la page d'assistance en ligne du site Web de DxO Labs. Dans cette page, vous découvrez des liens vers le service client, l'assistance technique, les téléchargements et les questions fréquentes (FAQ).

> **Support technique –** *[Connexion Internet active nécessaire]* Si vous sélectionnez cette option de menu, le navigateur Web par défaut démarre et vous accédez directement à la page Web d'assistance technique de DxO.Vous disposerez d'une formulaire pour poser vos questions.

> **Se connecter au site Web –** *[Connexion Internet active nécessaire]* Si vous sélectionnez cette option de menu, le navigateur par défaut est lancé et vous accédez directement à la page d'accueil DxO Labs.

> **À propos de DxO Optics Pro –** Si vous sélectionnez cette option de menu, la fenêtre À propos de DxO Optics Pro s'affiche et vous pouvez y trouver des informations sur la version utilisée et les compléments actuellement installés.Ces informations sont particulièrement utiles si vous devez prendre contact avec le support technique DxO.

# **Onglets de l'espace de travail**

Dans le coin supérieur gauche de la fenêtre, quatre onglets de l'espace de travail peuvent être utilisés pour corriger, traiter et vérifier vos images, à savoir :

- Sélectionner (voir page 13)
- Préparer (voir page 14)
- Traiter (voir page 15)
- Visualiser (voir page 15)

Chacun de ces onglets fait l'objet d'un chapitre de ce manuel, qui explique les espaces de travail, les boutons et les paramétrages disponibles.

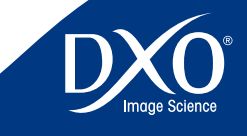

7<br>8<br>9<br>10

 $10<sup>°</sup>$ 

 $11<sub>1</sub>$ 

8

6

5

3

# <span id="page-12-0"></span>**Chapitre 3** Déroulement d'une session **Chapitre 3** Déroulement d'une session d'optimisation des images

# **Flux de travail photographique**

Le système DxO Optics Pro, dans son intégralité, a été conçu pour être simple et efficace. Cela s'avère particulièrement important pour les photographes qui doivent traiter un grand nombre d'images. Dans ce chapitre, vous allez découvrir le déroulement d'une session de correction de photos.D'autres informations se rapportant à chacune de ces étapes sont disponibles dans la suite de ce document, dans les chapitres correspondants.

## **Étape 1** : Sélection d'un lot d'images pour créer un projet

Pour faciliter le traitement de grands nombres d'images, DxO Optics Pro a introduit le concept de « projet ». La première étape du flux de travail consiste à charger un lot d'images, de l'ordre de plusieurs centaines par exemple, dans un projet qui sera traité en appliquant à chaque image la correction précise que vous aurez choisie. À cet effet, vous ajoutez des images à la fenêtre Projet, dans la partie inférieure de l'espace de travail de l'onglet Sélectionner. Dans la partie supérieure droite de la fenêtre principale, cliquez sur l'icône Système : la colonne de gauche affiche un navigateur qui présente le contenu de votre disque dur. Sélectionnez le dossier qui contient vos images. Vous découvrez leur vignette ou leur nom de fichier qui s'affiche dans le volet de droite de la fenêtre principale.

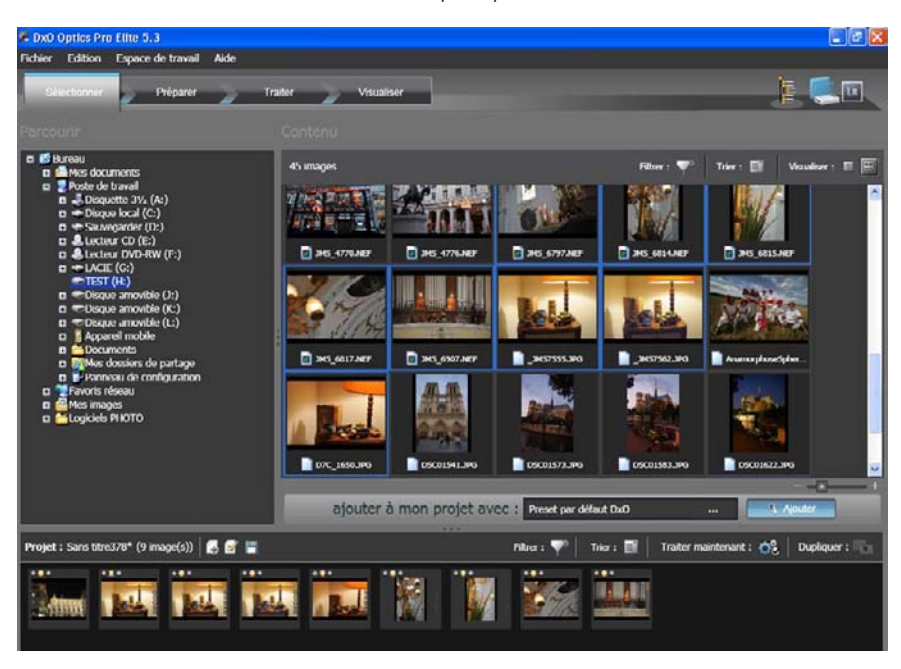

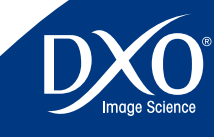

7<br>8<br>9<br>10

 $10<sup>°</sup>$ 

 $11$ 

8

6

5

4

3

2

<span id="page-13-0"></span>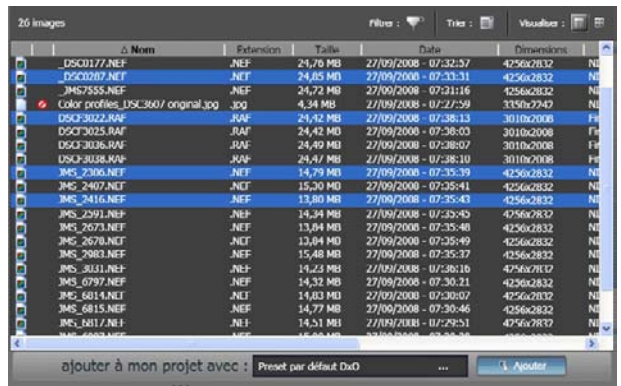

Pour importer une ou plusieurs images, faites glisser et déposez vos fichiers dans les fenêtres du projet.La sélection est aussi possible avec votre souris par Maj + Clic ou Ctrl + Clic.Lorsque vous ajoutez des images,vous ne créez pas de copies supplémentaires de vos images. Vous enregistrez simplement des références à ces images dans un fichier qui conserve la trace de tous les détails du projet. Ainsi, vous utilisez efficacement l'espace disponible sur le disque dur.

Au-dessus de la fenêtre Projet, la liste déroulante Ajouter à mon projet avec… : s'affiche. L'option par défaut est DxO Paramètres par défaut. Avec cette option, chacune des images ajoutées au volet du projet possède les paramètres de correction par défaut déterminés par le programme (en tenant compte des informations intégrées propres à chacune d'elle). Cependant, si vous cliquez sur la flèche, d'autres options vous permettent de sélectionner un paramètre prédéfini standard ou personnalisé, et ajustent vos images en fonction de paramètres prédéfinis spécifiques disponibles avec le programme ou créés par vos soins.

Vous pouvez cliquer sur le bouton Traiter maintenant, qui affiche l'onglet Traiter, sous lequel le traitement de vos images commence immédiatement. Vous pouvez également accéder à l'onglet Préparer pour contrôler et ajuster les réglages spécifiques de certaines images ou de toutes.

## **Étape 2** : Préparation du projet

Sous l'onglet Préparer, la fenêtre Projet dans laquelle vous venez d'ajouter des images s'affiche dans la partie inférieure de l'écran. Au-dessus de cette fenêtre, vous découvrez un volet d'aperçu, qui permet de visualiser les images sélectionnées dans le projet. Lorsque vous cliquez sur une vignette, une version non corrigée de votre image s'affiche en premier, puis,

après quelques secondes, l'aperçu de la version corrigée s'affiche. Vous pouvez également choisir d'afficher deux images simultanément,« avant » et « après » correction.

Si vous n'êtes pas satisfait de la correction par défaut, vous avez la possibilité d'ajuster manuellement les images en utilisant les palettes de correction. Dans la version 5, tous les réglages disponibles sont organisés autour de quatre palettes photo, qui regroupent les corrections de manière logique en fonction des quatre types d'opérations successives sur l'image. Ces palettes photo sont les suivantes : Lumière (exposition, luminosité, courbe de tons...), Couleur (balance des blancs, profil couleur, vibrance…), Géométrie (distorsion, anamorphose, perspective…) et Détail (netteté, suppression du bruit, antipoussière…). Vous pouvez y accéder en cliquant sur les icônes correspondantes dans le coin supérieur droit de la fenêtre principale.Vous pouvez également accéder aux palettes plus classiques Navigation, Histogramme, Exif/IPTC et Presets (paramètres prédéfinis).

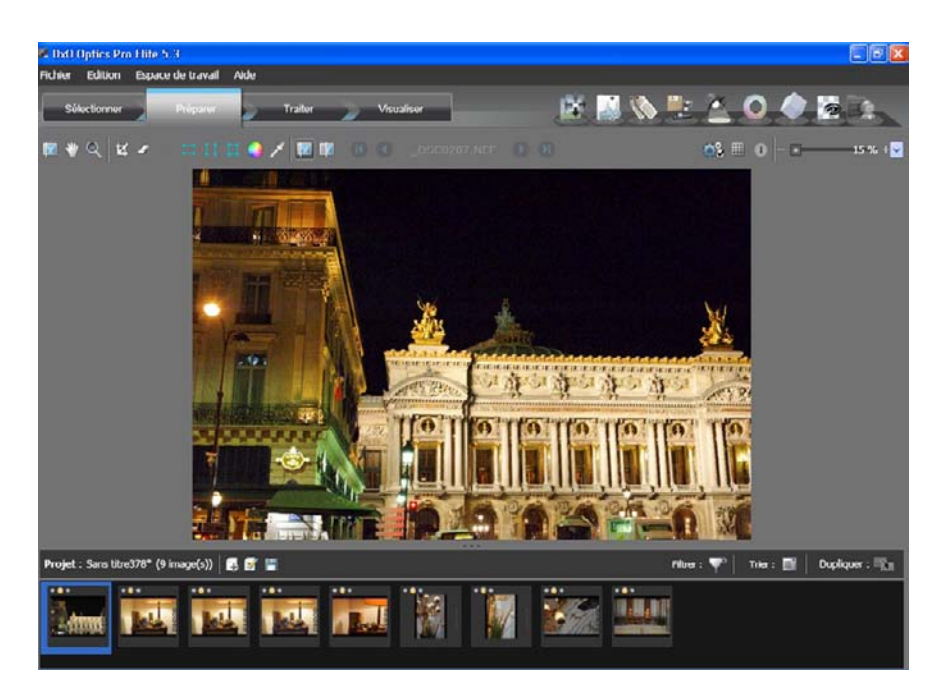

Lorsque vous vérifiez et corrigez vos images, vous pouvez estimer que vous n'avez pas besoin de certaines d'entre elles : vous avez sélectionné une image parmi de nombreuses images identiques d'une série ou simplement vous ne souhaitez pas la traiter maintenant, par exemple. Cliquez sur le témoin rouge au-dessus de la vignette et l'image, même si elle reste dans votre projet, sera ignorée par le moteur de traitement. Notez que le témoin orange signifie « état

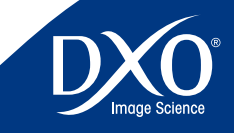

7<br>8<br>9<br>10

 $10<sup>°</sup>$ 

 $11$ 

8

6

5

4

3

2

tdm<br>0

<span id="page-14-0"></span>du processus à définir », l'image restant toujours traitée par défaut. Le témoin vert signifie **15 années 15 étabe.4** : Visualisation des résultats évidemment « image à traiter ».

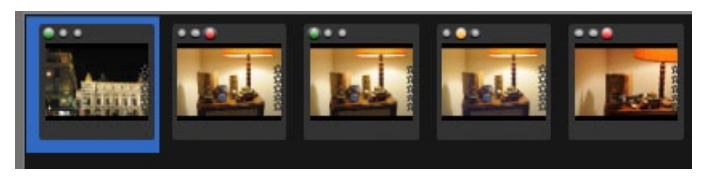

## **Étape 3** : Traitement du lot d'images

Dès que vous êtes satisfait des paramètres que vous avez appliqués à vos images, vous pouvez les traiter. Sous l'onglet Traiter, vérifiez les formats de sortie proposés et ajoutez ou supprimez des formats. Après avoir cliqué sur le bouton Commencer, le programme vous informe de la progression de votre projet de manière continue. Au cours de cette étape, le traitement est effectué automatiquement et sans intervention.

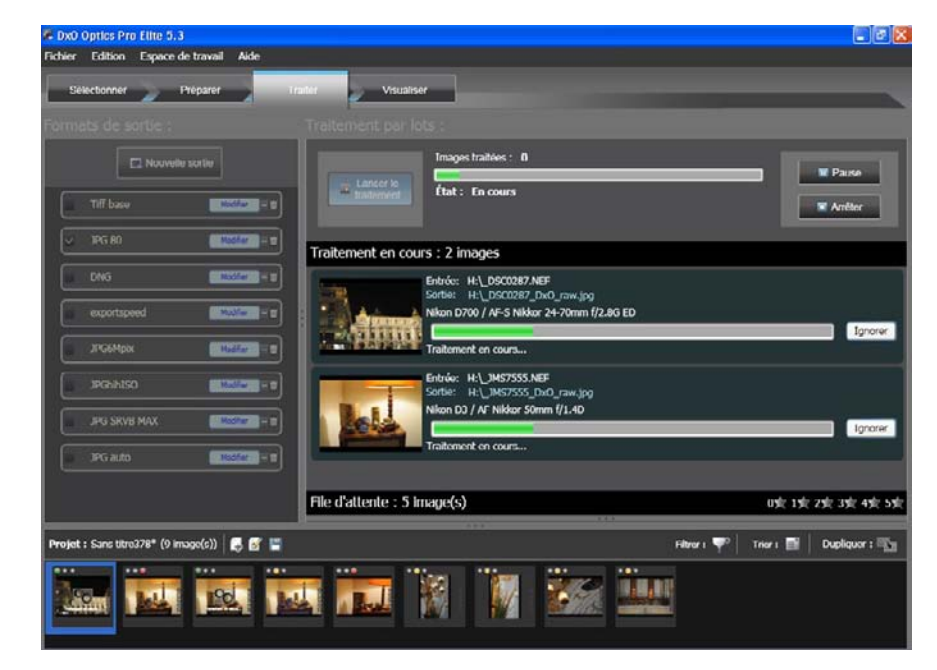

## **Étape.4** : Visualisation des résultats

Lorsque le traitement est terminé, vous souhaitez peut-être contrôler les images finales. Cela est possible grâce à l'onglet Visualiser.Si vous pensez qu'une ou plusieurs de vos images doit encore être retouchée, vous pouvez facilement reprendre le traitement de vos images initiales pour appliquer d'autres paramètres en fonction de vos besoins.

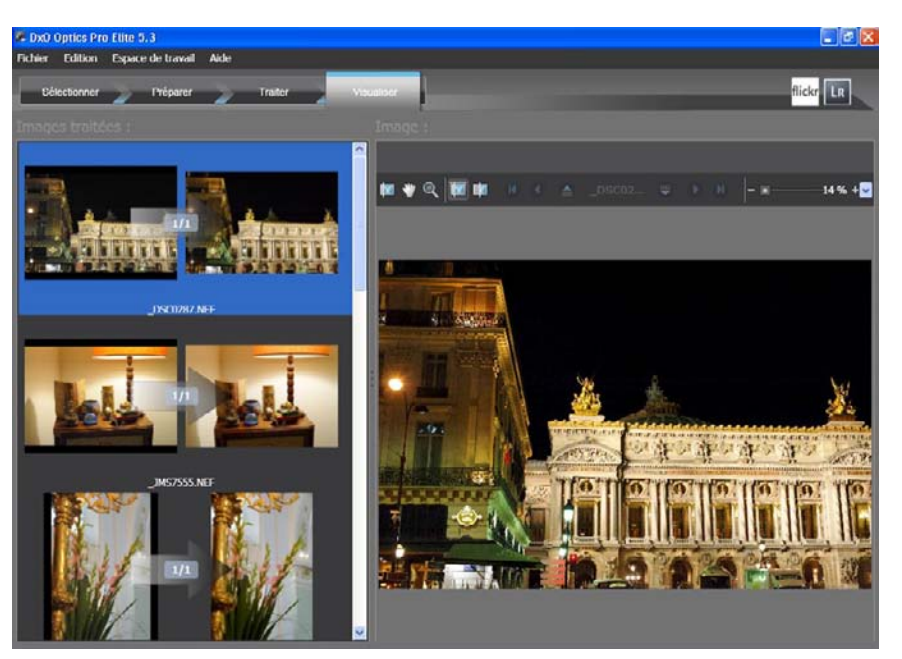

DxO Optics Pro a été conçu de sorte que, dans la pratique, vous puissiez vous déplacer relativement librement et dans l'ordre de votre choix entre les étapes du flux de travail.

Que ce soit pour des portraits, des paysages, des mariages, des événements sportifs, des personnes,la nature, des photos de famille, pour quelques images ou une centaine d'images, l'utilisation d'Optics Pro dans un flux de travail adapté à vos besoins individuels vous permet d'obtenir les meilleurs résultats possibles et réduit le temps nécessaire pour aboutir à une image corrigée à partir d'une image originale, car vous pourrez adapter les flux de travail et l'ordre des corrections selon vos besoins.

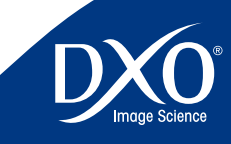

7<br>8<br>9<br>10

 $10<sup>°</sup>$ 

 $11$ 

8

6

4

3

2

### <span id="page-15-0"></span>**Utilisez toujours DxO Optics Pro en premier dans votre flux de travail.**

Dans la mesure où les modules de correction de DxO Optics Pro sont créés à partir d'images originales prises avec l'appareil photo et l'objectif que vous utilisez,si une image est pré-traitée par un autre programme, le risque existe que ses données EXIF aient été modifiées, DxO Optics Pro pourrait ne pas obtenir les résultats espérés.

Cette recommandation concerne en particulier les lociels de catalogage, qu'il faut utiliser de préférence après avoir traité les images dans DxO Optics Pro. La première étape du flux de travail consiste à utiliser la commande Copier de votre système d'exploitation et de copier/coller vos images directement de la carte mémoire de l'appareil photo vers votre disque dur.Là encore, n'utilisez pas de programmes de lecture ou de catalogage pour déplacer vos photos de la carte mémoire vers l'ordinateur.

Il est fondamental de noter que si vous ouvrez d'abord vos fichiers RAW avec Adobe Photoshop ou Ligthroom pour les convertir en TIFF ou en JPG, DxO Optics Pro ne pourra plus traiter les défauts optiques (vignetage, écart de netteté, distorsion, aberration chromatique) car cette conversion modifie les métadonnées du fichier.Il en est de même avec la plupart des logiciels de conversion des constructeurs, à l'exception des générations récentes de Nikon Capture.

Pour disposer de toutes les fonctions de DxO Optics pro, vous devez procéder de la façon suivante :

- 1. Copier les données depuis l'appareil ou la carte en passant par le système d'exploitation de l'ordinateur et non par un programme de chargement, même celui fourni par le constructeur
- **2**. Traitez les images dans DxO Optics Pro et sauvegardez les copies dans un répertoire de travail
- **3**. Procédez ensuite aux autres étapes de votre post-production, par exemple avec les différentes versions de Photoshop™ ou tout autre logiciel de post-traitement

**ATTENTION :** Si vous utilisez le plug-in DxO Optics Pro pour Photoshop™ (voir annexe 1) le fait d'ouvrir un fichier JPG et d'activer les corrections DxO ne présente pas de difficultés.Mais si vous choisissiez un fichier RAW, le fait de cliquer sur « Ouvrir » dans Photoshop™ met en action le programme Adobe® Camera RAW™ ce qui aurait pour effet de le convertir dans un format que DxO Optics Pro ne pourrait plus utiliser. Il est irait de

**Suggestions de flux de travail** de travail de travail de terme de terme de travail de terme de la production de terme de terme de terme de la production de la production de la production de la production de la production même si vous convertissez le RAW dans Adobe® Lightroom™. Par contre ces logiciels pourront utiliser en mieux des fichiers DNG générés par DxO Optics Pro après traitement.

> Le format de fichier DNG généré par DxO Optics Pro est appelé format DNG linéaire. Il s'agit d'un format DNG entièrement pris en charge par Adobe® et lisible par Adobe Camera Raw, Lightroom™ et Photoshop™.

> > *CONSEIL :* Il existe deux versions du format DNG,à savoir le format DNG RAW et le format DNG linéaire. Pour traiter les informations de dématricage et inclure toutes les données générées par Optics Pro,DxO utilise le format DNG linéaire.Notez que ce format génère des fichiers de sortie plus importants que le format DNG RAW.

Si vous voulez gérer vos photos dans un gestionnaire de base de données d'images, n'y installez pas vos originaux RAW ni JPG, mais seulement des copies et les photos corrigées par DxO Optics Pro.

Avec Adobe® Photoshop Lightroom™ vous pouvez cependant utiliser la possibilité de choisir DxO Optics Pro comme éditeur externe (voir annexe 2).

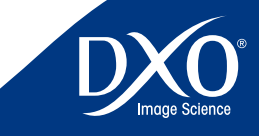

7<br>8<br>9<br>10

 $10<sup>°</sup>$ 

 $11$ 

8

6

5

3

2

# <span id="page-16-0"></span>**Chapitre 4** Sélectionner **Ajout des photos à partir de différentes sources** 17

Lorsque vous lancez l'application, vous arrivez dans l'onglet « Sélectionner » (visible en surbrillance en haut à gauche de la fenêtre). Assurez-vous que l'icône Système (dans le coin supérieur droit de la fenêtre principale, à proximité du titre Palette d'importation DxO) est sélectionnée. Lorsque cette opération est effectuée, votre espace de travail affiche un navigateur, similaire à l'Explorateur Windows, dans lequel les deux volets (redimensionnables) de la partie supérieure, Arborescence à gauche et Contenu à droite, permettent de parcourir les fichiers sur votre disque dur ou sur un support externe.

### **Ajout (Importation) d'images**

Cette étape d'importation initiale implique d'ajouter les photos à traiter dans la fenêtre Projet, qui reste dans la partie inférieure de l'écran tout au long des quatre étapes (de l'importation à la visualisation).Dans DxO Optics Pro v5,un paramètre prédéfini (« preset ») est toujours appliqué à l'image importée, mais vous pouvez choisir d'ignorer le paramètre « DxO par défaut » et d'utiliser un autre preset dans la liste. Au chapitre 6 de ce manuel, vous découvrirez comment créer vos propres presets.

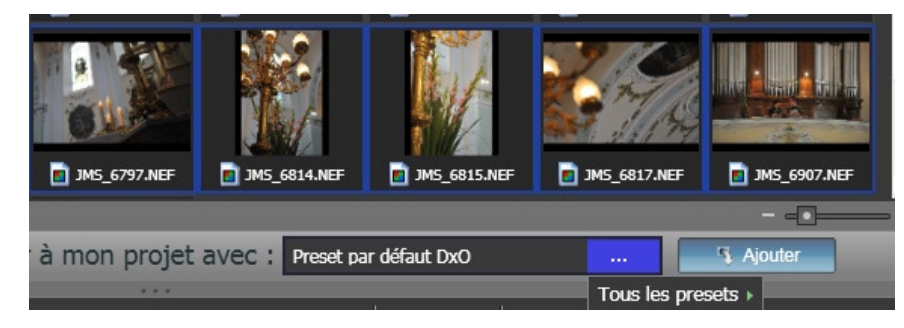

Lorsque vous faites glisser des vignettes de la fenêtre de Contenu vers votre projet ou si vous cliquez sur le bouton Ajouter après les avoir sélectionnées (les deux actions sont identiques), le paramètre prédéfini sélectionné est appliqué aux images.Celles-ci s'affichent dans la fenêtre Projet, que vous pouvez redimensionner afin de l'adapter au nombre d'images utilisées.Vous pouvez utiliser la souris pour faire glisser les séparateurs afin de redimensionner les volets.

Bien entendu, si vous devez appliquer un autre ensemble de corrections et d'ajustements aux différentes images d'un projet, vous pouvez importer le premier ensemble d'images avec un premier preset, puis sélectionner et appliquer un autre ensemble de paramètres au second ensemble d'images. N'oubliez pas que chaque image de votre projet est traitée individuel-

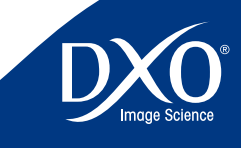

7<br>8<br>9<br>10

 $10<sup>°</sup>$ 

 $11$ 

8

6

4

3

2

<span id="page-17-0"></span>lement et par conséquent, la flexibilité qui caractérise les possibilités de traitement est prati- 18 quement illimitée, vous pouvez même choisir un preset différent par image.

## **Plug-ins d'importation**

Dans le groupe d'icônes situé dans le coin supérieur droit de la fenêtre principale, en regard de l'icône Système,vous découvrezl'icône « Base de données ».Lorsque vous cliquez sur cette icône, le volet de gauche est mis à jour afin d'afficher une liste chronologique des projets déjà traités (elle peut être vide lorsque vous utilisez DxO Optics Pro v5 pour la toute première fois).Si vous cliquez sur l'un des projets précédents, les vignettes de toutes les images qui appartiennent à ce projet s'affichent.Vous pouvez alors importer une (ou plusieurs) d'entre elles dans le projet en cours.DxO Optics Pro v5 recrée la configuration complète que vous avez utilisée pour cette image,y compris les paramètres utilisés lors du projet précédent.Cela permet d'appliquer facilement d'autres paramètres afin d'obtenir une version différente de l'image.

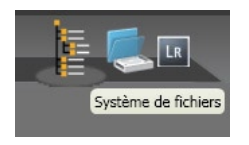

La capacité du programme à utiliser des plug-ins qui permettent d'accéder à des photothèques gérées par d'autres logiciels constitue une autre fonctionnalité utile. Les plug-ins installés s'affichent dans le coin supérieur droit de votre écran, en regard des icônes Système et Base de données du projet.

Ces plug-ins contrôlent l'importation de « collections » d'images à partir d'autres logiciels. Cette fonctionnalité permet de tirer parti au mieux des capacités d'organisation et de tri des différents programmes professionnels que vous pouvez utiliser, comme Apple Aperture,Adobe Lightroom, Iview Media Pro, etc. Lorsque vous cliquez sur une icône de plug-in, une liste de bibliothèques (collections) associées au programme correspondant s'affiche dans le volet de gauche.Cliquez sur une collection pour accéder à vos images originales dans ces collections. Pour plus d'informations sur la disponibilité de ces plug-ins, reportez-vous au site [www.dxo.](http://www.dxo.com) [com](http://www.dxo.com).

> *ATTENTION :* si vos images ont été transformées, ou converties de RAW en JPG par un des logiciels évoqués ci-dessus, et que leurs métadonnées ont été modifiées, DxO ne pourra plus appliquer les principales corrections optiques pour lequel il est conçu.

# **Fenêtre Projet**

C'est dans cette fenêtre que toutes vos images sont référencées.Le chemin d'accès aux images initiales et aux images corrigées est enregistré dans le projet, avec tous les paramètres spécifiques appliqués à l'image corrigée.

> *ATTENTION :* si vous déplacez les fichiers après exécution d'un projet, il est possible que DxO ne puisse pas les retrouver pour une nouvelle exécution.

La bande de l'en-tête du volet de projet comporte deux boutons, situés à droite. Ces deux boutons permettent d'afficher les fichiers image sous forme de vignettes ou de liste de fichier Détails classique. Les mêmes boutons s'affichent dans le coin supérieur droit dans le volet droit des fichiers, dans lequel vous exécutez les mêmes fonctions.

À gauche de barre de titre de la fenêtre Projet, des boutons qui servent à gérer votre projet (le nom du projet est affiché à leur gauche) sont disponibles. Le bouton permet de créer un projet, tandis que le bouton **bel** permet d'enregistrer et/ou de renommer un projet. Après le traitement des images, chaque projet est enregistré automatiquement dans la base de données DxO Optics Pro. Mais vous pouvez enregistrer un projet avant d'avoir effectué son traitement; par exemple, si vous souhaitez commencer un autre projet tout en conservant le projet en cours afin de le terminer par la suite.

#### **Classement**

Le volet du projet, dans la partie inférieure droite, contient un petit curseur avec un bouton à chaque extrémité.Si vous faites glisser le curseur vers la droite ou si vous cliquez sur le bouton de droite, la taille de la vignette affichée augmente. Si vous faites glisser le curseur vers la gauche ou si vous cliquez sur le bouton de gauche, la taille des vignettes diminue.À droite de chaque image de vignette, vous pouvez également choisir de « classer » vos images, avec un système de un à cinq étoiles (contrairement à DxO Optics Pro v4, ces étoiles n'ont aucun effet sur le statut des images, sous l'onglet Traiter : reportez-vous ci-dessous aux indications sur le système de témoins rouge/orange/vert).

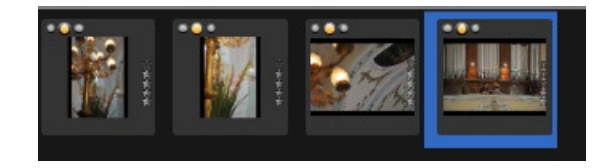

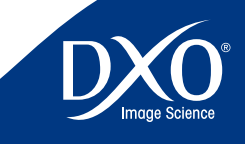

7<br>8<br>9<br>10

 $10<sup>°</sup>$ 

 $11$ 

8

6

5

4

3

2

<span id="page-18-0"></span>Dans le coin supérieur gauche de chaque vignette importée dans votre projet, vous découvrez un groupe de trois témoins (le témoin orange est actif par défaut).Ce groupe de témoins décrit le statut de traitement de l'image :Le témoin vert signifie que vous souhaitez traiter l'image concernée, le témoin rouge indique que vous la rejetez (mais comme elle reste dans le projet, vous pouvez changer d'avis par la suite) et le témoin orange indique que vous ne vous êtes pas encore décidé.

Ce système est conçu pour faciliter la sélection de vos meilleures photos parmi un grand nombre d'images. Après une séance de prise de vue, faites simplement glisser le contenu entier de votre dossier d'images dans la fenêtre du projet. Utilisez le témoin rouge pour les images écartées de la sélection et le témoin vert pour les images à traiter.Lorsqu'il n'y a plus de témoins oranges visibles, cela signifie que vous avez fait votre choix, mais dans la mesure où les photos rejetées se trouvent toujours dans la fenêtre du projet (avec un témoin rouge), vous pouvez encore changer d'avis.

Pour supprimer une ou plusieurs images de votre projet, vous cliquez simplement sur l'icône orange affichée dans la partie supérieure droite de chaque vignette. Si plusieurs images sont sélectionnées, ou si une pile est constituée, si vous cliquez sur l'icône de l'une d'elles, la sélection entière est supprimée en une seule manipulation. Vous pouvez sélectionner un groupe d'images adjacentes en faisant glisser un cadre redimensionnable autour du groupe avec la souris ou en maintenant la touche Maj enfoncée lorsque vous cliquez sur la première et la dernière images d'une série.Plusieurs images non adjacentes peuvent être sélectionnées en maintenant la touche Ctrl enfoncée lorsque vous cliquez sur ces images.

Les boutons associés à chaque vignette proposent les fonctions suivantes :

supprime l'image du projet en cours

**Faith fait pivoter l'image pour obtenir l'orientation d'affichage correcte** 

- crée une pile (bouton actif sur la dernière image sélectionnée d'une sélection multiple)
- désempile une pile d'images (bouton actif lorsqu'une pile est sélectionnée)

Outre ces boutons et les étoiles de classement, certaines icônes peuvent s'afficher au-dessus de chaque vignette pour indiquer le statut de l'image à corriger. Ces icônes fournissent des informations importantes relatives à chaque image.Un cadre autour d'une vignette signale que celle-ci est l'image-maîtresse d'une pile d'images (dont le nombre est indiqué dans l'angle inférieur droit). Il est possible de décider dans l'onglet Préférences si les alertes d'imprécision de focale ou de distance de mise au point doivent s'afficher.

#### **Vignettes et boutons associés** 19 **Mode totalement automatique**

Une fois que vous avez sélectionné et ajouté des photos à votre projet, si vous n'avez pas besoin d'apporter des ajustements manuels aux images, vous pouvez simplement cliquer sur le bouton « Traiter maintenant » à droite du volet Projet, et le traitement a lieu.Vous ne devez indiquer que le type de fichier de sortie et les informations de destination de l'image, et intervenir manuellement, le cas échéant, pour entrer les données au cas où DxO ne disposerait pas d'informations suffisantes pour traiter correctement certaines images.

# **Pour aller plus loin… Écran de l'onglet Sélectionner**

Lorsque vous lancez DxO Optics Pro, le premier écran principal du programme s'affiche. L'espace de travail de l'onglet Sélectionner est à la base de la création de vos projets.

Un projet est un conteneur pour les images, qui sont regroupées en lots et traitées.Toutes les images, même une seule image, doivent appartenir à un projet pour pouvoir être traitées.

L'écran de l'onglet Sélectionner se répartit en trois fenêtres. La partie supérieure de l'écran contient deux fenêtres, tandis que la partie inférieure de l'écran est occupée par la fenêtre Projet.

> *CONSEIL :* Si vous ne visualisez pas les trois fenêtres, assurez-vous que les barres de séparation horizontales ou verticales n'ont pas été déplacées au maximum vers le haut ou le bas ou sur un côté de l'écran. Vous pouvez identifier les barres au moyen du point rond qui se trouve au milieu du séparateur. En faisant simplement glisser la barre à partir du bord de l'écran vers le centre, vous rétablissez la fenêtre qui n'était pas visible.

Dans la partie supérieure de la fenêtre principale, vous découvrez deux icônes (ou plus) à droite. Chacune de ces icônes permet de sélectionner un mode de sélection des images à importer.L'icône « Système de Fichiers » est la plus simple :elle permet d'accéder aux images par le biais des répertoires,des dossiers et des sous-dossiers du disque dur.La deuxième icône est l'icône « Base de données » du projet, qui permet de rechercher des projets précédents, si vous souhaitez obtenir une nouvelle version d'une image déjà traitée.

Ces deux icônes ont un fonctionnement relativement similaires : vous désignez un dossier dans le premier cas, un projet dans le second, et vous visualisez leur contenu dans la fenêtre de contenu.

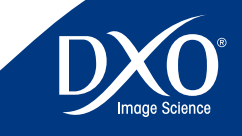

7<br>8<br>9<br>10

 $10<sup>°</sup>$ 

 $11$ 

8

6

4

3

2

<span id="page-19-0"></span>d'images gérées par d'autres logiciels installés sur votre système. Chacune de ces icônes supplémentaires correspond à un module externe (plug-in) de type « Import ». Pour plus d'informations sur les modules de plug-in et pour connaître leur disponibilité, reportez-vous au site Web de DxO (www.dxo.com).

# **Icône Système de fichiers**

### **Version Windows**

La fenêtre gauche supérieure (fenêtre Système de fichiers) affiche l'arborescence de dossiers principale.Cet affichage s'apparente fortement aux arborescences système affichées par l'Explorateur Windows. Si vous cliquez sur « + », le niveau suivant de la structure de dossiers s'affiche.Lorsque vous accédez au dossier qui contient les images à traiter et que vous cliquez sur le nom du dossier, le contenu du dossier s'affiche dans la fenêtre supérieure droite (fenêtre Contenu du dossier), sous forme de vignettes ou de liste selon le choix que vous pouvez faire au dessus de cette fenêtre.

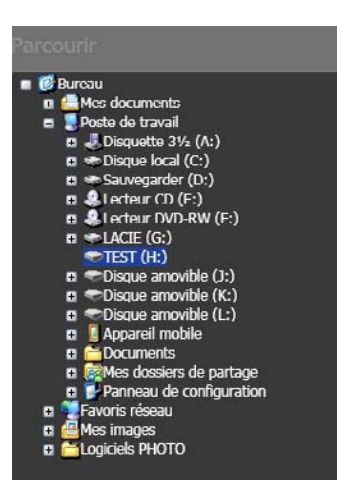

## **Version Macintosh**

La version Macintosh du système de fichiers reproduit les différents affichages de dossiers disponibles sur Mac OS X.Vous pouvez rechercher le contenu des dossiers dans un affichage sous forme de colonnes, de listes ou de vignettes. Dans le cas des listes et des vignettes, un

D'autres icônes peuvent être disponibles. Elles permettent d'accéder aux bases de données en les permu local dans la partie supérieure des fenêtres permet d'accéder au chemin d'accès au les parties permet d'accéder au chem dossier actif.

## **Création d'un projet à partir de plusieurs dossiers**

Vous pouvez créer des projets dans Optics Pro à l'aide du contenu d'un seul dossier ou d'un grand nombre de dossiers. En revanche, seul le contenu d'un unique dossier peut être affiché à la fois dans la fenêtre de droite.Si un projet est créé à partir de plusieurs dossiers, sélectionnez les images de façon successive, d'abord dans un premier dossier, puis un deuxième ou une base Ligthroom, toutes les images resteront dans leur propre dossier mais seront regroupées dans un seul projet.

# **Icône Base de données du projet :**

Lorsque vous cliquez sur cette icône, la fenêtre supérieure gauche affiche le contenu de la base de données du projet interne. Cette base de données enregistre automatiquement chaque projet dans lequel vous avez travaillé,répertorié par ordre chronologique.Vous découvrez d'abord les projets les plus récents, puis remontez dans les projets du jour précédent, de la semaine précédente, du mois précédent, etc.

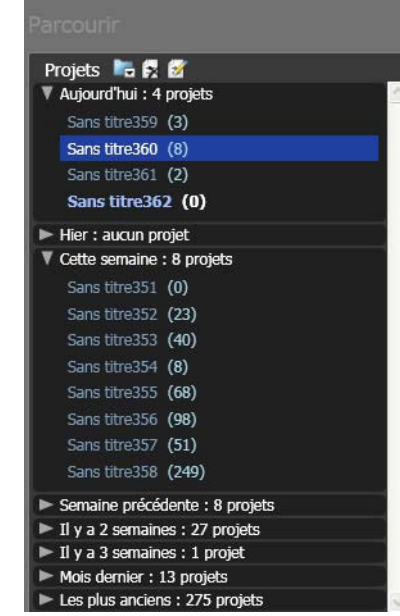

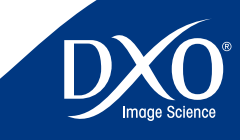

7<br>8<br>9<br>10

 $10<sup>1</sup>$ 

 $11$ 

8

6

5

3

2

<span id="page-20-0"></span>traitées dans ce projet.Ouvrir un projet depuis la base de données permet ainsi de récupérer les images dans chaque dossier d'origine avec les paramètres utilisés dans ce projet ; cela vous permet de modifier certains paramètres afin d'obtenir une autre version d'une même image originale.Au contraire, si on se contente de les faire glisser dans un nouveau projet, le preset actif leur est appliqué (visible dans le menu local « Preset à appliquer »).

Si une image a été déplacée du dossier d'origine depuis la création du projet, DxO s'efforcera de la retrouver en explorant l'ordinateur. Sinon une vignette indiquera qu'un image est manquante au sein du projet.

> **REMARQUE :** Si vous utilisez une version récente du logiciel Adobe Photoshop CS, vous pouvez faire glisser les images à partir de la fenêtre de Bridge afin d'ajouter celles-ci à la fenêtre Projet.

# **Fenêtre Contenu**

Dans le coin supérieur gauche de la fenêtre de droite, le chemin et le nom du dossier sélectionné s'affichent, ainsi que le nombre de fichiers contenus dans le dossier. Dans la partie supérieure droite de la fenêtre, vous découvrez deux (sous Windows) ou trois (sur Mac) boutons qui permettent d'obtenir différents modes d'affichages du contenus des dossiers

Remarque : Vous pouvez trier les noms des fichiers dans le dossier par ordre alphabétique/ numérique croissant ou décroissant.

Dans le coin inférieur droit de la fenêtre, un curseur ajuste la taille des vignettes. Si vous déplacez le curseur vers la gauche, la taille des vignettes est réduite, alors que si le déplacez vers la droite, la taille des vignettes augmente.

> **CONSEIL :** Pour afficher plus de vignettes, vous pouvez modifier la taille des vignettes à l'aide du curseur situé à droite de la fenêtre.

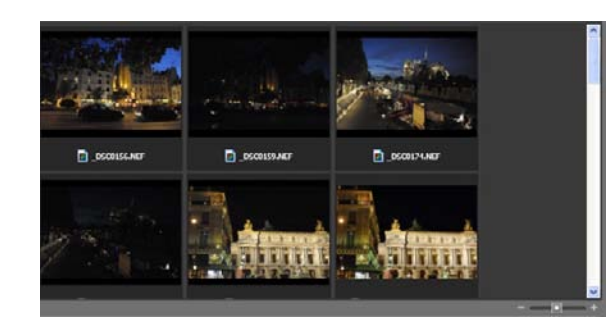

Lorsque vous cliquez sur le nom d'un projet, la fenêtre de droite affiche les images qui ont été le prote de haut à droite de la fenêtre Contenu, le bouton Trier permet de filtrer et de trier les fichiers 2 dans l'affichage du dossier.Les options disponibles pour le bouton Trier sont les suivantes :

**Nom –** Triez le contenu du dossier par ordre alphabétique du nom de fichier.

**Taille –** Triez le contenu du dossier par taille de fichier.

**Date –** Triez le contenu du dossier par date de modification des fichiers. Cette option s'avère utile pour rechercher rapidement les derniers fichiers image d'un dossier.

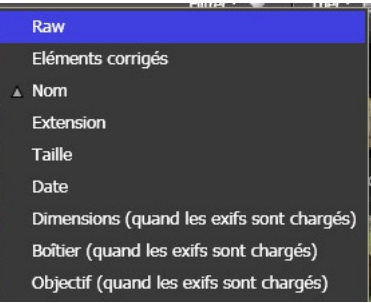

Les options suivantes ne sont disponibles que sous Windows.

**Afficher RAW –** *[Filtre]* Lorsque cette option est activée, les fichiers image au format RAW sont affichés dans la liste des fichiers ou dans les vignettes affichées. Si elle est désactivée, les fichiers au format RAW ne sont pas affichés.

**Afficher RVB –** *[Filtre]* Lorsque cette option est activée, les fichiers image au format RVB (JPG ou TIFF généralement) sont affichés dans la liste des fichiers ou dans les vignettes affichées. Si elle est désactivée, les fichiers au format RVB ne sont pas affichés.

**Afficher les images corrigées –** *[Filtre]* Lorsque cette option est activée, les images traitées par DxO Optics Pro sont affichées dans la liste des fichiers ou dans les vignettes affichées avec une icône d'alerte. Si l'option est désactivée, les fichiers corrigés ne sont pas affichés.

Attention ! Des images déjà traitées par DxO Optics Pro ne peuvent pas être retraitées par le programme, car on ne peut traiter que des images originales. Par contre maintenir l'affichage des images corrigées permet de voir très vite, dans un grand dossier, quelles images n'ont pas encore été traitées par DxO.

*REMARQUE :* Les options de tri actives sont cochées dans le menu.

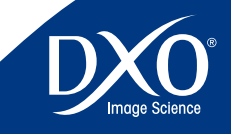

7<br>8<br>9<br>10

 $10<sup>°</sup>$ 

 $11<sub>1</sub>$ 

8

6

5

3

2

<span id="page-21-0"></span>La fenêtre inférieure est la fenêtre Projet. C'est dans la fenêtre Projet que vous créez vos sessions de travail en ajoutant les images que vous souhaitez traiter.L'ajout de vos images peut être effectué de trois manières :

- **1**. Vous pouvez faire glisser et déposer une ou plusieurs images de la fenêtre Contenu du dossier vers la fenêtre Projet. C'est la manière la plus rapide et la plus pratique pour ajouter des images à un projet.
- **2**. Vous pouvez également ajouter des images à la fenêtre Projet en les sélectionnant (CtrL-clic ou Shift-clic sur Windows,par exemple) et en cliquant sur le bouton « ajouter » de la barre centrale.
- **3**. Enfin vous pouvez importer l'ensemble des images contenus dans un dossier par un glisser/déposer de l'icône du dossier vers la fenêtre Projet (inactif sur Mac).

### **Choisir un paramètre de réglage pour les images**

Dans tous les cas, un « paramètre prédéfini » (aussi nommé « preset », il s'agit de l'ensemble des réglages des moteurs de correction intégrés à DxO Optics Pro) est appliqué à vos images lors de la sélection, ce qui peut permettre de les traiter immédiatement sans passer par l'étape « préparer » si vous n'avez pas besoin de préciser les réglages.

Par défaut,le paramètre prédéfini « DxO paramètres par Défaut » appliqué aux images applique toutes les corrections automatiques standard. Ces corrections sont adaptées précisément à chaque image : l'utilisation du paramètre prédéfini « DxO paramètres par Défaut » pour différentes photos ne signifie pas que les mêmes corrections sont appliquées à toutes les images. En effet lLors du traitement des images, DxO Optics Pro lit les données EXIF disponibles dans l'en-tête de chaque image.Ensuite,en fonction de la situation photographique (type de boîtier et d'objectif utilisés, ouverture, vitesse, focale, sensibilité ISO, etc.), il adapte les corrections et les aiustements.

Vous pouvez également remplacer les paramètres standard « DxO paramètres par Défaut » par d'autres presets. Dans le menu local Preset, vous accédez à la liste de tous les paramètres prédéfinis enregistrés dans DxO Optics Pro. Tout d'abord, vous disposez de paramètres prédéfinis préparés par les ingénieurs DxO (ces presets ne peuvent pas être modifiés). Vous pouvez également ajouter vos propres paramètres prédéfinis grâce à la palette Presets de l'onglet Préparer.

Pour plus d'informations sur cette fonction, reportez-vous au Chapitre 6 Automatiser les corrections.

**Fenêtre Projet** 22 Vous pouvez répéter ce processus en choisissant un autre paramètre prédéfini à utiliser avec une ou plusieurs d'autres images.N'oubliez pas que dans Optics Pro,chaque image est traitée individuellement.La possibilité de combiner des images variées et des paramètres prédéfinis dans un seul projet constitue une fonction très puissante du programme.

## **Fonctions associées au projet**

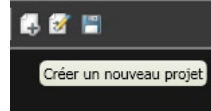

Dans le coin supérieur gauche de la fenêtre Projet, vous découvrez le nom du projet dans lequel vous travaillez.À droite du nom, les icônes ci-dessous sont affichées :

- **Créer un nouveau projet –** Si vous cliquez sur cette icône, le programme vous demande si vous souhaitez enregistrer le projet en cours (le cas échéant), puis de créer un projet vide, un seul projet pouvant être ouvert à la fois.
- **Enregistrer ce projet –** Si vous cliquez sur cette icône, le système vous invite <sup>à</sup> enregistrer le projet en cours.Cette option est utile si vous souhaitez enregistrer votre progression lors de la création du projet dans lequelvous travaillez en cas d'échec du système ou si vous devez arrêter de travailler dans un projet pour vous consacrer à d'autres activités.Vous pouvez toujours revenir au travail dans le projet par la suite.

Deux boutons sont disponibles à la droite de la fenêtre Projet.

- **Traiter maintenant –** Si vous souhaitez appliquer les paramètres de correction par défaut créés automatiquement pour toutes vos images, ou les paramètres personnalisés que vous avez choisi lors de la sélection,vous pouvez cliquer sur ce bouton et vous arrivez directement à l'espace de travail de l'onglet Traiter.
- **Dupliquer (sur Mac, uniquement visible dans l'onglet Préparer)** Cette option permet de dupliquer l'image sélectionnée afin que vous puissiez appliquer deux traitements différents à la même image d'origine. Une fois que vous cliquez sur ce bouton, vous obtenez une seconde vignette identique, laquelle se comporte exactement comme s'il s'agissait d'une nouvelle image originale.

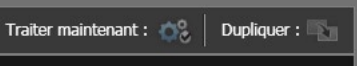

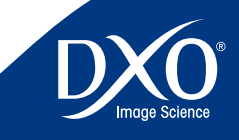

7<br>8<br>9<br>10

 $10<sup>°</sup>$ 

 $11$ 

8

6

5

4

3

2

<span id="page-22-0"></span>des images. Vous sélectionnez le critère de tri pour réordonner les vignettes dans la fenêtre Projet ; et vous masquez certaines catégories d'images afin de vous concentrer sur celles qui vous intéressent.

# **Icônes des vignettes**

Dans la fenêtre Projet, autour des vignettes, des icônes permettent de contrôler le traitement et fournissent des informations sur chaque image.

Dans le coin supérieur gauche des vignettes, un système de feux tricolore est proposé qui décrit le statut de l'image vis-à-vis du traitement final. Les trois options sont :

- Traiter l'image (feu vert)
- Statut indéfini (feu orange)
- Ne pas traiter l'image (feu rouge)

Lorsque vous cliquez sur l'un de ces boutons, vous indiquez à DxO Optics Pro comment traiter l'image lors de l'étape Traiter.

Lorsque vous importez les images, elles s'affichent par défaut notées comme « indéfinies » (avec un témoin jaune) pour vous rappeler que vous n'avez pas encore déterminé si vous souhaitiez traiter ces images ou les supprimer. Pour décider de leur état final : traiter (témoin vert) ou ne pas traiter (témoin rouge), il est possible de les visualiser dans l'onglet Préparer.

Notez que les images auxquelles est associé un témoin jaune (c'est-à-dire un statut « indéfini ») seront de toute façon traitées. Cela permet d'importer les images et de commencer à les traiter immédiatement, lorsque vous savez a priori que toutes les images doivent être traitées.

Dans la partie inférieure gauche de la vignette, des commandes de rotation de l'image sont disponibles. Vous pouvez faire pivoter l'image de plus ou moins 90 degrés en une fois. Remarque : DxO Optics Pro fait pivoter automatiquement lors de la préparation et du traitement une image si vous avez utilisé la fonction de rotation automatique de votre appareil photo.

# **Icones d'information**

Une fois des images importées dans un projet, on voit les vignettes de chaque image s'afficher dans la fenêtre Projet. Chacune d'entre elles est dotée de diverses icônes qui apportent des informations relatives aux possibilités de traitement de l'image correspondante. Certaines

Deux boutons supplémentaires permettent d'accéder aux menus déroulants de tri et de filtrage de ces icônes ne s'affichent que si elles sont activées dans le volet « préférences » présenté  $23$ page 9.

> ida. :Une ambiguïté de module existe pour cette image.Cela signifie que deux modules de correction DxO, disponibles sur votre ordinateur, sont potentiellement adaptés au traitement de cette image. Cela peut intervenir quand deux objectifs possèdent des caractéristiques quasi-identiques, et le logiciel ne sait pas lequel choisir. Vous pouvez en cliquant sur l'icône accéder à une fenêtre de choix manuel.

:L'ambiguïté de module a été résolue.

:Il existe un module Dxo correspondant à votre couple boîtier-objectif,mais il n'est pas installé sur votre ordinateur. En choisissant de l'installer, vous pourrez effectuer le traitement après avoir redémarré DxO Optics Pro pour activer ce module. Dans ce cas, n'oubliez pas de sauvegarder votre projet.

: Le module de correction DxO nécessaire au traitement de l'image n'a pas été trouvé sur votre ordinateur ou dans les bases d'installation du logiciel. Il vous faut activer le volet modules du menu aide pour vérifier si ce module a été développé, et s'il existe, le télécharger.

Note : dans l'installeur, il n'est pas nécessaire de ré-importer la totalité du logiciel, du plug-in ou du manuel de référence ; désélectionnez ces options et le logiciel ne téléchargera que le ou les modules DxO que vous avez choisis.

: Cette icône est sélectionnable par le volet préférences, et elle indique qu'il existe une information ambigüe dans les données EXIF stockées dans le fichier de l'image.Même si des valeurs plausibles ont bien été récupérées par DxO Optics Pro, l'appareil photo n'a pas fourni une information suffisamment précise pour appliquer de la façon la plus précise les corrections du logiciel. Pour préciser le cas échéant ces données, allez dans l'onglet Préparer et affichez la palette Géométrie. Vous y trouverez des curseurs de réglages de la distance de mise au point, et/ou de la distance focale. Enfin l'orientation de l'image peut être imparfaite et donc à corriger.

:L'image ne peut être traitée pour une des raisons suivantes :

- • Image générée par DxO Optics Pro qui ne peut pas être traitée de nouveau
- DxO Optics Pro ne connait pas le boitier de cette image RAW
- Le boîtier qui a pris l'image n'est pas supportée par l'édition Standard et nécessite l'édition Elite
- • L'Exit de cette image est vide ou modifié par un autre programme

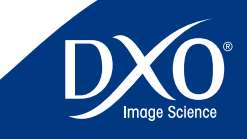

7<br>8<br>9<br>10

 $10<sup>1</sup>$ 

 $11$ 

8

6

5

3

2

<span id="page-23-0"></span>• La plus grande dimension de cette image (largeur ou hauteur) est plus petite que 24 768 pixels

# **Classement**

#### **Trouver des symboles points et étoiles**

Pour vous aider à organiser efficacement votre flux de travail, il existe un système intégré de classement des images qui utilise des étoiles pour noter la qualité de vos images, mais ce classement n'a pas d'effet sur le flux de travail de DxO Optics Pro v5.Il s'agit simplement d'un moyen pratique pour indiquer une forme de classification basée sur la qualité.

Une colonne de points ( $\bullet \bullet \bullet$ ) indiquant le classement sélectionné pour une image se trouve en bas à droite de chaque vignette.Vous pouvez cliquer sur ces points pour les activer ou les désactiver à tout moment et dans tous les espaces de travail.Les points sont alors remplacés par des étoiles (★★★★).

L'utilisation du système de classement est facile et intuitif. Par exemple, si vous cliquez sur le troisième point, il se transforme en étoile et les points sous celui-ci deviennent des étoiles qui donnent une un classement de 3 à cette image, de la manière suivante : • • ★★★.

Dans le côté droit de la vignette, vous trouvez une croix rouge qui permet de supprimer l'image concernée du projet. Si vous sélectionnez plusieurs images et que vous cliquez sur la croix rouge de l'une d'entre elles, toutes les images sélectionnées sont supprimées du projet. Bien entendu, elles resteront intactes dans leur dossier d'origine, car pour éviter toute erreur il n'existe pas de fonction de suppression de fichier dans DxO Optics Pro.

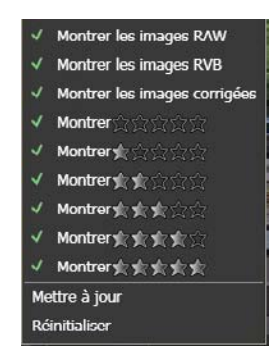

# **Piles d'images**

Une « pile » d'images permet d'organiser vos images en groupes, non seulement pour réduire l'encombrement dans la fenêtre Projet, mais également permettre d'appliquer en même temps différents réglages à un groupe entier d'images (sans avoir à effectuer une sélection multiple à chaque fois). En ce sens, une pile est équivalente à une sélection multiple permanente.

Chaque fois que des images peuvent nécessiter les mêmes paramètres de traitement, pour une raison ou une autre, vous pouvez envisager de les empiler. Il peut s'agir d'une série d'images associées portant sur le même sujet ou d'une série d'images prises dans les mêmes conditions de luminosité.Les possibilités sont infinies.

Une pile affiche toujours une image « Maître »,celle qui se trouve « au-dessus de la pile ».C'est cette image qui est affichée sous l'onglet Préparer lorsque vous sélectionnez la pile.

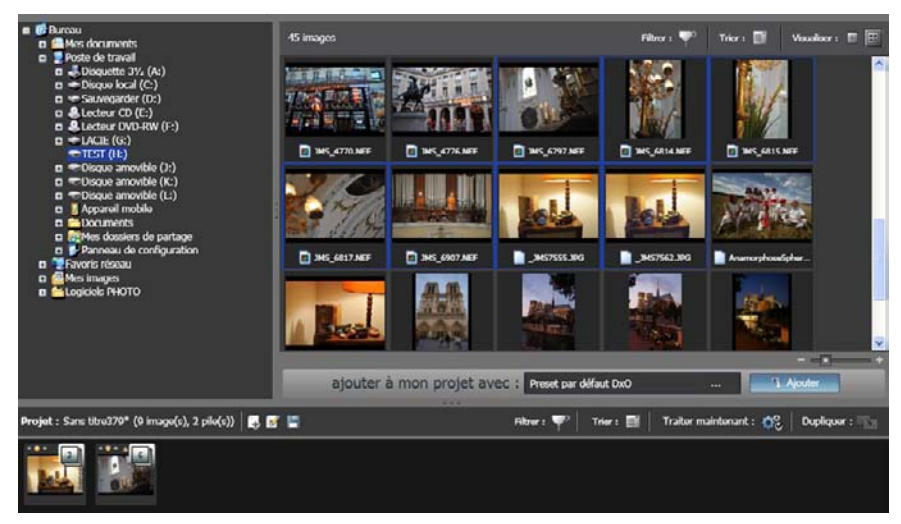

Ici deux piles ont été créées par thème photographié à partir des neuf images sélectionnées

**Création d'une pile.** Il est facile de créer une pile en sélectionnant plusieurs images (elles sont sélectionnées avec un cadre extérieur bleu), puis en cliquant avec le bouton droit sur l'une des images. Une fenêtre de menu s'affiche et l'une des options, appelée Empilage, s'affiche avec une flèche vers la droite en regard de celle-ci. Si vous cliquez sur cette option de menu, un sous-menu s'affiche à droite.

> **CONSEIL :** Pour sélectionner des vignettes consécutives à inclure dans une pile, maintenant la touche Shift (Maj) enfoncée et cliquez sur la première et sur la dernière images destinées à former la pile.Pour sélectionner

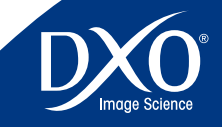

7<br>8<br>9<br>10

 $10<sup>°</sup>$ 

 $11$ 

8

6

5

3

2

<span id="page-24-0"></span>des images non consécutives, maintenez la touche Ctrl enfoncée et cliquez 25 une fois sur les vignettes à inclure dans la pile.

- • Créer une pile. L'option Créer une pile permet de créer une pile dans laquelle les images situées à droite de la première image sélectionnée sont regroupées sous la première image.Le coin droit de la vignette comporte un numéro pour vous informer du nombre d'images actuellement dans la pile.
- Déployer la pile en cliquant sur l'icône de pile afin de pouvoir vérifier chacune des images sans avoir à les désempiler. Vous pouvez également déployer la pile pour toutes les images de la pile dans la fenêtre Projet en cliquant avec le bouton droit sur la pile et en sélectionnant Empilage et Déployer la pile.
- • Rassembler la pile en double-cliquant sur l'image la plus <sup>à</sup> gauche (il s'agit de l'image « Maître »).
- Changer d'image « Maître » en utilisant la roulette de votre souris.
- • Ajouter d'autres images. Vous pouvez ensuite ajouter d'autres images dans la pile en cliquant avec le bouton droit sur la pile et en sélectionnant Empilage et Ajouter à la pile.
- Supprimer de la pile. Si vous déployez une pile et que vous cliquez sur une image pour la sélectionner dans la pile, cliquez avec le bouton droit et dans le sous-menu Piles, cliquez sur Supprimer de la pile. Cette opération supprime l'image de la pile, mais pas du projet.
- • Désempilez les éléments <sup>à</sup> l'aide du menu contextuel qui s'affiche et sélectionnez Empilage et Désempiler les éléments.

Une fois qu'une pile a été créée, elle reste groupée et peut être gérée et manipulée comme s'il s'agissait d'une image unique.La vignette d'une pile d'images s'affiche avec une bordure gris clair.

# **Clic droit sur l'image**

Le clic droit (ctrl-clic sur Macintosh) offre l'accès à un menu local dont les options varient selon le contexte.

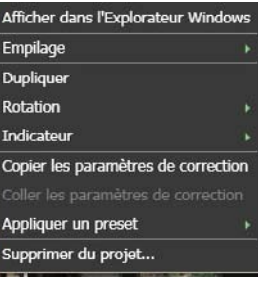

Il vous permet d'accéder aux fonctions suivantes :

- • Affichage du fichier sélectionné dans l'Explorateur Windows
- • Contrôle des fonctions d'empilement
- • Création d'une copie virtuelle de l'image sélectionnée
- Commandes de rotation
- Classement des images
- • Indication du traitement des images
- • Copie des paramètres de correction de l'image
- • Collage des paramètres de correction copiés d'une autre image dans cette image
- • Application des paramètres prédéfinis (presets) sélectionnés
- Suppression du fichier image du projet

Certaines commandes sont redondantes (on peut faire pivoter les images d'un clic gauche sur les flèches de la vignette, ou les supprimer en cliquant sur la croix rouge).

L'indication du traitement des images comporte 4 options de sous-menu :

- Les options Indéfini, Marquer pour correction et Ne pas corriger correspondent aux trois boutons de traitement dans le coin supérieur gauche de la vignette.
- Le bouton Réinitialiser restaure les paramètres par défaut.

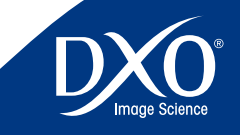

7<br>8<br>9<br>10

 $10<sup>1</sup>$ 

 $11$ 

8

6

5

3

2

# <span id="page-25-0"></span>**Chapitre 5** Préparer **Ajustement des réglages pour chaque image** 26

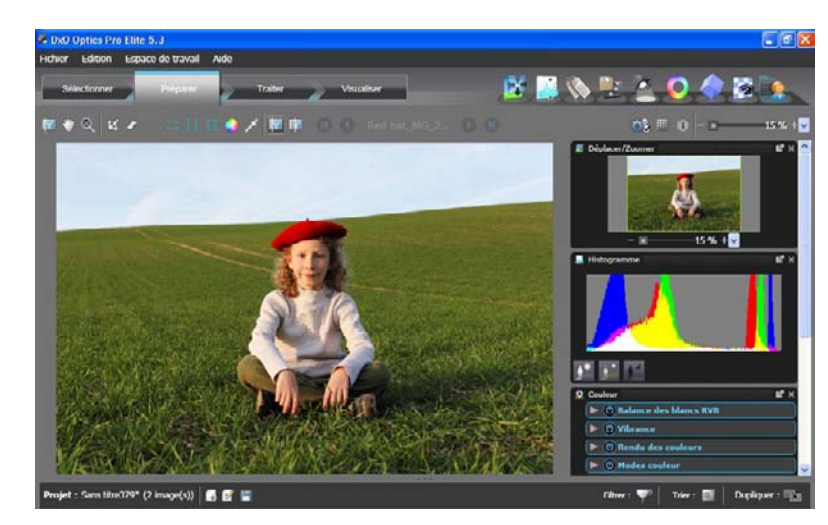

Espace de travail préparé avec palettes ancrées à droite de l'image

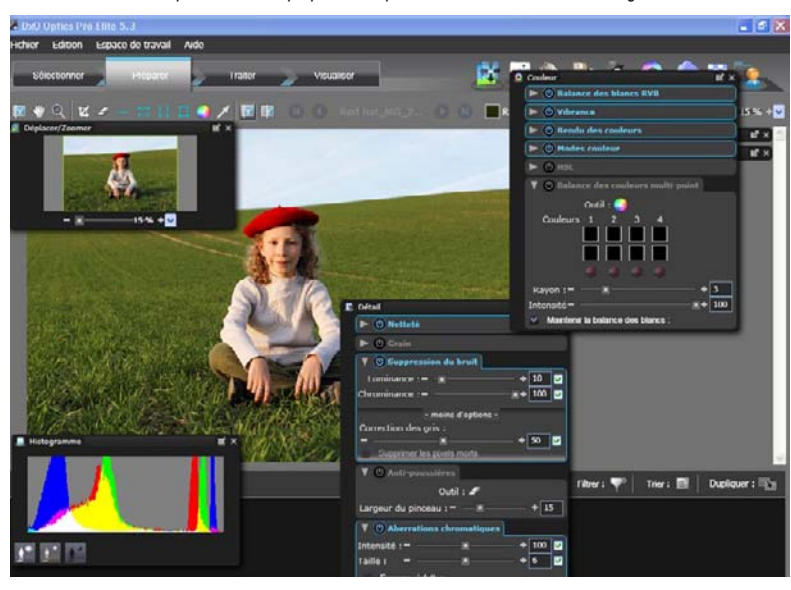

Espace de travail préparé avec palettes flottantes

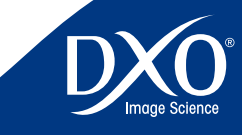

7<br>8<br>9<br>10

 $10<sup>°</sup>$ 

6

<span id="page-26-0"></span>Pour les utilisateurs qui ne veulent pas se contenter des paramètres automatiques pour cer- des autres. Chaque palette peut être affichée ou masquée en fonction des besoins, en cliquant 27 taines de leurs images et qui doivent contrôler davantage l'ajustement très fin de tous les paramètres de leurs photos, l'onglet Préparer occupe une position centrale.

Une fois que vous avez établi un projet (en créant un projet ou en ouvrant un projet existant), vous pouvez utiliser l'espace de travail Préparer pour organiser les images et spécifier les corrections ou ajustements spéciaux nécessaires. Dans cet espace de travail, la moitié supérieure de l'écran peut être redimensionnée. Elle fait office de table lumineuse pour afficher un aperçu de l'image sélectionnée. Lorsque vous cliquez sur une vignette dans la fenêtre Projet, l'image correspondante s'affiche dans le volet Aperçu, d'abord sans correction. Après quelques secondes, elle s'affiche avec toutes les corrections actives. Il est possible d'afficher en permanence une image « avant » et une image « après » pour voir l'influence des réglages. On notera que les effets de certains réglages (bruit numérique, netteté) nécessitent la loupe « 100% » (un pixel fichier correspond à un pixel écran) pour être visibles avant traitement, mais cette loupe s'appliquera aux deux images à comparer ce qui permet des ajustements d'une précision totale.

### **Complexité graduelle**

Il convient de noter que la complexité du logiciel est graduelle en fonction de la manière dont vous utilisez le programme.La première fois que vous sélectionnez l'onglet Préparer, aucune palette de correction ne s'affiche. Pour accéder aux paramètres prédéfinis, par exemple, cliquez sur l'icône Presets dans la partie supérieure droite de la fenêtre principale.La palette Presets s'affiche et vous permet de sélectionner, dans une liste, l'un des ensemble de paramètres prédéfinis à appliquer.

Si vous souhaitez modifier un aspect particulier de l'image, comme la luminosité, la couleur, la géométrie ou le niveau de détail, cliquez simplement sur l'icône appropriée pour afficher la palette correspondante.Toutes ces palettes s'affichent de façon simplifiée. Elles ne contiennent que les contrôles standards. Mais vous pouvez cliquer sur le bouton Plus d'options pour accéder à tous les paramètres disponibles.

Plusieurs types de réglage peuvent aboutir au même résultat (par exemple le contraste global du DxO Ligthing ou celui de la courbe des tons) et il faut être attentif à ne pas les cumuler. Avec un peu d'expérience, vous arriverez vite à préférer certaines commandes de réglages à d'autres, alors que certains utilisateurs choisiraient une autre ergonomie.

### **Palettes de contrôle et de correction**

Toutes les corrections apportées à vos images sont coordonnées à l'aide des palettes de correction.Dans la version 5,ces palettes sont désormais flottantes et indépendantes les unes des autres.Chaque palette peut être affichée ou masquée en fonction des besoins,en cliquant sur l'icône correspondante de la barre d'outils supérieure droite, dans la partie supérieure de l'écran. Conseil : Vous ne vous souvenez plus de l'icône associée à une palette ? Passez la souris sur une icône et une infobulle s'affiche.

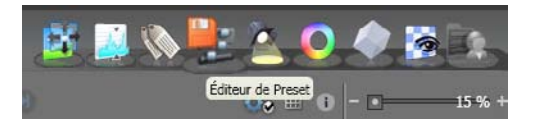

De gauche à droite, vous explorerez quatre palettes de contrôle :

- La palette Navigation qui permet d'effectuer rapidement un zoom ou un panorama de l'image.
- • La palette Histogramme qui affiche l'histogramme de l'image.Ce graphique présente le nombre de pixels pour chaque valeur de couleur. On peut également afficher à partir de cette palette les blancs « grillés » ou les noirs « bouchés » de l'image qui figure dans le volet principal.
- • La palette EXIF/IPTC qui permet d'accéder aux informations incorporées dans l'entête de l'image et ajouter une légende ou une signature.
- La palette Editeur de Preset, qui permet d'utiliser, créer, modifier ou classer les préréglages automatisés qui s'appliqueront à une ou plusieurs images.

Ensuite,vous découvrez les quatre palettes de correction :

- La palette Lumière, qui contient les contrôles Exposition, Luminosité et Vignettage, ainsi que la Courbe de tons.
- La palette Couleur, qui contient les contrôles Profil de rendu couleur, SmartVibrancy, Balance des blancs et Balance couleur multi-point.
- La palette Géométrie, qui permet d'accéder aux paramètres de distorsion, de correction d'anamorphose, de perspective et de recadrage.
- La palette Détail, qui indique les contrôles de niveau de pixels, comme le bruit, la netteté, les aberrations chromatiques, et contient l'outil antipoussière.

Une palette personnalisée est vide lors de la première utllisation du logiciel, elle s'intitule « Ma Palette » :

• cette palette très spécifique peut accueillir les contrôles que vous utilisez le plus fréquemment.Faites simplement glisser un ou plusieurs contrôles depuis les palettes

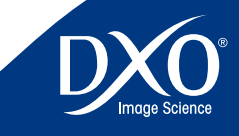

7<br>8<br>9<br>10

 $10<sup>°</sup>$ 

 $11$ 

8

6

5

3

2

Lumière, Couleur, Géométrie ou Détail sur MaPalette, pour y disposer d'un double 28 28 (28) Déproces d'un double 28 Déplacer/Zeemer de la Déplacer/Zeemer de la Déplacer/Zeemer de la Déplacer/Zeemer de la Déplacer/Zeemer de parfaitement fonctionnel.

<span id="page-27-0"></span>À gauche de l'outil d'en-tête, une autre série d'icônes est disponible pour accéder rapidement aux outils utilisés fréquemment pour visualiser et ajuster vos images. Par exemple,la seconde icône en partant de gauche représente une loupe, sous permet d'effectuer un zoom avant sur une partie de l'aperçu d'une image en cliquant successivement dessus. En maintenant la touche Maj enfoncée lorsque vous cliquez, vous effectuez un zoom arrière. Dans tous les cas, la taille de zoom minimale correspond au zoom de la taille de l'écran (déterminé par la taille actuelle du volet d'aperçu) et la taille maximale est de 1600% par la réglette de zooming. Notez que certaines corrections ne sont pas visibles avec des facteurs de zoom inférieurs à 75%.C'est le cas pour les corrections Aberration chromatique,Manque de piqué de DxO Lens, DxO Noise et Masque de netteté : la solution la plus efficiente consiste alors à activer l'agrandissement 100% directement avec la boîte de dialogue située en haut à droite au-dessus de la barre d'en-tête, une zone de liste déroulante permet de sélectionner le rapport de zoom de l'aperçu d'une image et les boutons de zoom avant et de zoom arrière.

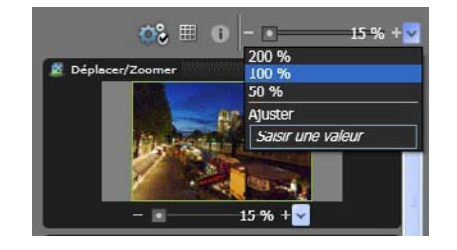

#### **Présentation rapide des palettes**

La palette **Zoom** possède une petite fenêtre qui signale la partie visible de l'image par un cadre vert, représentant la taille attribuée à la zone d'aperçu. Plus le zoom avant est important, plus le cadre vert apparaît en petit car vous observez de plus près une partie réduite de l'image. Vous pouvez également sélectionner le cadre à l'aide de la souris et le déplacer dans l'écran pour observer des parties spécifiques d'une image. Le bouton  $\Box$  à gauche de la barre d'entête permet de naviguer dans l'image. Le curseur de zoom des versions précédentes, avec des boutons de zoom avant/arrière est toujours disponible. Dans tous les cas, le zoom maximal est de 1600.%.La taille du zoom minimal dépend de la taille définie pour le volet d'aperçu. Le bouton  $\mathbb{Z}$  de la barre d'en-tête permet lui aussi d'effectuer un zoom avant ou arrière. On peut aussi se déplacer dans l'image avec la souris après avoir sélectionné l'icône main en haut à gauche de la fenêtre préparer : on constatera que la fenêtre de la palette zoom retrace cette navigation.

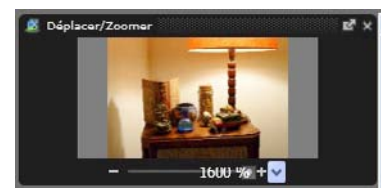

La palette **Histogramme** offre une représentation graphique de la répartition des niveaux de luminosité dans l'image, relatifs aux canaux Rouge, vert et bleu. C'est un outil très utile que vous garderez probablement ouvert lorsque vous ajustez la lumière et la couleur, car vous verrez si les valeurs sont réparties sur toute la largeur de l'échelle, ou seulement à gauche (image très sombre) ou à droite (image souvent trop claire).Mais les fonctions d'affichage des hautes et basses lumières sont également d'une grande aide pour ajuster la récupération des hautes lumières grillées (uniquement pour les fichiers RAW) ou l'éclaircissement des ombres par le DxO Ligthing ou la courbe des tons (contrôles actifs aussi bien en RAW qu'en RVB).

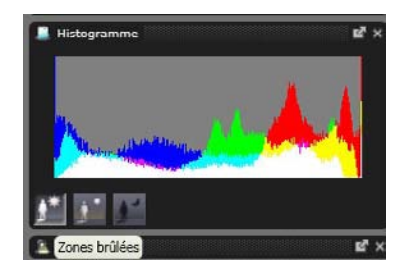

La palette **Éditeur EXIF** affiche une liste d'informations concernant l'image visible.Elle contient également deux zones de saisie,dans lesquelles vous pouvez indiquer des informations relatives à l'auteur et au copyright, qui sont ajoutées à l'en-tête EXIF de l'image après traitement.

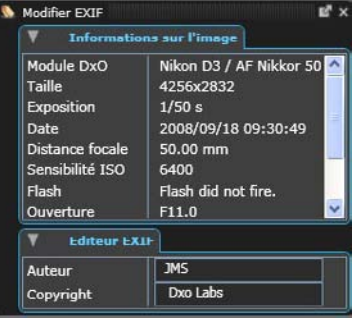

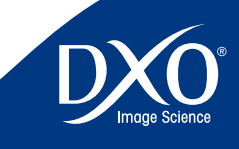

7<br>8<br>9<br>10

 $10<sup>°</sup>$ 

 $11$ 

8

6

5

3

2

La palette Presets contient une liste des paramètres prédéfinis disponibles, applicables à **La palette Couleur** permet de modifier les couleurs de votre image. Le premier contrôle 29 votre image.Un preset est ainsi constitué d'un ensemble de réglages adaptés à une situation photographique spécifique.Il y a des presets originaux créés par DxO,mais il est facile de créer vos propres paramètres prédéfinis adaptés à votre vision et à vos besoins.Une fois qu'un paramètre prédéfini est appliqué, il est toujours possible d'ajuster manuellement ses paramètres, auquel cas les valeurs prédéfinies sont remplacées pour cette image en particulier.

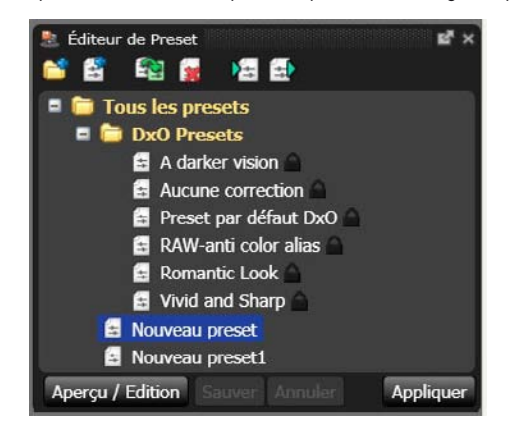

**La palette Lumière** contient tous les éléments nécessaires à l'ajustement de la densité de votre image.Le contrôle de l'exposition permet d'ajuster l'exposition après la prise de vue et offre la possibilité de restaurer des détails des hautes lumières apparemment perdus pour les images au format RAW.Le traitement DxO Lighting corrige le contraste des images de manière intelligente grâce à des ajustements locaux de la densité.Le vignettage corrige les zones d'ombre souvent visibles dans les angles de certaines images, ce qui se produit fréquemment avec des optiques grand angle aux grandes ouvertures.Enfin,la courbe de tons offre un contrôle très précis de chaque niveau de luminance et pour chaque couche de couleur de l'image.

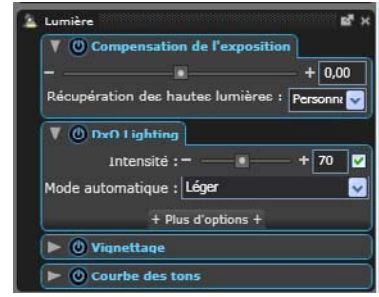

**La palette Couleur** permet de modifier les couleurs de votre image. Le premier contrôle concerne la balance des blancs, qui permet de modifier la température et la teinte de la lumière, avec des réglages différents selon que l'original est en RAW ou en RVB. La palette contient également un outil exclusif à DxO,la Balance couleur multi-point,utile pour des ajustements nuancés lorsqu'une même scène comporte différentes sources de lumière colorée ; ainsi que la fonction Vibrance y, qui permet de rendre plus éclatantes les couleurs vives d'une image, tout en conservant des nuances dans les tons moyens, par exemple pour présenter des portraits avec un fond brillant mais des tons chair réalistes.

Les profils de rendu couleur constituent un autre outil très important. Ces profils permettent d'appliquer à vos images une colorimétrie spécifique : celles de différents boîtiers, ou encore le rendu d'un film argentique avec le module optionnel DxO Film Pack, d'importer des profils externes…

La palette contient également les commandes permettant de modifier simplement avec des réglettes les couleurs, saturation et luminosité (TSL HSL) et celles qui permettent d'attribuer des styles à vos images (paysage, neutre, etc).

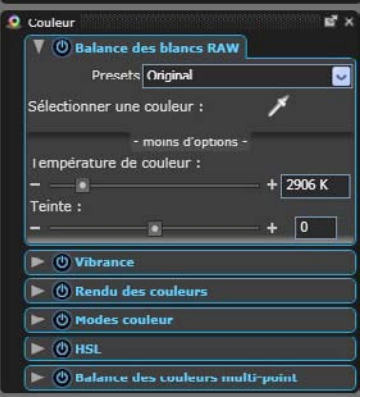

La palette **Géometrie** contient des contrôles pour la distorsion, la correction d'anamorphose de volume et la perspective/l'horizon.La correction de la distorsion est appliquée automatiquement par DxO Optics Pro en fonction du type d'objectif utilisé pour la photo et des paramètres photographiques (zoom, ouverture, etc.), dès lors que vous possédez le module approprié.La correction de l'anamorphose de volume traite la distorsion géométrique qui étire les objets dans les angles des images prises en grand angulaire. Cet ajustement dépend du sujet, et nécessite un réglage manuel du type et de l'intensité de la correction,en visualisant ses effets à l'écran.

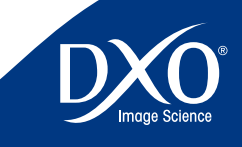

7<br>8<br>9<br>10

 $10<sup>°</sup>$ 

 $11$ 

8

6

5

4

3

2

<span id="page-29-0"></span>Les autres corrections permettent des ajustements visant à compenser verticalement et hori- 30 autres et les permettes et les permettent des ajustements visant à compenser verticalement et horizontalement la perspective, la rotation des images (correction de la ligne d'horizon), la mise à l'échelle (redimensionnement des images) et les proportions (étirement/rétrécissement horizontal/vertical).

Enfin,vous pouvez recadrer votre image (en imposant éventuellement des formats spécifiques aux proportions).Un recadrage automatique peut réaliser l'opération à votre place (en s'adaptant automatiquement aux modifications de perspective déjà effectués).

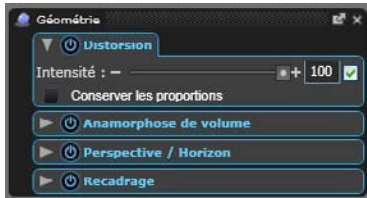

La palette **Détail** traite le niveau du pixel.L'optimisation du piqué est opérée selon le module d'objectif disponible et peut être ajustée de façon fine pour mieux s'adapter au sujet (un portrait devra souvent être plus « doux » qu'un paysage).La netteté est recalculée en tenant comte du paramètre spécifique à l'objectif utilisé. Cet outil est complété par un masque de netteté classique, indispensable pour les images pour lesquelles n'existe pas de module d'objectif.

L'outil de débruitage est activé automatiquement par défaut,il permet de juguler la granulation excessive (luminance) et les dérives colorées dans les zones neutres (chrominance) et ces commandes peuvent être ajustées pour chaque image.

Les aberrations chromatiques sont supprimées automatiquement, avec une option de suppression des « Franges violettes » introduites par certains objectifs.Enfin un système antipoussière permet de spécifier la position de la poussière et des taches sur une image, pour permettre ensuite leur suppression automatique sur un lot complet d'images.

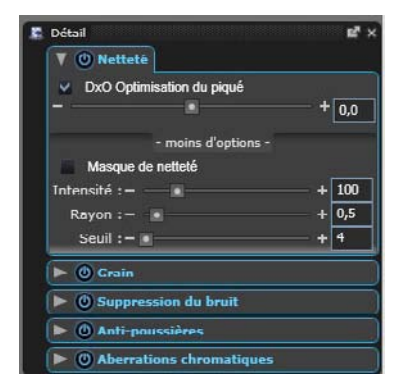

*IMPORTANT :* Les corrections de détail ne sont pas visibles à l'image visualisée dans l'onglet préparer si le facteur de zoom reste inférieur à 75% : vous devez zoomer (par exemple à 100%) pour contrôler leur application.

Il est important de comprendre que tous ces ajustements manuels ne sont pas appliqués immédiatement à vos images.Il s'agit simplement d'une préparation avant le début effectif du traitement des images.À cet effet, accédez à l'onglet suivant en cliquant sur l'onglet Traiter.

# **Pour aller plus loin… La fenêtre de prévisualisation**

L'espace de travail de l'onglet « Préparer » est divisé en deux fenêtres principales.La fenêtre du haut est la fenêtre « Visualiser », la fenêtre « Projet » occupe toujours la partie basse de votre écranPour travailler sur une image, cliquez simplement sur la vignette d'une image dans la fenêtre « Projet » :le processus de correction et d'affichage de l'image dans la fenêtre « Visualiser » s'active.

En fait, la première image à apparaître sera l'image « avant » (l'image originale que vous avez importée dans DxO Optics Pro). Ensuite, après quelques secondes, une visualisation de l'image « Après » la remplacera.

Un certain nombre de commandes se situent en haut de la fenêtre, au dessus de l'image affichée (souvenez vous que pour voir l'effet des corrections de détails le niveau de zoom doit être supérieur à 75%, choisir directement 100% est le plus pratique.

Curseur de zoom :Notezle curseur de zoom en haut dans le coin droit de la fenêtre « Visualiser ». En déplaçant ce curseur sur la gauche, vous pouvez réduire le grossissement de l'image sélec-

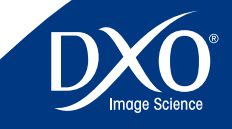

7<br>8<br>9<br>10

 $10<sup>°</sup>$ 

 $\overline{11}$ 

8

6

5

3

2

<span id="page-30-0"></span>tionnée dans la fenêtre. Déplacez le curseur sur la droite pour augmenter le grossissement<br>de l'image Sur la droite du gureaur vous pervez apereveir une flèche peintant vers le bas : de l'image. Sur la droite du curseur, vous pouvez apercevoir une flèche pointant vers le bas : en la cliquant,vous pouvez afficher une sélection de grossissements prédéfinis ou entrer par vous-même dans l'espace proposé une valeur de zoom de votre choix.Les valeurs possibles s'étendent de 5% à 1.600%.

Pour plus d'informations concernant le Zoom, veuillez vous reporter à la section concernant la palette de l'outil Déplacer/Zoomer.

Les autres icônes de la fenêtre « Visualiser » sont les suivantes (de gauche à droite) :

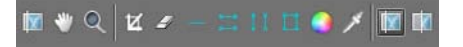

#### **Icônes de contrôle de l'image**

- **Image avant traitement** Affiche l'image sans correction par DxO Optics Pro. Pour voir cette image brute, cliquez et tenez appuyé le bouton gauche de la souris. L'image originale sera affichée. En relâchant le bouton gauche de la souris, l'image corrigée avec les réglages de traitement par défaut sera affichée.C'est une excellente façon de procéder à une rapide vérification des corrections automatiques opérées par le programme, afin de s'assurer qu'elles correspondent à vos besoins.
- **Déplacement de la zone visible –** Une fois sélectionnée, l'icône « Main » remplace le curseur standard de la souris et vous permet de saisir et de déplacer l'image agrandie dans la fenêtre « Visualiser ». Notez que lorsque vous vous déplacez dans une nouvelle zone de l'image, et en fonction des performances de votre ordinateur, il peut s'écouler quelques secondes avant qu'une image claire et nette soit affichée.
- **Zoom –** Si la loupe est sélectionnée, vous pouvez tracer un cadre sur une zone spécifique de votre image, ce qui entraîne un zoom dans cette zone de l'image. Comme le zoom, la loupe vous permet d'atteindre le grossissement considérable de 1600%.

#### **Icônes d'outils** :

**•**  $\bullet$  **Recadrer** – Si cet outil est sélectionné, le curseur de la souris se transforme en un curseur à réticule vous permettant de recadrer l'image dans la fenêtre « Visualiser ». Les limites de l'image recadrée seront signalées par une ligne noire en pointillés. Diverses fonctions complémentaires de contrôle du recadrage sont disponibles dans la palette Géométrie. Si vous souhaitez quitter rapidement le mode de recadrage, cliquez de nouveau sur l'icône de cet outil.

« peindre » un point ou une ligne (dont l'épaisseur peut être ajustée), sur une poussière ou sur un défaut ponctuel que vous souhaitez éliminer. Après avoir tracé ce point ou cette ligne, le défaut visé disparaît automatiquement. Ce tracé peut être supprimé en cas d'erreur : il est sélectionnable, si vous cliquez dessus à nouveau avec l'outil Antipoussière.Une fois le tracé sélectionné,vous pouvez le faire disparaitre en appuyant sur la touche « Suppr.» de votre clavier. Pour réutiliser la correction des poussières sur d'autres images,vous pouvez copier/coller les corrections d'une image à une autre, ou mieux, enregistrer les corrections appliquées en tant que Preset.

Note : Lorsque vous sélectionnez sur l'outil Antipoussière, un double affichage apparaît dans la fenêtre « Visualiser ». Le coté gauche de l'image correspond à l'image « Avant » (où vous allez effectuer vos corrections) et la partie droite de l'image correspond à l'image « Après ». L'image avant intègre déjà les autres corrections opérées par DxO. Vous pouvez utiliser le curseur de zoom et l'outil « Main » pour zoomer sur la zone de l'image dans laquelle vous souhaitez travailler.

*ATTENTION :* Cet outil n'est utilisable qu'à des niveaux de zoom supérieurs à 75%, choisissez la position 100% pour une précision suffisante de vos corrections, voire 200% pour les petites poussières.

• **Horizon –** Vous donne la possibilité de tracer une ligne parallèle dans la fenêtre « Visualiser.» vous permettant de réajuster la ligne d'horizon de votre image. Une fois cette ligne tracée, relâchez le bouton gauche de la souris, l'image sera pivotée en fonction de la nouvelle ligne d'horizon souhaitée. Cette correction instantanée peut entraîner la nécessité d'un recadrage important si l'image d'origine était très penchée.

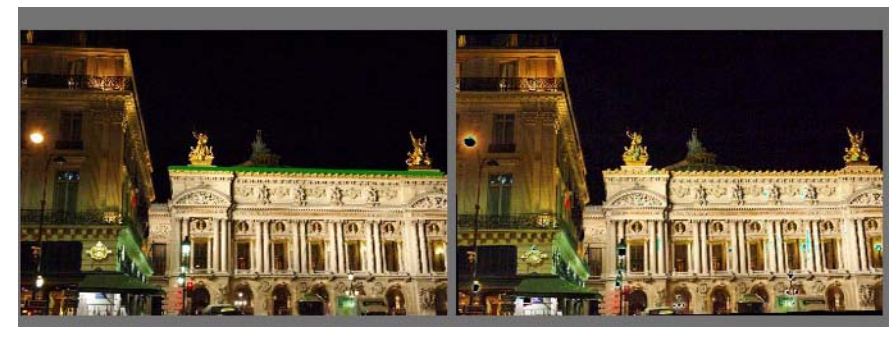

Utilisation rapide de l'outil horizon

• **Forcer les parallèles (Horizontal) –** Cette commande permet d'appliquer rapidement une correction de perspective présente en double dans la palette

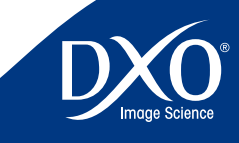

7<br>8<br>9<br>10

 $10<sup>1</sup>$ 

 $11$ 

8

6

5

4

3

2

« Géométrie ». Il s'agit de tracer sur l'image deux lignes dont ou souhaite qu'elles **ATTENTION**: L'usage des outils rapides ouvre simultanément la palette 32 deviennent parallèles, ce qui redresse les éléments concernés de l'image mais peut aussi entraîner d'autres déformations :les autres outils de la palette permettent des corrections plus fines.

• **Forcer les parallèles (Vertical) –** Cette commande est identique <sup>à</sup> la précédente, mais permet de redresser une perspective verticale, par exemple un immeuble.

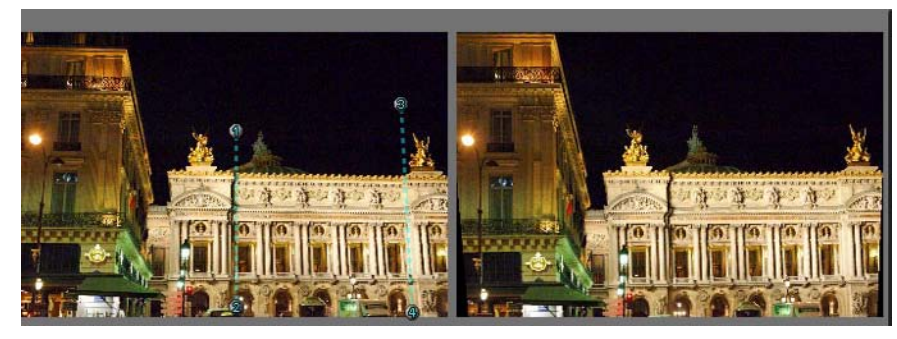

Utilisation rapide de l'outil parallèles

**• <b>F** Forcer un rectangle – Cette commande combine les redressements horizontaux et verticaux et permet de redresser totalement la perspective d'un sujet, par exemple un immeuble pris d'en bas et vu de biais ; attention, d'autres déformations peuvent survenir et le recadrage de l'image peut être important, les corrections chiffrées de la palette « Géométrie » seront plus nuancées.

En résumé, les deux premières options de corrections de perspective agissent de la même façon ; sauf que selon le cas, il vous est demandé de définir une paire de lignes soit verticales ou soit horizontales.Vous pouvez déplacer les deux points extrêmes des deux lignes pour déterminer vos lignes dans l'image. Seuls les angles relatifs des lignes comptent, leurs longueurs ne modifient en rien la correction. Si vous placez une paire de lignes horizontales pour une correction verticale (ou vice et versa), votre image subira une rotation pour correspondre aux lignes que vous avez tracées.

Si votre image nécessite à la fois une correction de perspective horizontale et verticale, vous devrez utiliser la troisième option, « Forcer un rectangle ». Ceci vous permet de tracer un quadrilatère sur l'image de gauche et de définir quatre points qui formeront les coins d'un rectangle après traitement. Notez que ceci est beaucoup plus puissant qu'une simple combinaison manuelle d'une correction de perspective verticale et horizontale car cela introduit un élément de. distorsion dans la correction.

*ATTENTION :* L'usage des outils rapides ouvre simultanément la palette géométrie seulement si vous l'avez activée avec l'icône correspondante en haut de l'espace de travail. Dans cette palette un bouton « orignal » vous permet de remettre à zéro les corrections rapides.

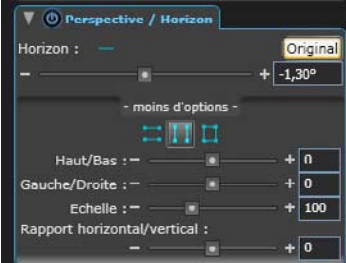

**• Outil de Balance Couleur Multi-Point (BCMP)** – Cette icône permet un accès rapide aux commandes de réajustement sur 4 points de couleur d'une image.Vous accéderez à une roue chromatique qui se positionnera sur une image « avant », les corrections apparaissant dans l'image « après ». Les réglages fins de cette option figurent dans la palette « Couleurs » (voir page 45).

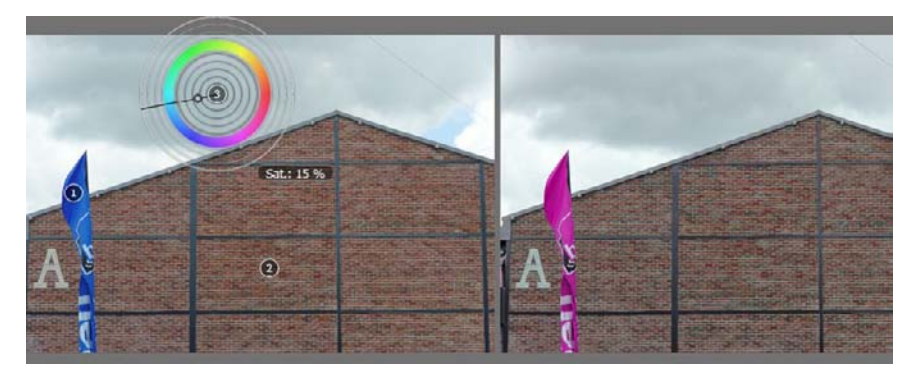

*ATTENTION :* L'usage des réglages fins de la balance multi-point et de la remise à zéro des valeurs d'origine n'est possible que si vous activez la palette Couleurs avec l'icône correspondante en haut de l'espace de travail.

• **Outil Pipette pour la couleur de balance des blancs –** Vous permet de sélectionner quel point de l'image dans la fenêtre « Visualiser » doit être utilisé comme le point de référence des blancs pour l'image.Les réglages fins de la balance sont inclus dans la palette « couleurs » (voir page 41) mais un simple clic avec la pipette

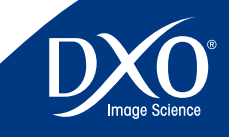

7<br>8<br>9<br>10

 $10<sup>°</sup>$ 

 $\overline{11}$ 

8

6

5

3

2

tdm<br>0

**MRAPACORA** 

la zone que vous voulez voir apparaître en gris neutre ou en blanc.

<span id="page-32-0"></span>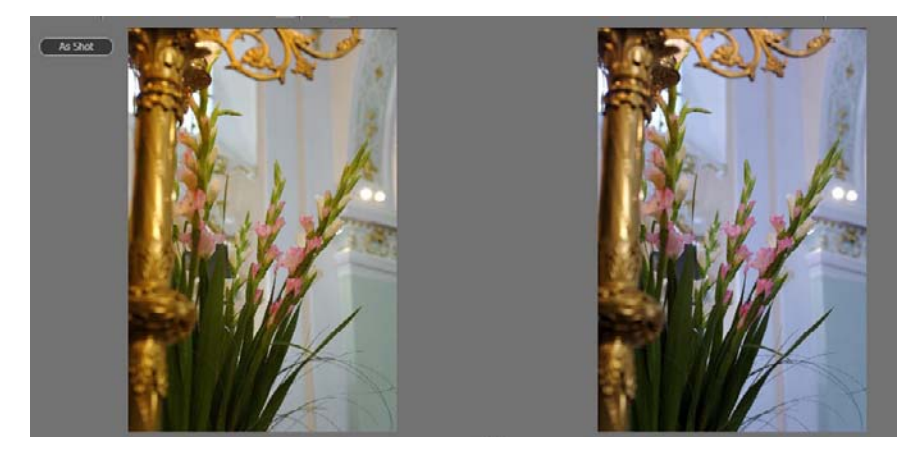

### **Icônes de Visualisation** :

- **Après –** Affiche les images traitées (corrigées) dans la fenêtre « Visualiser ».C'est un affichage précis de ce que sera l'image après son traitement au cours de la phase « Traiter » de vos opérations avec DxO Optics Pro. Rappelez-vous que certaines corrections ne peuvent être affichées avec un facteur de zoom inférieur à 75.%
- **Avant/Après –** Quand vous cliquez sur cette icône, deux images seront affichées dans la fenêtre « Visualiser ».L'image de gauche sera l'image d'origine, avant toute correction.L'image de droite sera celle traitée par DxO Optics Pro. Ceci vous permet une vue côte à côte, type table lumineuse, des deux images. Vous pouvez même zoomer dans la même zone des deux images pour comparer les résultats.

**Boutons de navigation Image.** Au centre de la portion supérieure de la fenêtre « Visualiser », vous trouverez le nom du fichier de l'image que vous êtes entrain de regarder ; et à droite et à gauche du nom du fichier se trouvent des boutons similaires à ceux que vous pourriez trouver sur un lecteur de VCR ou DVD.

Ces boutons permettent de naviguer dans une multisélection d'images du Projet. Si vous souhaitez visualiser rapidement une séquence d'images pour, par exemple,y choisir la meilleure image,sélectionnezl'ensemble des vignettes concernées dans la fenêtre Projet :cela constitue une multisélection. Vous pouvez ensuite naviger dans cette multisélection grâce aux flèches qui entoure le nom de l'image courante.

dans l'image permet le pus souvent un équilibre satisfaisant, si vous choisissez bien 33 Si vous cliquez sur le bouton de gauche qui a une flèche pointant sur la gauche et une ligne verticale, Optics Pro vous emmènera au premier fichier image de votre multisélection. Le bouton présentant uniquement une flèche pointant vers la gauche vous emmènera à l'image précédente, sauf si vous êtes déjà sur la première image. Dans ce cas, les deux boutons de gauche seront grisés.Les boutons sur le coté droit du nom du fichier ont une fonction similaire ; ils vous mèneront par contre aux images suivantes de la multisélection.Grâce à ces boutons, vous n'avez pas besoin de naviguer manuellement parmi des images en les cliquant dans la fenêtre « Projet ».

> Sur le coté extrême-droit de la barre se trouvant au dessus de la fenêtre « Visualiser », à gauche du curseur de zoom se trouvent trois icônes (l'ordre est différent sur Mac) :

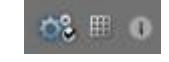

Ces icônes sont de gauche à droite :

- • Testet (Mac)/Traiter une épreuve vous permet de traiter immédiatement l'image choisie affichée dans la fenêtre « Projet » pour vérifier rapidement si les réglages que vous avez fait répondent à vos besoins ou si des corrections et ajustements supplémentaires sont nécessaires.
- • Affichage d'une grille superpose et retire la grille sur l'image dans la fenêtre « Visualiser.» pour vous aider à corriger l'horizontalité et la distorsion des images.
- • Affichage d'informations affiche et cache les informations disponibles pour l'image sélectionnée. Ces informations apparaîtront dans la fenêtre « Visualiser.».

## **Les Palettes « Correction »**

Dans le coin en haut à droite de l'écran de travail « Préparer », vous pourrez voir les icônes pour chaque palette de correction disponible. Si vous positionnez le curseur de la souris au dessus de ces icônes, une info-bulle au nom de la palette s'affichera. De gauche à droite, les icônes sont :

- Déplacer/Zoomer
- • Histogramme
- **•** Editeur EXIE
- **•** Editeur Presets
- **•** Lumière

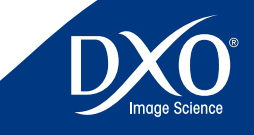

7<br>8<br>9<br>10

 $10<sup>1</sup>$ 

 $11$ 

8

6

5

3

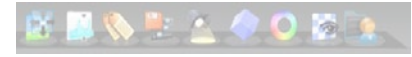

- 
- **•** Géométrie
- **•** Détail
- Ma Palette

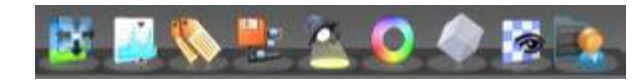

Cliquer sur une icône affiche la palette correspondante.

## **Espace de travail des palettes de correction**

Sur la partie droite de l'espace de travail de l'onglet « Préparer », chaque palette est accessible par sa barre de titre contenant son identifiant d'icône et son nom. Vous trouverez également deux autres icônes sur la droite de la barre.L'icône la plus à droite est un « X ». En la cliquant, la palette sera masquée. Ne vous inquiétez pas, vous pouvez l'afficher à nouveau en cliquant sur l'icône de la palette en haut de l'écran.

Juste à gauche de l'**X** se trouve une icône présentant un carré et une flèche.Il s'agit de l'icône **Désancrer (Undock)**, et si vous cliquez dessus, vous détacherez la palette de sorte à ce qu'elle puisse être déplacée sur votre écran. Notez que son positionnement n'est pas limité uniquement à la fenêtre « Visualiser » mais tout l'écran lui est accessible. Cliquer sur la barre de la palette la développera et affichera ainsi les outils associés.Cliquer à nouveau la barre réduira la palette « Outil » à son apparence minimale (barre de titre).Ainsi les palettes peuvent rester à droite de l'écran, accessible l'une après l'autre par des flèches ascenseur, ou bien se placer n'importe où à l'écran pendant que vous l'utilisez.

> **ASTUCE :** Si vous cliquez à nouveau sur l'icône Désancrer, la palette reviendra automatiquement à sa position d'ancrage initiale.

# <span id="page-33-0"></span>• Couleur  $34$  **Palette Déplacer/Zoomer**

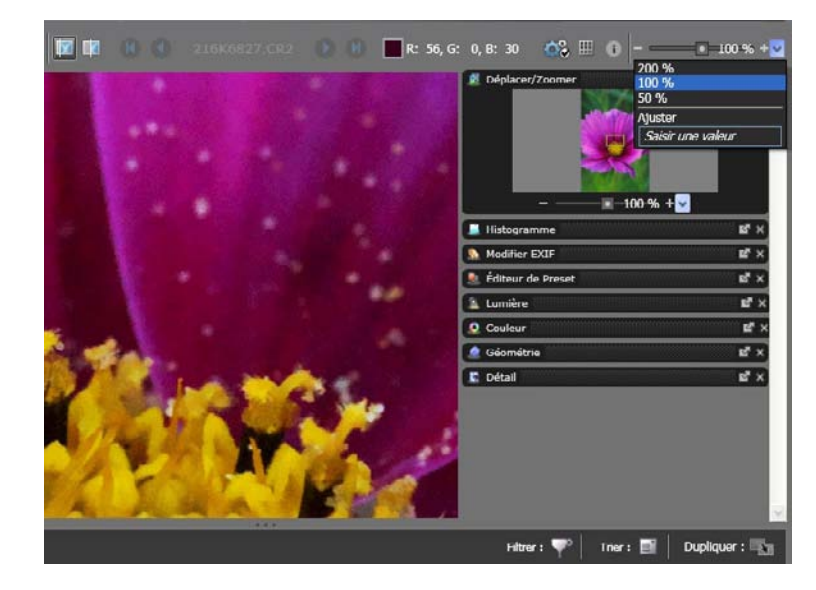

La palette de correction « Déplacer/Zoomer » affiche une petite vignette de l'image affichée dans la fenêtre « Visualiser ». Le cadre vert sur la vignette indique la section de l'image en cours d'affichage. Un signe moins (-) se trouve sur le coté gauche de la barre du curseur de zoom et un signe plus (+) sur le coté droit.Vous pouvez cliquer sur l'un ou l'autre de ces deux signes pour diminuer ou augmenter le zoom par échelle de 1%.Le grossissement maximal est de 1600%! Sur la droite du curseur se trouve aussi :

- • Une flèche indiquant un menu déroulant vous permettant de choisir un facteur de zoom prédéterminé ou de directement entrer votre propre valeur en la saisissant au clavier. Pour fermer ce menu déroulant, cliquez sur la flèche une nouvelle fois.
- Un bouton d'ajustement qui règle le facteur de zoom de sorte que l'image soit entièrement affichée dans la fenêtre « Visualiser ». Il est important de se rappeler que l'image de visualisation normale ne montre que certaines des corrections actives (Balance des blancs, Exposition, Dématriçage rapide, Distorsion, Vignettage, Courbe de tons, Eclairage, Teinte/Saturation/Luminosité), alors que d'autres corrections majeures telles que la réduction de bruit, l'aberration chromatique latérale, le dématriçage définitif et le traitement de la netteté ne sont pas toujours visualisées,en

![](_page_33_Picture_15.jpeg)

7<br>8<br>9<br>10

 $10<sup>°</sup>$ 

 $11$ 

8

6

5

3

2

![](_page_33_Picture_16.jpeg)

![](_page_33_Picture_17.jpeg)

modifiez les Paramètres pour ces types de correction, vous devrez impérativement zoomer afin d'en vérifier l'effet, avant de revenir à l'image globale.

• Une option permet d'afficher directement l'image à un facteur de zoom de 100.%.

*ASTUCE :* Si vous avez une souris à molette, elle aura comme fonction de contrôle de zoom avant/arrière, avec les même limites que celles du contrôle de zoom standard.

![](_page_34_Picture_3.jpeg)

L'histogramme est un graphique montrant le nombre de pixels pour chaque valeur tonale, pour les trois canaux de couleur ; le noir étant situé à gauche et le blanc à droite. Il vous sera utile de laisser votre histogramme ouvert pendant l'utilisation des autres outils, pour avoir une vision précise du déroulement des opérations.On considère qu'une image bien exposée – sauf sujet naturellement très sombre ou très clair – doit avoir des valeurs réparties sur toute la largeur de l'histogramme.

Lors des interventions sur la compensation d'exposition, ou encore sur l'équilibre des couleurs, il peut s'avérer utile de visualiser directement dans l'image les zones écrétées, (c'est-à-dire des blancs trop transparents et des noirs totalement opaques) à l'aide des boutons situés sous l'histogramme.

<span id="page-34-0"></span>![](_page_34_Picture_6.jpeg)

Histogramme et affichage des zones trop claires

![](_page_34_Picture_8.jpeg)

Histogramme et affichage des zones trop sombres

Ces modes d'affichage proposent une indication temporaire des parties de l'image écrétées (zones sombres ayant atteint un niveau de noir absolu ou zones claires ayant atteint le niveau de blanc maximum). Cliquer ainsi sur le bouton « Ecrétage des hautes lumières » affichera une image dans laquelle de petites zones s'afficheront en noir (= hautes lumières où les trois

![](_page_34_Picture_11.jpeg)

7<br>8<br>9<br>10

 $10<sup>°</sup>$ 

 $11<sub>1</sub>$ 

8

6

5

3

2

![](_page_34_Picture_12.jpeg)

<span id="page-35-0"></span>canaux de couleur sont au maximum) ou dans d'autres couleurs (= seuls un ou deux canaux 36 La section Image Information affiche les données EXIF écrites par votre appareil dans l'entête de couleur sont au maximum).

Le bouton « Ecrétage des basses lumières » agit à l'inverse :l'image s'affichera avec de petites zones blanches ou colorées pour indiquer les zones d'écrasement.Le bouton du milieu rétablit l'affichage normal.

Utiliser l'affichage hautes lumières permet d'agir finement, quand on utilise un fichier RAW, sur la récupération des hautes lumières (voir page 38) : il suffit de bouger doucement le curseur manuel jusqu'à ce qu'aucune zone d'écrétage ne reste affichée.

Pour les basses lumière, l'affichage permet (avec n'importe quel format de fichier) d'observer exactement l'effet du DxO Lingthing, de la courbe des tons, ou des commandes de luminosité et de contraste.

![](_page_35_Picture_4.jpeg)

Récupération des hautes lumières avec affichage des zones restant hors limite (en vert sur l'about jour). Une correction plus poussée récupérerait00% des hautes lumières…

![](_page_35_Picture_6.jpeg)

La palette Editeur EXIF est composée de deux parties :

- **•** Image Information
- **•** Fditeur FXIF

![](_page_35_Picture_10.jpeg)

de l'image courante.Ce sont des informations qui ne peuvent pas être modifiées et qui seront sauvegardées lors de la création d'une copie corrigée de votre image. Ces informations sont une référence importante et peuvent vous dire si une donnée EXIF est manquante, ce qui pourrait entraîner de fait des corrections partielles des défauts optiques.

L'éditeur EXIF vous permet d'ajouter les données Auteurs et Copyright dans la section des métadonnées de l'image.

![](_page_35_Picture_984.jpeg)

#### **Palettes de correction**

Toutes les opérations de correction que propose DxO Optics sont contrôlables à travers quatre palettes.Chacune d'entre elles adopte une façon « photographique » pour considérer l'image : « Lumière » concernera tout ce qui a un rapport avec la lumière et le contraste de la scène ; « Couleur » permet tous les changements chromatiques possibles.« Géométrie » concerne tout ce qui a un rapport avec la structure de l'image, alors que « Détails » se concentre à un niveau correspondant au pixel pour ce qui est de la netteté et du contrôle du bruit numérique.

> **ATTENTION :** Certaines fonctionnalités ne seront disponibles que si le module de correction de l'objectif concerné est disponible. Lorsque cela n'est pas le cas, certaines corrections apparaitront grisées et donc désactivées. De même, la correction de récupération des hautes lumières et la balance précise des gris au kelvin près ne peuvent s'appliquer qu'aux fichiers RAW, dans ce cas des commandes supplémentaires apparaissent.

Enfin certaines options de rendu et grain de type argentique ne sont disponibles que si vous avezinstallé le module optionnel« DxO Film Pack ».Certains copies d'écran du présent chapitre montrent donc la version la plus complète de DxO 5.3, avec ces options facultatives.

![](_page_35_Picture_18.jpeg)

7<br>8<br>9<br>10

 $10<sup>1</sup>$ 

 $11$ 

8

6

5

3

2

<span id="page-36-0"></span>![](_page_36_Picture_0.jpeg)

![](_page_36_Picture_1.jpeg)

Les scènes naturelles présentent rarement des conditions de lumière idéales. Les sources de lumière sont souvent directionnelles et parfois passablement contrastées. De plus, lors de prises de vue, on se préoccupe souvent d'abord de saisir le bon moment, sans toujours porter une grande attention aux problèmes potentiels d'éclairage. Pour compliquer le problème, les capacités dynamiques des capteurs ne peuvent égaler celle de l'œil humain.Tous ces facteurs peuvent aboutir à des prises de vue comprenant des zones sous-exposées, ou avec des ombres où certains détails s'avèrent peu visibles.

Dans une certaine mesure, quand le niveau de luminosité restait suffisant pour éviter une trop grande montée du bruit, les problèmes de lumière peuvent être corrigés ultérieurement à l'aide d'un traitement approprié.

La palette « Lumière » permet d'agir sur l'ensemble des contrôles concernant ces questions. Elle a été organisée en quatre sections :

- Compensation d'Exposition
- DxO Lighting
- Vignettage
- • Courbe de tons

### Compensation d'exposition

Il s'agit ici de contrôler globalement le niveau d'exposition de l'image (sachant que les possibilités de correction sont très supérieures dans le cas des images Raw). Déplacer le curseur vers la droite (ou entrer un nombre d'Ev positif dans la boite de dialogue) augmente l'exposition, alors que déplacer le curseur vers la gauche (ou avec une valeur négative) la réduit.La plage des valeurs est de  $+$  4.00 Ev  $\tilde{a}$  – 4.00 Ev.

> **CONSEIL :** Lors du réglage de l'exposition, il peut être particulièrement utile d'activer l'affichage de l'écrétage des hautes ou des basses lumières (à l'aide des trois boutons situés en bas de la palette Histogramme). voir page 40.

Sous le curseur se trouve une boite déroulante « Récupération des hautes lumières » qui n'est active que quand un fichier RAW est en cours de traitement.Cette boite déroulante vous propose une liste d'expositions automatiques prédéfinies correspondant à différents types de conditions de prise de vue.Choisir une des ces compensations d'exposition peut vous permettre d'accélérer votre flux de travail,en vous fournissant des réglages personnalisés additionnels pour ce type de condition de prise de vue : généralement, une correction sur « léger » suffit pour un fichier normalement contrasté.Il est à noter que le réglage des hautes lumières interragit directement sur celui des ombres si le contrôle DxO Ligthing (voir ci-dessous) est simultanément activé.

![](_page_36_Picture_13.jpeg)

Boîte de réglage de la récupération des hautes lumières et effet d'une correction de niveau « Fort »

![](_page_36_Picture_15.jpeg)

7<br>8<br>9<br>10

 $10<sup>°</sup>$ 

 $11$ 

8

6

5

4

3

2

tdm<br>0

DxO Ligthing est un algorithme de segmentation de l'image « au pixel près », qui permet un ajustement automatique du contraste local, révélant ainsi les détails cachés des zones sombres. En fait, DxO Lighting divise tout d'abord l'image en un certain nombre de zones dans lesquelles les valeurs de luminance respectent une gamme donnée.; puis, chacune de ces zones est traitée de la façon la plus appropriée pour révéler les détails. En termes généraux, les pentes des courbes de luminosité et de tons sont légèrement augmentées dans les zones sombres pour révéler les détails tout en évitant l'écrasement du signal que pourrait occasionner un ajustement gamma global.

Le paramètre principal concerne le choix parmi trois options de réglage :

- **•** Léger
- Moyen
- Fort

Ensuite, le curseur d'Intensité permet de moduler l'application de la correction choisie dans un facteur compris entre 0 à 150%. Un champ de texte permet la saisie directe au clavier des valeurs de correction.Vous trouverez une case à cocher sur la droite du curseur : si vous cochez cette commande, une valeur automatique est appliquée par le programme. Cocher cette case permet aussi de revenir aux valeurs de base si vous vous êtes aventuré dans des corrections excessives.

Pour constater l'effet réel, on peut observer les quatre images ci-dessous :

![](_page_37_Picture_8.jpeg)

Image Originale **Disk and Community** Department of DxO Lighting "Léger"

![](_page_37_Picture_11.jpeg)

DxO Lighting "Moyen" DxO Lighting "Fort"

On observe dans les exemples ci-dessus, même si certains détails des bâtiments sont révélés, les zones de Hautes Lumières sont préservées.

Sous le menu déroulant du Mode Automatique se trouve une boite de dialogue « Plus d'options. ». Si vous cliquez dessus, un panneau supplémentaire de corrections additionnelles sera affiché. Cliquez sur « Moins d'options » pour faire disparaitre ce panneau.

![](_page_37_Picture_857.jpeg)

Boîte de réglage précis du DxO Ligthing

Les curseurs de **point Noir** et **point Blanc** fonctionnent de manière complémentaire ; chacun va de 0 à 255,vous pouvez entrer directement une valeur décimale dans les champs de texte. Ces contrôles ont pour effet de relever le bas de l'échelle tonale de l'image vers le blanc, ou à l'inverse baisser le haut de l'échelle tonale vers le noir.Ceci est très similaire à ce qu'on peut obtenir grâce à une fonction d'ajustement de courbe de tons, ce qui est certainement plus facile à visualiser grâce à l'affichage de l'Histogramme.La case à cocher permet d'activer les réglages automatiques.

![](_page_37_Picture_19.jpeg)

7<br>8<br>9<br>10

 $10<sup>°</sup>$ 

 $11<sub>1</sub>$ 

8

6

5

3

2

![](_page_37_Picture_20.jpeg)

L'ajustement de **Luminosité** agit de façon similaire à un contrôle gamma global, le curseur et son ouverture. Dans le cas contraire, cette case apparaitra grisée et la correction ne sera pas 39 champ de texte vont de 0.50 à 5.00, et sont réglés à 1.00 par défaut.La fonction **Préserver les ombres** (cochée par défaut) fonctionne avec un niveau gamma positif plus élevé, pour éviter que les zones d'ombres apparaissent avec un aspect délavé ; le logiciel décide dans quelle mesure « retenir » les tons plus sombres en tant que basses lumières.

Le curseur/champ de texte **Rayon des ombres** affecte les décisions de DxO Lighting quant à la définition des zones de basses lumières, et comment appliquer les gammas localement dans l'image ; les niveaux vont de 0 (entièrement global) à 15 (entièrement localisé) : ces niveaux arbitraires ont une action différente selon la taille de l'image.Comme avec d'autres contrôles, une case à cocher se trouve à droite des ajustements vous permettant de passer en mode automatique, ou de le retrouver après une correction excessive.

Enfin, vous trouverez deux curseurs/champ de texte pour **Contraste local** (variant de 0 à 100.%) et **Contraste global** (de + 50 à – 50%).Le Contraste global contrôle une courbe en S qui agit sur le contraste global de l'image, avec un ajustement des niveaux utile soit pour permettre un rehaussement du contraste pour les images légèrement plates,soit une réduction pour les images contrastées :attention de ne pas cumuler ce contrôle avec celui de la courbe des tons (page 40).Le contrôle Contraste local, d'un autre côté, est d'un effet plus subtil : il modifie le contraste dans un espace donné et prend en compte la zone autour de chaque pixel, ce qui donne des résultats de même nature que ceux d'une accentuation pour renforcer le piqué des détails,mais de façon plus subtils, ces détails étant révélés sans insertion de pixels blancs ou noirs supplémentaires. Attention cependant à ne pas cumuler une augmentation importante du contraste local avec un masque de netteté (page 50) trop important.

![](_page_38_Picture_3.jpeg)

Avant ajustement du contraste Après ajustement du contraste par DxO Ligthing

### **Vignettage**

La correction automatique fonctionne quand la case se situant à droite du curseur d'Intensité est cochée, mais l'action n'est possible que par la présence du Module de Correction de DxO adéquat dans votre système car l'intensité de l'action dépend de l'optique utlisée et de

![](_page_38_Picture_7.jpeg)

son ouverture. Dans le cas contraire, cette case apparaitra grisée et la correction ne sera pas disponible.

La correction du vignettage s'opère en deux étapes pouvant être toutes deux affinées précisément.

- • Tout d'abord, <sup>à</sup> partir des données de l'objectif et des paramètres de focale et d'ouverture, le module de correction DxO calcule le facteur d'atténuation pour chaque pixel de l'image, et la valeur RVB de chaque pixel est multipliée par l'inverse de ce facteur. Le curseur d'Intensité de Correction (de 0 à 100%) permet de décider quel niveau de vignettage doit être retiré de l'image.
- • Ensuite,un filtre est appliqué pour éviter l'écrasement des zones lumineuses et l'augmentation du bruit dans les zones sombres.Ceci est obtenu en limitant la valeur par laquelle un pixel peut être multiplié, selon sa luminance.L'effet de ce filtre différera selon le contenu de l'image.

![](_page_38_Picture_12.jpeg)

En cochant la case Plus d'Options, vous accédez à un sous-panneau. La préservation des zones de basses lumières/hautes lumières restreint la correction d'exposition appliquée par le correcteur de vignettage aux deux extrêmes de l'échelle tonale, pour éviter d'écraser les basses lumières ou de saturer les hautes lumières. Exemple : si vous souhaitez limiter l'augmentation de luminance (qui peut révéler un bruit non souhaitable) dans les coins de l'image plus sombres lors de l'utilisation d'ISO élevé, la préservation des basses lumières limitera le degré de correction appliqué. De même, à cause du vignettage, l'appareil a pu mal exposer un nuage ;Le filtre de préservation des hautes lumières permet d'appliquer autant de correction de vignettage que vous le désirez, tout en préservant tous les détails souhaités en zones lumineuses.

Le curseur permet des réglages de 0 à 100%. La case à cocher vous permet de rétablir le réglage automatique.

Note : Nous vous recommandons de ne pas vous éloigner du réglage par défaut de 100 %, le curseur de préservation des ombres est souvent plus efficace que le curseur d'intensité de correction pour éviter les effets indésirables de la correction du vignettage. Par ailleurs, seul le vignettage induit par l'objectif ou le capteur est corrigé. Le vignettage mécanique, entraîné par exemple par un pare-soleil d'objectif trop étroit ne peut être corrigé. Dans le cas de vignettage mécanique, vous pourrez utiliser l'outil de recadrage pour couper les parties non voulues de votre image.

![](_page_38_Picture_16.jpeg)

7<br>8<br>9<br>10

 $10<sup>1</sup>$ 

 $11$ 

8

6

5

4

3

2

La courbe de tons est un outil très puissant et très classique, présent sur de nombreux logiciels de traitement d'image, mais ce n'est pas, dans un premier temps, facile à maîtriser. Il vous est conseillé de faire des essais, afin de déterminer si vous préférez travailler sur les courbes, ou arriver à des résultats comparables par le biais du DxO Ligthing (page 38) ou de la boîte de dialogue TSL (page 44).

Le graphique indique le rapport entre les valeurs tonales en entrée (axe horizontal x) et en sortie (axe vertical y). La courbe de tons représente les **caractéristiques de transfert**, la façon dont les tons d'entrée sont transformés en tons de sortie : par exemple un gris moyen sur le fichier d'origine pourra apparaître plus clair ou plus sombre en sortie après traitement, de même qu'une couleur puisque chaque couche Rouge,Verte et Bleue de l'image peut être corrigée de façon séparée. A contrario, la ligne droite initiale indique que les valeurs tonales de sortie sont exactement les mêmes que les valeurs d'entrée pour l'intégralité de la gamme de ton.

Afin d'ajuster la transformation des tons à des fins de correction ou pour des raisons créatives, cette ligne droite est manipulée pour modifier ce rapport entrée/sortie. En des termes photographiques plus classiques, cela consiste à modifier le facteur gamma de l'image et cette approche graphique permet une grande souplesse.

![](_page_39_Figure_4.jpeg)

Notez que le menu local au dessus de la courbe donne la possibilité d'ajuster soit le canal maître - qui regroupe les trois couleurs- soit un ou plusieurs des trois canaux individuellement. Les boutons sur la droite permettent de réinitialiser soit la courbe sur laquelle vous travaillez, soit les trois ensembles, pour revenir à la ligne droite par défaut.

Pour contrôler les différentes zones de l'image (les tons clairs, moyens, sombres) il suffit de cocher des points sur la ligne, ce qui peut se faire très facilement au moyen d'un clic gauche

![](_page_39_Picture_7.jpeg)

![](_page_39_Figure_8.jpeg)

Dès qu'un point est créé, il est « bloqué ». Vous pouvez le faire glisser et la partie de la ligne non bloquée suivra, la courbe s'ajustant en conséquence. Vous pouvez suivre en temps réel le résultat qui s'affiche simultanément sur l'image de visualisation.

Vous pouvez créer autant de points que nécessaire pour générer la courbe souhaitée. Pour déplacer un point, il suffit de cliquer dessus et de le déplacer.Le point actif sera en noir plein, et les points inactifs en blanc.Vous pouvez également effacer le point actif grâce à la touche Suppr.

Alternativement, plutôt que dessiner une ligne sur mesure, vous pouvez entrer une valeur gamma.; la case en bas au centre est réglée par défaut pour une valeur gamma de 1.00,vous pouvez entrer une valeur entre 0.05 et 6.00.Une valeur gamma au dessus de 1 fera ressortir les détails des zones sombres et une valeur au dessous de 1 les feront disparaître vers les noirs.

Les points noirs et blancs d'entrée et de sortie peuvent également être établis, soit en glissant et déposant les points concernés grâce à la souris, soit en entrant des valeurs numériques dans les quatre cases d'entrée, de 0 (noir) à 255 (blanc).

Les fonctions très performantes de réduction de bruit, de correction d'éclairage et de courbe de tons de DxO vous permettront de récupérer une quantité étonnante de détails dans les zones d'ombre, qui auraient été perdus en photographie conventionnelle. Vous vous souvenez que ces fonctions étant plus efficaces pour traiter les images Raw, ce format est donc fortement recommandé.

L'ajustement de la courbe des tons est probablement la plus difficile à maîtriser ; mais c'est aussi certainement celle qui a les fonctionnalités les plus intuitives, une fois que vous êtes habitué en termes de contrôle tonal de vos images.Vous gagnerez à vous entraîner à utiliser la

![](_page_39_Picture_15.jpeg)

![](_page_39_Picture_16.jpeg)

7<br>8<br>9<br>10

 $10<sup>°</sup>$ 

 $11$ 

8

6

5

3

2

<span id="page-40-0"></span>courbe de Tons pour atteindre un niveau de contrôle plus précis sur les ajustements d'Eclairage 41 au 41 au 41 apportés à votre image.Mais n'oubliez pas qu'une courbe en S puissante additionnée à un DxO Ligthing fort peut aboutir à des corrections excessives voire caricaturales : pour des images naturelles, les corrections les plus légères sont souvent les meilleures.

![](_page_40_Figure_1.jpeg)

Une courbe dite en S, du fait de sa forme, rend l'image contrastée et « claquante »

![](_page_40_Picture_3.jpeg)

![](_page_40_Picture_471.jpeg)

### Balance des Blancs

L'éclairage qui a servi à impressionner une photo vous semblait blanc, mais souvent il est de tonalité jaune (des lampes incandescentes domestiques) ou bleuté (des ombres en fin de journée) : l'œil humain rétablit l'équilibre et l'appareil photo numérique tente de le faire automatiquement, mais si la correction n'est pas parfaite il est possible de corriger l'image pour qu'une zone que l'on sait de couleur blanche ou neutre retrouve cette apparence. Balance des Blancs<br>
Balance des Blancs<br>
Cérdarique uni o servi à impressimmer une photo vous servibilit blanc, mais souvert il iest de<br>
trondité journe (des lampés incondéscentes domesliques) ou bleufé (des ombes en fin de

Il est à noter que les corrections pourront être plus précises à partir d'une photo en RAW, même si généralement la méthode dite de la « pipette » donne de bons résultats sur tous les types de fichiers.

Pour définir la balance des blancs d'une image, rendez-vous à l'icône Pipette dans le groupe d'icônes de correction en haut à gauche de la palette de Balance des Blancs.Si vous position-

![](_page_40_Picture_9.jpeg)

6

8

5

3

2

![](_page_40_Picture_10.jpeg)

nez le curseur de la souris au dessus de ces icônes, cela affichera une « pipette » qui constitue 42 and the souris exemple gu'une photo ait été prise sous éclail'outil d'échantillonnage de l'image. Cette pipette permet de désigner un point de l'image à rendre gris neutre, sans dominante colorée.

*ATTENTION :* Le point choisi comme point de référence des blancs peut être d'un ton gris clair. Eviter de pointer une zone de très haute lumière dont les bancs semblent transparents à l'écran, cela pourrait entraîner des résultats tout à fait imprévisibles.!

En cliquant sur ce bouton, deux images de visualisation s'afficheront, l'image originale à gauche et à droite l'image après ajustement de la balance des blancs selon le point de référence choisi.Un message apparaîtra dans la partie haute et gauche de l'image vous demandant de « cliquer sur un point de l'image pour neutraliser sa couleur.».

Note : L'outil pipette recherche la moyenne d'un nombre de pixels, cela vous permet d'éviter les zones de transition (contour) qui peuvent générer des erreurs.

Il suffit de positionner le pointeur sur la zone requise (vous pouvez en premier zoomer pour améliorer la précision de la sélection du point) et de faire un clic gauche pour procéder à la balance de blancs de ce point.Vous pouvez sélectionner à nouveau « Image Originale » à tout moment (sur le panneau « Balance des blancs et Exposition ») afin d'annuler les changements et de rétablir la balance des blancs originale.

![](_page_41_Picture_5.jpeg)

Les contrôles disponibles différent selon qu'il s'agit d'une image RVB (JPEG ou TIFF) ou d'une image RAW :

Si vous cliquez sur « Plus d'Options » dans le cas d'une image RVB, un curseur Température permet l'ajustement de la température de couleur de votre image. Il permet donc de faire basculer l'équilibre des canaux rouge et bleu sans toucher au canal vert.Déplacer le curseur vers la droite augmente la température de couleur ; vers la gauche, elle diminue.

Notez que l'effet rendu sur l'image est de rendre une tonalité plus chaude en augmentant la température couleur, et plus froide en la baissant.

![](_page_41_Picture_9.jpeg)

*EXEMPLE :* Imaginons par exemple qu'une photo ait été prise sous éclairage artificiel au tungstène, alors que l'appareil était réglé accidentellement sur « Jour ». L'image apparaîtra trop orange. Déplacer le curseur vers la gauche,vers une valeur K plus basse,sera mieux appropriée pour l'éclairage artificiel utilisé et refroidira l'image en corrigeant la dominante orange.

Dans le cas d'une image RAW, au curseur Température s'ajoute un curseur Teinte qui fait varier les couleurs de l'image du vert au magenta.

Pour voir l'impact de ces deux contrôles, voir les illustrations (dans ce cas, des images Raw) ci-dessous.

> **EXEMPLE :** Au milieu se trouve l'image originale, et des deux côtés, les effets du déplacement du curseur de température couleur vers la gauche, et vers la droite respectivement.

![](_page_41_Picture_14.jpeg)

Plus froid (Plus bas) **Originale Plus Chaud (Plus haut)** Plus Chaud (Plus haut)

![](_page_41_Picture_18.jpeg)

Réglages fins pour une image JPG

![](_page_41_Picture_20.jpeg)

Réglages présélectionnés pour une image RAW

![](_page_41_Picture_22.jpeg)

7<br>8<br>9<br>10

 $10<sup>1</sup>$ 

 $11$ 

8

6

5

4

3

Enfin si vous utilisez le format RAW vous avez également le choix de sélectionner directement<br>un tipe d'illuminant (ombre lumière du jour incapdessent) ou de choisir directement une un type d'illuminant (ombre, lumière du jour, incandescent) ou de choisir directement une valeur exprimée en kelvins (le degré de mesure de la température des couleurs) par exemple 3 200 pour un éclairage artificiel, 2 800 pour un éclairage domestique chaud, 5 400 pour la lumière solaire ou le flash, 6 500 pour le ciel couvert, etc. A tout moment en cochant la case à droite pour pourrez revenir au réglage automatique.

#### **Vibrance**

La vibrance est un curseur « intelligent » de saturation des couleurs.

L'action de la Vibrance, quand ce curseur a une valeur positive, est de :

- saturer l'ensemble des couleurs
- saturer moins les teintes chair
- saturer davantage les teintes ciel, et les assombrir un peu pour leur apporter de la profondeur
- • préserver les zones déjà proches du gris pour ne pas induire de bascule de la balance des couleurs.

La vibrance se règle avec un curseur unique, qui peut aussi être actif pour des valeurs négatives, les effets sur l'image sont alors différents :

- • désaturation globale des couleurs,mais jamais totale (alors qu'une saturation <sup>à</sup> zéro dans la commande TSL transforme l'image en noir et blanc)
- désaturation plus rapide dans les rouges, ce qui est utile pour rattraper des photos avec visages trop rouges et rendre les teintes chair plus naturelles.

![](_page_42_Picture_11.jpeg)

## Rendu des couleurs

Les commandes de rendu des couleurs permettent de varier celles-ci par rapport à l'original, étant entendu que ce rendu diffère selon que l'on a photographié en RVB ou en RAW :

• en RVB (JPG ou TIFF d'origine de l'appareil) le rendu est celui qui découle du boîtier et de ses réglages particuliers, le rendu peut être différend selon que l'on a photographié en style « paysage »,« portrait » ou même « noir et blanc », par exemple.

ou « normal » de l'appareil, on parlera de réglage « usine » car c'est celui qui est présélectionné sur le boitier lors de sa livraison.

Il est possible par cette commande de confirmer pour les fichiers RAW le rendu des couleurs d'origine ou de le transformer pour choisir celui d'un autre boîtier (par exemple pour un reportage fait avec un Canon et un Nikon, où l'on souhaite un aspect homogène aux images) et le rendu des couleurs permet aussi de donner un « look » spécifique à vos images, en partant des styles spécifiques à certains boîtiers, appelé ici « profils de rendu de couleurs ». Cette fonctionnalité sera enrichie par de nombreux profils de films si vous avez activé le DxO FilmPack.Le curseur d'intensité permet de déterminer comment le profil d'origine et le profil personnalisé vont se mixer, la valeur normale est 100.

**ATTENTION :** Pour un fichier RAW, le curseur d'intensité permet de faire un mixage entre le rendu couleur neutre et le rendu couleur choisi (autre boîtier, profil argentique, profil ICC):

- •<sup>à</sup> la position 100, ce curseur fournit le rendu couleur sélectionné
- à la position 0, ce curseur fournit un rendu neutre différent du rendu dit « as shot » ce qui donne une base pour des corrections plus personnelles
- de 0 à 100, on passe progressivement du rendu couleur neutre au rendu couleur sélectionné
- $\bullet$  au delà de la valeur 100, on applique un rendu couleur qui vient exagérer les tendances du rendu couleur sélectionné, attention à ne pas pousser trop loin ce curseur !
- • il n'est pas possible de mixer le rendu <sup>à</sup> partir d'un profil ICC.

Pour une image d'entrée RGB (JPG ou TIFF) le curseur effectue le mixage entre l'image d'origine et le rendu sélectionné seulement quand on utilise le supplément optionnel FilmPack.En son absence la commande et le curseur sont inactifs.

![](_page_42_Picture_24.jpeg)

Réglages disponibles pour un fichier RAW, après installation du Film Pack optionnel

![](_page_42_Picture_26.jpeg)

7<br>8<br>9<br>10

 $10<sup>1</sup>$ 

 $11$ 

8

6

5

4

3

2

![](_page_42_Picture_27.jpeg)

Les commandes associés à la ligne « Profil ICC » permettent d'appliquer un profil de couleur **Admeriture de la mande de la mande de la mande de la mande de la mande de la mande de la mande de la mande de la mande de la man** particulier à votre image, par exemple pour l'associer à telle ou telle imprimante dotée de réglages particuliers, par l'importation d'un fichier qui comporte les informations de correspondance entre les couleurs d'origine et la façon dont l'imprimante recrée les couleurs en fonction de tel ou tel papier.

Au sens propre, un profil ICC est un fichier (extensions. icc ou. icm) qui comporte ces données, sur la base des normes de l'International Color Consortium,et qu'il est possible d'importer pour qu'il figure ensuite dans une liste déroulante de rendus de couleur associés à l'image.

L'option « Profil ICC » vous permet de charger un profil spécifique créé à partir d'une image test afin de disposer d'un rendu de couleur toujours identique.

Pour importer un profil ICC il suffit d'ouvrir la boîte de dialogue en cliquant sur « Profil ICC » et de cliquer sur les fichiers souhaités.Vous pouvez télécharger de tels profils,en faire confectionner (après exportation d'une image type,voir le menu « Fichiers »),et chercher sur votre ordinateur dans quel répertoire il en existe déjà.

![](_page_43_Picture_4.jpeg)

Une fois un profil chargé il figurera directement dans la liste des réglages disponibles.

**ATTENTION :** Cette fonctionnalité, comme celle du choix des rendus d'un autre boîtier numérique (dont DxO a chargé en interne le profil ICC) n'est pas compatibles avec les fichiers JPG

## Modes Couleurs

Cette fonction propose des zones combinées dans lesquelles vous pouvez faire des préréglages et des choix répétables pour l'aspect de votre image.Ces modes couleur sont disponibles pour les formats RAW et JPEG, mais les styles Paysage et Portrait ne sont applicables qu'aux fichiers RAW.Vous pouvez choisir entre Elevé/Moyennement élevé/Moyennement bas/Bas pour le contraste et pour la saturation. Attention à ne pas cumuler à l'excès les réglages de saturation et de contraste, surtout si vous avez déjà actionné une courbe en S, la vibrance ou le DxO Ligthing.

« **Style** » permet de choisir entre'offre « Image Originale » (de style déjà déterminé en JPG,ou réglage usine en RAW) et des préréglages variés de styles : N & B, Sépia et d'autres ; si vous avez installé le plug-in DxO FilmPack vous pouvez choisir le style des films négatifs ou positifs, en noir et blanc ou en couleur.

« **Contraste**.» permet un réglage de Contraste Elevé,Moyennement Elevé,Moyennement Bas et Bas.

« **Saturation**.» permet un réglage de Saturation Elevée, Moyennement Elevée, Moyennement Basse et Basse.

Ces réglages rapides seront moins précis que ceux d'autres commandes comme TSL (ci-dessous), si vous voulez faire des réglages très précis ne changez que le style dans les commandes modes couleurs,et préférez le DxO Ligthing ou la courbe pour le contraste,et la vibrance et le TSL pour la saturation.Si vous agissez avec trop de réglages à la fois,vous risquez d'avoir des difficultés pour équilibrer votre image et bien maîtriser les réglages pour une autre image !

![](_page_43_Picture_1205.jpeg)

## TSL (Teinte/Saturation/Luminosité)

Cet ensemble de commande permet d'ajuster très finement Teinte, saturation et luminosité soit pour le canal principal, soit de façon indépendante pour chacun des trois axes de couleurs primaires (Rouge,Vert,Bleu) et des trois axes de couleurs secondaires (Jaune,Cyan,Magenta), suivant la sélection de la fenêtre.

![](_page_43_Picture_16.jpeg)

7<br>8<br>9<br>10

 $10<sup>1</sup>$ 

 $11$ 

8

6

5

4

3

2

![](_page_43_Picture_17.jpeg)

![](_page_44_Picture_1324.jpeg)

Vous pouvez déplacer le curseur **Teinte** vers la droite ou la gauche, ou entrer une valeur positive ou négative dans le champ de saisie de données. L'effet exact du curseur est naturellement affecté par le ou les canaux de couleur sélectionnés. Curseur et zone de saisie vont de + 180  $\tilde{a}$  – 180.

![](_page_44_Picture_2.jpeg)

Vous pouvez déplacer le curseur **Saturation** vers la droite ou la gauche, ou entrer une valeur positive ou négative dans le champ de saisie de données pour augmenter ou réduire la saturation couleur (globale ou un ou plusieurs des six axes de couleur). Curseur et zone de saisie vont de + 100 à – 100.

De même,vous pouvez déplacer le curseur **Luminosité** vers la droite ou la gauche, ou entrer une valeur positive ou négative dans le champ de saisie de données pour éclaircir ou assombrir la luminosité. Curseur et champ de texte ont des valeurs entre + 100 à – 100.

L'action de ce curseur est intéressante et aisément compréhensible en constatant le résultat sur l'histogramme. En effet, déplacer le curseur vers la droite, ou entrer une valeur positive, relève le niveau de noir vers le blanc, compressant la gamme tonale dans la moitié supérieure de l'échelle. Inversement, le déplacer vers la gauche, ou entrer une valeur négative, abaisse le niveau de blanc vers le noir, et la gamme tonale est compressée dans la moitié inférieure de l'échelle.Le bouton Image Originale annule toute correction TSL.

### Balance Couleur Multi-Points (BCMP)

La balance couleur multi-points est un outil hybride qui permet soit d'ajuster finement une image dans le sens de la neutralité après une première balance globale des couleurs, soit de

![](_page_44_Picture_8.jpeg)

Pour transformer une couleur on clique sur l'icône balance multi-point ce qui provoque l'affichage simultané de deux vignettes. On sélectionne dans la fenêtre de gauche une zone colorée de l'image et une roue des couleurs traversée par un axe qui commande la saturation se superpose à l'image. En tournant la roue on modifie la couleur, en jouant uniquement sur la saturation de la couleur sélectionnée.

Vous pouvez temporairement bloquer la valeur de la teinte en appuyant sur la touche Ctrl tout en déplaçant le pointeur avec la souris, de même avec la saturation en tenant appuyé la touche Shift.Vous pouvez aussi bloquer la valeur de la teinte ou de la saturation par un clic-droit sur la roue de couleur et en sélectionnant une de ces deux options

Cette commande peut s'appliquer sur quatre couleurs présentes dans l'image, mais si l'on veut changer uniquement une couleur il peut être efficace de cliquer aussi sur des couleurs adjacentes pour les préserver d'un effet de contagion.

> *ASTUCE :* Il peut s'avèrer utile de zoomer dans une partie spécifique de votre image pour sélectionner plus facilement le point exact de couleur. Vous pouvez zoomer après avoir cliqué sur l'icône BCMP. Vous pouvez utiliser l'outil main Déplacer de la Fenêtre d'affichage pour déplacer et afficher des portions différentes de l'image. Une bonne façon de tester et d'apprendre à utiliser cet outil est de l'utiliser sur un ciel bleu.

![](_page_44_Figure_13.jpeg)

La boîte de dialogue affiche la couleur d'origine et la couleur de substitution, on peut cocher ou décocher les couleurs à conserver pour le traitement avec le X situé sous les deux pavés de couleur (en haut « avant », en bas « après »).A tout moment, on peut réajuster une couleur en cliquant sur le point central de sa sélection dans l'image affichée à gauche.

![](_page_44_Picture_15.jpeg)

![](_page_44_Picture_16.jpeg)

7<br>8<br>9<br>10

 $10<sup>°</sup>$ 

 $\overline{11}$ 

8

6

5

3

2

tdm<br>0

<span id="page-45-0"></span>Le curseur « Rayon » joue sur la taille de la zone utilisée pour calculer la couleur associée à la **AGO** Distorsion position de la roue du centre de la roue,dans le but de : s'affranchir des variations très locales de la couleur, comme le bruit).Le curseur « Intensité » permet de modérer la transformation apportée à l'image (mélange entre une correction « identité » et la correction calculée). La commande « Maintenir la balance des blancs » permet de maintenir les gris (cochée par défaut car elle stabilise un peu le résultat).

![](_page_45_Picture_1.jpeg)

![](_page_45_Picture_1106.jpeg)

**ATTENTION :** si le module de correction de l'objectif que vous avez utilisé pour prendre l'image active n'est pas installé sur votre système, certaines des corrections seront inactives et les commandes correspondantes resteront grisées.

La palette Géométrie a été organisée autour de 4 groupes principaux d'ajustements :

- Distorsion
- Volume d'Anamorphose
- Perspective/Horizon
- Recadrage

![](_page_45_Picture_9.jpeg)

## **Distorsion**

La distorsion géométrique induite par un objectif peut être en coussinet ou en barillet, ou parfois encore un mélange des deux. Dans chaque cas, les mesures analytiques prises par DxO Labs rendent possible la correction de ces distorsions de façon à ce que les lignes droites de la scène originale soient parfaitement reproduites sur la photo. L'outil Distorsion propose un seul curseur de niveau de correction, de 0 à 100%.Le paramètre par défaut est de 100%, il est recommandé de le conserver sauf en cas de circonstances spéciales, soit pour éviter de perdre des détails importants près des bords, soit pour des raisons créatives.

Une case à cocher permet d'activer et de désactiver la fonction « Conserver les proportions ». Normalement,pendant la correction de la distorsion,l'image corrigée est recadrée de nouveau selon le rapport hauteur/largeur de l'image originale ; dans certains cas, cela peut entraîner un recadrage plus serré qu'il n'est strictement nécessaire. L'utilisation de cette fonction permet de supprimer cette contrainte sur le ratio H/L,le recadrage est donc réduit au minimum requis pour redresser les bords de la photo. Vous pouvez ensuite recadrer l'image manuellement à votre gré selon vos besoins.

![](_page_45_Picture_13.jpeg)

Conseil : si vous voulez ajuster la distorsion de façon fine vous pouvez superposer une grille à votre image, cliquer sur l'icône « activer la grille » à côté de la commande de zoom

## Correction d'anamorphose de volume (CAV)

Il existe un problème fondamental lors de la prise de vue de notre monde en 3D vers une image en 2D, transformation gouvernée par les lois classiques de l'optique. En étant converti sur une image plane, les formes de certains objets 3D paraissent déformées, arrivant jusqu'à ne pas correspondre à ce que nos yeux et notre cerveau s'attendent à observer. Ce phénomène est appelé « anamorphose de volume » et est plus particulièrement observé et reproché lors de l'utilisation d'objectifs grand-angle ou lors de la présence d'objets au premier plan, proche de l'appareil photo et sur les bords de l'image.

Un des problèmes les plus importants lors des tentatives de corrections de cette distorsion est qu'il dépend entièrement du contenu de l'image. Des compromis étant à faire, le niveau de la correction à opérer est nécessairement une décision subjective et artistique qui doit être prise par l'utilisateur.

![](_page_45_Picture_18.jpeg)

7<br>8<br>9<br>10

 $10<sup>1</sup>$ 

 $11$ 

8

6

5

3

2

![](_page_46_Picture_0.jpeg)

Cette déformation affecte plus particulièrement les objets 3D les plus près de l'appareil, et la correction requise dépend de leur forme de base.Les objets essentiellement cylindriques (par exemple, les colonnes ou les silhouettes humaines) ont besoin d'une correction plus prononcée sur l'un des deux axes, que nous appelons correction cylindrique (dans un seul sens, soit horizontal soit vertical), alors que des objets plutôt sphériques (par exemple, un portrait) ont besoin de correction sur les deux axes à la fois, ce que nous appelons correction sphérique.; elle est calculée le long d'un rayon partant du centre de l'image.Ces deux types de corrections dépendent de la focale de l'objectif utilisé lors de la prise de vue.

Le panneau CAV propose une case déroulante couvrant les corrections sphériques et cylindriques et un curseur de correction de l'Intensité Radiale.Le curseur accepte des valeurs entre 0 et 200.% et vous permet de contrôler la valeur de chaque correction à appliquer à l'image.

![](_page_46_Picture_1292.jpeg)

Pour ajuster ce réglage, vous devez examiner l'image en premier et décider quel type de correction est nécessaire. Choisissez le type de correction approprié au contenu de l'image qui a besoin d'être modifiée, puis appliquez un niveau de correction le plus faible que possible pour aboutir à une distorsion résiduelle acceptable. Une sur-correction amènera de nouveau une distorsion géométrique non désirée. Vous devez donc trouver le meilleur compromis possible

### Perspective/Horizon

Sélectionner l'option Horizon (le bouton ligne sur la droite au dessus de la boite d'entrée directe de l'outil Horizon) vous laisse définir une ligne dans l'image que vous voulez corriger afin qu'elle soit horizontale (ou à la verticale). Il vous suffit pour cela de poser un point

![](_page_46_Picture_7.jpeg)

Dès que vous relâchez le bouton de la souris, le second point de l'horizon est défini et l'image de droite (après) pivotera afin de mettre la ligne que vous avez ainsi définie à l'horizontale (à la verticale). Si votre première tentative est un échec, il suffit de cliquer sur Annuler [Ctrl + Z] puis positionner à nouveau le deuxième point de la ligne.Un curseur et une boite de dialogue numérique vous permet de faire les corrections au 1/100eme de degrés.

Le curseur **Horizon** s'étend de – 180° à + 180°, permettant une rotation de l'image totalement inversée à chaque extrémité de l'échelle. Cet outil est donc aussi très utile pour corriger les verticales penchées.

> **ASTUCE** : Utiliser le bouton « Activer la grille » en haut à droite de la barre peut vous aider à procéder à vos ajustements concernant l'horizontalité.

![](_page_46_Figure_11.jpeg)

![](_page_46_Figure_12.jpeg)

Si vous cliquez sur « Plus d'options », la palette de correction « Perspective/Horizon » se développera pour afficher des boutons additionnels et des curseurs de contrôle.

En haut du panneau déployé se trouvent des boutons permettant de contrôler Forcer Parallèle (Horizontal), Forcer Parallèle (Vertical) et Rectangle.

Les deux curseurs/champs de texte Haut/Bas et Gauche/Droite vous apportent un contrôle additionnel vous permettant d'ajuster la correction de perspective à la verticale ou à l'horizontale, respectivement, sur un éventail de + 100 à – 100.Notez aussi que vous pouvez renseigner ces valeurs au lieu d'utiliser les curseurs pour un contrôle encore plus précis des ces fonctions.

![](_page_46_Picture_16.jpeg)

7<br>8<br>9<br>10

 $10<sup>°</sup>$ 

 $11$ 

8

6

5

4

3

2

tdm<br>0

![](_page_46_Picture_17.jpeg)

![](_page_47_Picture_0.jpeg)

Correction complexe de la perspective

Note : Définir vos corrections géométriques de cette façon remplacera tous les autres réglages que vous pourriez avoir entré au moyen des curseurs et champs de texte. Vous serez prévenu et il vous sera demandé de confirmer votre action. Notez aussi que chaque correction annule les précédentes, elles sont donc mutuellement exclusives.

#### Echelle

Le curseur/champ de texte vous permet de redimensionner l'image tout en maintenant toutes les proportions associées à l'image ; la valeur par défaut est réglée à 100%, vous pouvez réduire la taille à 50% ou l'augmenter jusqu'à 200%.

#### Ratio Horizontal/Vertical

Le curseur/zone de saisie Ratio Horizontal/Verticalvous permet d'étirer ou de réduire la hauteur de votre image tout en gardant la largeur intacte. L'échelle va de - 100 à + 100, à savoir de 50% à 200% de la hauteur normale. Utiliser cet outil modifiera les proportions visuelles des sujets dans votre image.

#### Recadrage (Crop)

Pour recadrer une image, vous pouvez soit sélectionner le bouton Recadrage à gauche de la barre titre, soit ouvrir le panneau Recadrage de la palette de corrections de droite, et cliquer sur l'icône Recadrage.Une fois la fonction Recadrage sélectionnée activée,vous pouvez sélectionner un point de l'image et maintenir le bouton gauche de la souris appuyé, déplacer et créer une cadre redimensionné qui apparait comme un rectangle à bords noirs à l'intérieur de l'image. En cliquant et déplaçant les coins du rectangle,vous pouvez ajuster la dimension du recadrage. Cliquer sur les bords du recadrage vous permet de déplacer le cadre et cliquer sur une zone à l'extérieur du cadre effacera la zone de recadrage et vous permettra de créer un nouveau cadre rectangulaire.

![](_page_47_Picture_9.jpeg)

Sur le panneau de droite se trouve une liste déroulante à partir de laquelle vous pouvez choisir le moyen de contrôle du ratio de l'aspect de votre image sous Recadrage.« Aucune contrainte » vous laisse libre de donner la forme que vous voulez au recadrage.Alternativement,il existe une série de ratios fixes qui imposera des contraintes afin de maintenir certaines proportions, de 1 : 2 à 1 : 1, ou encore de maintenir le ratio de l'aspect original,« Conserver les proportions ».

Une dernière option vous permet de définir un ratio personnalisé, très pratique si vous avez besoin par exemple de recadrer toute une série d'images en vous conformant à un ratio d'aspect spécifique. Cliquer sur « Personnaliser » ouvre une petite fenêtre qui vous invite à entrer des valeurs numériques pour le ratio désiré. Il faut entrer des nombres entiers relatifs, mais un éventail suffisamment large de valeurs vous permet d'obtenir n'importe quelles proportions.

![](_page_47_Picture_12.jpeg)

En bas de la palette « Recadrage », une case à cocher permet de sélectionner l'option **Auto calculé par la perspective/horizon**. Si elle est cochée, toute modification des réglages de perspective recadre automatiquement l'image en respectant les paramètres de ratio indiqués dans la liste déroulante.

![](_page_47_Picture_14.jpeg)

7<br>8<br>9<br>10

 $10<sup>1</sup>$ 

 $11$ 

8

6

5

3

2

tdm<br>0

<span id="page-48-0"></span>![](_page_48_Picture_0.jpeg)

![](_page_48_Picture_959.jpeg)

### **Netteté**

DxO corrige uniquement certains types de manque de piqué (de netteté), causés par l'incapacité de la combinaison objectif/appareil à reproduire les détails fins (Communément appelé « flou optique »). D'autres types de manque de piqué, causés par une mise au point inadéquate, une profondeur de champ insuffisante ou un flou dû au « bougé », par exemple, ne peuvent être corrigés.

Note : Ces corrections ne seront pas visibles dans le volet de visualisation principal à des facteurs de zoom inférieurs à 75 % : il vous faudra donc zoomer pour les contrôler, la solution la plus rapide étant de choisir l'option 100 % quand vous faites des corrections poussés.

## DxO Optimisation du piqué

Cette fonction fait partie des corrections optiques de DxO Optics Pro, et en tant que telle est dépendante de la combinaison objectif/boîtier. En conséquence, ce volet ne sera actif (la barre de titre n'en sera pas grisée) que pour des images pour lesquelles le module de correction approprié aura été installé. Ici encore, une case à cocher permet de désactiver cette correction.

![](_page_48_Picture_7.jpeg)

Le curseur « DxO Optimisation du piqué » permet d'établir manuellement le niveau général de netteté requise sur l'ensemble de l'image.Notez bien que cet outil permet d'atteindre un niveau de netteté identique dans toute l'image.Il renforce donc davantage la netteté dans les zones où l'on a constaté une faiblesse de l'objectif.Le niveau de netteté sélectionné dépendra de critères tels que votre goût personnel, la résolution finale et le type de sorties (Impression, web, etc.)

Le curseur/champ de texte propose des unités allant de  $-2.0$  à  $+2.0$ , de « Plus Doux » à « Plus Net », avec un paramètre par défaut de 0.Le réglage par défaut 0 correspond au piqué de l'objectif qui a été déterminé par DxO Optics Pro comme le meilleur réglage pour ce type d'image précis.

Déplacer le curseur à gauche ou entrer une valeur négative donnera un rendu plus doux et lisse, le déplacer vers la droite ou entrer une valeur positive donnera un rendu plus net. L'accentuation de netteté appliquée par DxO Optics Pro est une fonction intelligente dans le sens où elle s'adapte au contenu de l'image.Les zones contenant du bruit sont moins affinées que les zones contenant plus de détails.

Pour chaque zone de l'image, le niveau de netteté appliqué dépendra également, par exemple, des réglages ISO utilisés au moment de la prise de vue.Le réglage sera appliqué automatiquement de manière plus réduite pour un ISO élevé que pour un ISO faible, pour éviter une augmentation du bruit.

![](_page_48_Picture_12.jpeg)

Optimisation automatique du piqué dans un angle de l'image (visualisation à 100 %)

Notez que cette fonction étant personnalisée pour les objectifs spécifiques de votre appareil et étant susceptible de varier fortement suivant les zones de l'image, elle variera suivant les zones du champ visuel (pour compenser les défauts de performance de l'objectif). Il est donc

![](_page_48_Picture_15.jpeg)

7<br>8<br>9<br>10

 $10<sup>°</sup>$ 

 $\overline{11}$ 

8

6

5

3

2

tdm<br>0

recommandé de corriger la netteté en utilisant cette correction de manque de piqué à son **50<sup>0</sup> Grander de la correction de manque de piqué à son 50** maximum.Ceci permet un usage plus léger du Masque de netteté (USM) qui, bien que ce soit un outil adaptatif et sophistiqué, n'en est pas moins un procédé plus global. Bien entendu, dans le cas où le module de correction approprié n'est pas installé, la correction de la netteté sera faite au moyen de l'USM.

**ASTUCE**: si vous utilisez des optiques – par exemple anciennes- qui ne disposent pas de module DxO, créez un preset utilisant les réglages du masque de netteté présenté ci-dessous.

#### Masque de netteté

Si vous cliquez sur « Plus d'options » dans le panneau Netteté, l'outil Masque de netteté sera affiché. Une fois encore, comme avec l'option « Piqué de l'objectif », une case à cocher activera/désactivera cette fonction. Et si elle est décochée (correction inactive), la barre titre et les contrôles resteront en gris.

Le curseur/champ de texte **Intensité** permet d'établir le niveau de netteté à appliquer, de 0 à 5.00.Le curseur/champ de texte **Rayon** propose des unités de 0.10 à 5.00.Ce contrôle permet de définir finement la zone de correction autour des détails de l'image. Des valeurs basses donneront une correction très subtile, et une sur-utilisation des valeurs élevées peut aboutir à la formation de halos.

Le **seuil** porte sur l'amplitude (en terme de niveau de gris) des transitions de l'image à partir de laquelle l'accentuation va agir. Avec un seuil à 0, le renforcement de netteté s'applique à toutes les transitions de l'image, y compris les moins contrastées (en particulier, le bruit numérique est lui aussi rehaussé). Avec un seuil à 255 il n'y aurait pas de renforcement. En pratique sur une image un peu bruitée, régler le seuil de 5 à 10.

![](_page_49_Picture_6.jpeg)

Accentuation manuelle (visualisation à 100 %) pour une optique ancienne (1970) ne disposant pas de module DxO

#### **Grain**

Lorsque la case Grain est cochée et que DxO FilmPack est installé, vous pouvez appliquer les caractéristiques de grain de différents types de films argentiques à votre image. En cliquant sur la boite de menu déroulant, vous pouvez choisir de conserver les valeurs actuelles du profil des couleurs ou d'un des films argentiques fournis.Le curseur sous la boite de menu déroulant vous permet d'ajuster le niveau de cet effet. Un champ de texte est aussi proposé pour vous permettre de spécifier le niveau de l'intensité désirée, entre 0 et 100.Veuillez noter que pour visualiser l'effet de cet outil sur l'image, vous devez zoomer dans le panneau « Visualiser » à au moins 75%. Un curseur d'intensité vous permet d'augmenter ou réduire la quantité de grains de l'image traitée.

En cliquant sur le menu déroulant, vous pouvez spécifier des formats de sortie prédéfinis et personnalisés de la taille de votre image.Vous pouvez ajuster la taille de la sortie de l'image traitée pour qu'elle s'adapte automatiquement aux réglages de recadrage.Une boite nommée « Ajuster la taille du recadrage actuel » ajuste automatiquement la taille du grain pour correspondre aux réglages de recadrage courants.

## Suppression du bruit

La suppression de bruit DxO est une fonction de correction calibrée, autrement dit, l'algorithme de correction est spécifiquement personnalisé pour chaque appareil, cette correction n'est réalisable que pour les appareils calibrés par DxO.La correction du bruit est plus efficace sur un fichier RAW,alors qu'un JPG est déjà conditionné par le niveau de réduction du bruit utilisé lors de la prise de vue.

Note : Ces corrections ne seront pas visibles sur l'image prévisualisée quand celle-ci est affichée avec un facteur de zoom inférieur à 75%, pour bien voir l'effet de l'outil choisissez un agrandissement à 100 %.

Les contrôles Luminance et Chrominance sous cet onglet ont des cases à cocher individuelles à droite de leur curseur qui doivent être décochées pour permettre le contrôle.Si vous déplacez le curseur, la case à droite sera décochée automatiquement. La recocher rétablit le réglage automatique qui varie selon que le fichier est RAW ou JPG,le modèle de boîtier et la sensibilité ISO lors de la prise de vues.Vous noterez aussi que le degré de suppression du bruit varie pour le même appareil à la même sensibilité, selon que l'on utilise un fichier natif RAW ou JPG, car le convertisseur de RAW de DxO Optics Pro intègre déjà une première étape de nettoyage des éléments parasites du fichier, donc le degré de correction dans le module de suppression de bruit sera moins élevé.

![](_page_49_Picture_15.jpeg)

7<br>8<br>9<br>10

 $10<sup>1</sup>$ 

 $11$ 

8

6

5

3

2

![](_page_49_Picture_16.jpeg)

(b) Superession du bruit  $+ 70$ Luminance :- $+ 100$ ominance: moins d'outions : Correction des aris :  $+$  50  $\overline{5}$ upprimer les pixels mi

Exemple de réglage automatique pour un fichier JPG de 6400 ISO

![](_page_50_Picture_787.jpeg)

Exemple de réglage automatique pour un fichier RAW de 6400 ISO

Le degré de **Correction du bruit de Luminance** peut être spécifié par le curseur/zone de saisie, sur une plage de 0 à 100.%. Le bruit de luminance se manifeste sous forme d'une granulation qui estompe les détails sur le fichier, et la correction automatique est programmée pour que ces grains disparaissent.En contrepartie,certaines surfaces qui pourraient présenter une granulation naturelle agréable peuvent apparaître trop « lisses ».Diminuer la correction de luminance en ajustant à vue sur l'écran (agrandissement 100%) peut permettre de trouver le bon compromis, un minimum de granulation augmentant la sensation subjective de netteté.

![](_page_50_Picture_6.jpeg)

![](_page_50_Picture_7.jpeg)

Le degré de la fonction **Correction du bruit de Chrominance**. peut être spécifié en utilisant le curseur/zone de saisie, sur une plage de 0 à 100%. Ce réglage est très utile pour réduire ou éliminer le bruit de couleur, (amas de grains colorés de couleur parasites, par exemple des jaunes sur des tons chairs ou des bleus sur des tons gris) auquel l'œil est particulièrement sensible et vous pouvez utiliser des paramètres élevés sans risque important d'effets secondaires indésirables, même s'il est possible d'ajuster une correction plus basse.

Le curseur/zone de saisie **Equilibre des Gris** va de 0 à 100%. Cette fonction permet de « nettoyer » le bruit coloré indésirable des tons moyens et a pour effet de désaturer légèrement les tons neutres aux alentours des gris moyens et de minimiser les effets colorés parasites dans ces zones sensibles.

> **ASTUCE**: Vous allez probablement laisser cette correction au niveau par défaut, à moins de constater un effet possible de désaturation pour certains tons pastels.

![](_page_50_Picture_11.jpeg)

Exemple d'ajustement précis des réglages de débruitage notamment en corrigeant peu la luminance

Enfin, une case à cocher permet d'activer un algorithme qui supprime les « pixels morts » (Remove Dead pixels). On désigne ainsi les pixels du capteur de l'appareil photo qui n'enregistrent pas correctement la lumière incidente ce qui se manifeste par des points lumineux sur l'image.Cette case peut être cochée en permanence car ce phénomène peut se produire aux réglages ISO très élevé de nombreux appareils, alors qu'il est invisible aux sensibilités les plus basses.

![](_page_50_Picture_14.jpeg)

7<br>8<br>9<br>10

 $10<sup>°</sup>$ 

 $11$ 

8

6

5

3

2

tdm<br>0

![](_page_51_Picture_1.jpeg)

Image originale Correction Lighting activée

![](_page_51_Picture_4.jpeg)

![](_page_51_Picture_5.jpeg)

DxO Noise activé  $\overline{A}$ justements pour les détails fins

## Poussière

Depuis la version 5 de DxO Optics Pro propose une nouvelle fonctionnalité : la fonction « Poussière ». Cet outil antipoussière vous permet de « peindre » une ligne (dont l'épaisseur peut être ajustée) sur une ombre formée par une poussière ou un détail présentant une imperfection que vous souhaitez éliminer. Bien sûr, une fois que les poussières et les zones avec des imperfections sont effacées de l'image, vous pouvez enregistrer l'ensemble des corrections dans un Preset que vous appliquerez sur d'autres images.

En cliquant pour la première fois sur l'outil Antipoussière, deux images seront affichées dans la fenêtre de prévisualisation.La partie gauche de l'image est l'image originale, la partie droite correspondant à l'image après correction.

![](_page_51_Figure_11.jpeg)

Chaque point bleu sur l'image originale sera corrigé sur l'image traitée

Pour utiliser l'outil Antipoussière, suivez les étapes suivantes :

- Ouvrez le panneau Antipoussière et cliquez sur l'outil Antipoussière qui ressemble <sup>à</sup> une gomme.
- Au moyen du curseur en forme de cercle bleu, tracez un masque autour de la poussière ou de l'imperfection repérées.N'oubliez pas de zoomer dans l'image de sorte à rendre cette opération plus facile.La poussière est éliminée sur l'image « après ».
- Si vous souhaitez annuler une correction, sélectionnez simplement le masque bleu avec l'outil Antipoussière activé.La couleur du masque se changera en bleu foncé : annuler la correction en appuyant sur la touche « Suppr.».

NOTE : L'action de l'outil Antipoussière n'est pas visible si les images sont affichées à moins de 75.%.

#### Aberration Chromatique

Le défaut optiques des aberrations chromatiques latérales (franges roses ou vertes le long d'une ligne droite par exemple) est corrigé de façon automatique si le contrôle des aberrations chromatiques est activé (c'est le cas par défaut) mais seulement si les modules de boîtier et d'objectif sont disponibles.

![](_page_51_Picture_20.jpeg)

![](_page_51_Picture_21.jpeg)

7<br>8<br>9<br>10

 $10<sup>°</sup>$ 

 $\overline{11}$ 

8

6

5

4

3

2

![](_page_52_Picture_839.jpeg)

<span id="page-52-0"></span>Deux contrôles manuels d'aberration chromatique sont possibles dans tous les cas,même en cas d'absence de module : à leur droite, vous trouvez les cases à cocher habituelles pour les paramètres automatiques, qui doivent être décochées pour activer les contrôles manuels.

- Le premier curseur/zone de saisie, de <sup>0</sup> <sup>à</sup> 200%, ajuste l'intensité de la correction pour tout type d'aberration chromatique : ceci affecte principalement les petites franges colorées des contours,qui sont en général causées par l'aberration chromatique plutôt que par le contenu réel de l'image.
- Le deuxième curseur/zone de saisie, qui propose de <sup>0</sup> <sup>à</sup> <sup>12</sup> unités arbitraires, ajuste la « taille » des franges pourpres à supprimer : ceci détermine la manière dont DxO Optics Pro décidera de ce qui relève de l'aberration chromatique à corriger et de ce qui relève du contenu désiré de l'image.

**La correction des franges violettes** est disponible grâce à une case à cocher, cette fonction est particulièrement utile quand des images à contre jour présentent ce défaut sur des contours (par exemple branches d'arbres).

Note : la correction chromatique générale doit être activée pour que cette fonction soit disponible.

![](_page_52_Picture_6.jpeg)

![](_page_52_Picture_7.jpeg)

MaPalette est une palette supplémentaire que l'on peut librement personnaliser.Lorsque vous travaillez dans l'onglet Préparer, vous remarquez probablement que vous faites plus souvent appel à certains contrôles qu'à d'autres. En fait, deux ou trois d'entre eux vous sont sans doute systématiquement utiles.

Au lieu d'ouvrir régulièrement toute une série de palettes, vous pouvez construire votre propre palette personnelle.Ouvrez « MaPalette » en cliquant sur l'icône du petit personnage à droite

![](_page_52_Picture_10.jpeg)

de la barre d'icône des palettes. Vous verrez s'afficher une palette vide, nommé MaPalette. Faites simplement glisser depuis toute palette de correction le contrôle dont vous avez souvent besoin : un duplicata de ce contrôle apparaît dans MaPalette, que vous pouvez utiliser exactement comme l'original. Celui-ci n'a pas disparu : il s'agit juste d'un alias qui s'est installé dans MaPalette.

Vous pouvez répéter cette opération avec d'autres contrôles, pour construire la palette parfaitement adaptée à vos besoins. Au contraire, vous pouvez enlever un contrôle superflu de MaPalette en le faisant glisser à l'extérieur de celle-ci.

Il est parfaitement possible dès lors, pour des travaux selon un flux auquel vous êtes habitué, de n'utiliser de façon générale qu'une seule palette de correction… celle que vous avez constitué selon vos préférences.

![](_page_52_Picture_840.jpeg)

Exemple de configuration personnelle des réglages courants

![](_page_52_Picture_16.jpeg)

53

6

8

5

4

3

2

# <span id="page-53-0"></span>**Chapitre 6** Automatiser les corrections 54

# **Editeur de Presets (paramètres prédéfinis)**

![](_page_53_Picture_2.jpeg)

Les Presets (paramètres prédéfinis) sont des outils très puissants qui vous permettent de sauvegarder et appliquer facilement des réglages personnalisés à une ou plusieurs images dans votre projet. Sauvegarder un Preset personnalisé contenant les réglages de l'image en cours vous permet de définir un nouveau document, que vous pourrez nommer à votre convenance, et qui sera disponible dans le menu déroulant de la palette Editeur Preset de vos futurs projets. Il sera aussi accessible dans la liste déroulante du menu local « Ajouter à mon projet avec » lorsque vous importez vos images, dans l'onglet Sélectionner.

Alors, comment fonctionnent les Presets ? En bref, les réglages que vous avez préparés pour une image peuvent être sauvegardés et appliqués ensuite à d'autres images. Mieux encore, vous pouvez choisir quels paramètres inclure ou ne pas inclure dans votre Preset.

En utilisant les Presets, vous pouvez appliquer vos réglages favoris pour arriver au type de « look. » que vous souhaitez, et ensuite, travailler sur chaque image individuellement pour affiner les corrections et ajustements qui ont peut-être besoin d'être appliquées image par image.

> *ASTUCE :*Le mieux est peut être de débuter par sauvegarder la plupart de vos réglages personnalisés comme Presets, dans le cas où vous souhaiteriez les appliquer à nouveau à d'autres images. C'est un travail beaucoup plus aisé que de laborieusement passer d'image en image en essayant de recréer les réglages que vous aviez effectués auparavant.

Par ailleurs, il faut garder présent à l'esprit que tous vos paramètres sont sauvegardés dans la base de données interne de DxO Optics Pro. Dès que vous retournez à une image, il est possible d'avoir aisément accès aux réglages utilisés lors du dernier traitement

Dans le dossier des presets DxO Defaut on trouve une série de presets fournis avec le logiciel.Ces réglages sont verrouillés (icône cadenas) donc vous ne pouvez les modifier, mais vous pouvez partir de leurs réglages pour créer un preset modifié auquel vous donnerez un nouveau nom :

![](_page_53_Picture_9.jpeg)

7<br>8<br>9<br>10

 $10<sup>°</sup>$ 

 $\overline{11}$ 

8

6

3

2

![](_page_53_Picture_10.jpeg)

- A Darker Vision Ce preset réduit la compensation d'exposition, tout en augmentant des sous-deux secuperation recuperation intermédiaire, DxO Ligthing moyen 55 le contraste global. Cela donne un léger effet « lowkey » ou basse-lumières.
- **Preset par défaut DxO** Ce preset est appliqué par défaut <sup>à</sup> toutes les images importées dans DxO Optics Pro. Il contient toutes les corrections de base dès lors que vous disposez des modules nécessaires :

LUMIERE : Compensation d'exposition activée et placée à 0 ; Lighting réglé sur 70/ Léger : Vignettage à 100.

GÉOMETRIE : Distorsion réglée sur 100 ;

DÉTAIL : DxO Optimisation du piqué activé et réglé sur 0 ; Aberration Chromatique, intensité sur 100 et taille sur 3, avec l'aberration chromatique latérale activée ; et Suppression du Bruit DxO activée, avec des valeurs qui dépendent automatiquement de l'appareil et des réglages d'ISO.

- **Aucune Correction -** est un preset qui déactive tous les moteurs de correction DxO. Naturellement, quand il est appliqué à une image RAW, DxO Optics Pro assure toujours la conversion RAW (avec les réglages de base prévus pour le boîtier).
- **RAW Anti-color alias -** ce preset active le moteur de débruitage DxO Noise, en conjonction avec l'égaliseur de gris pour supprimer les zones de moiré (franges colorées parasites sur des structures répétitives).

#### • **Raw Color avec des variantes de rendu des couleurs**

- Neutral Color \_ neutral tonality pour un rendu neutre
- Realistic\_ModelHigh contrast pour un rendu contrasté
- Realistic\_ToneCurve applique une légère courbe en S
- Realistic\_ToneCurve Vivid, courbe en S et couleurs plus vives
- **Raw High ISO -** High ISO : Active un D-Lighting fort et modifie le point noir afin d'éviter le passage des ombres en bleu sur certaines images prises en hauts ISO, augmente le niveau de réduction du bruit et active la réduction des pixels morts. Ce preset est conseillé quand la réduction du bruit de base (à examiner à 100% écran) semble insuffisante, il nécessite parfois une rectification manuelle de la correction d'exposition et du contraste.
- **Raw-Highligth Recovery -** permet d'automatiser la récupération des hautes lumières, très utile sur un projet ou une pile homogène
- 
- Highligth Recovery \_Slight : recuperation légère, DxO Ligthing léger
- Highligth Recovery \_Strong : recuperation forte, DxO Ligthing moyen
- **Raw Neutral Preset -** comme le preset par défaut, avec rendu neutre
- **VividPreset** comme le preset par défaut avec rendu de courbe en <sup>S</sup> et couleurs plus vives
- Romantic Look un preset plutôt doux <sup>à</sup> faible contraste,qui procure un effet de type « highkey » ou hautes lumières, très utile en portrait
- Vivid and sharp au contraire, ce preset procure un effet dynamique <sup>à</sup> l'image, par l'application de vibrance et de netteté accentuée, ce qui est parfait pour des paysages graphiques aux couleurs intenses.

Quand vous aurez créé vos propres presets, une liste des corrections disponibles apparaît à l'ouverture de la palette, et plusieurs boutons sont présents au dessus de la liste.

![](_page_54_Picture_22.jpeg)

De gauche à droite les icônes sont les suivantes :

• Nouveau Dossier – cela vous permet de créer des dossiers dans lesquels vous pouvez regrouper des types de Presets similaires. En faisant cela, vous pouvez créer des groupements personnalisés de Presets répondant aux besoins de vos travaux.

Note : Vous pouvez déplacer un Preset dans un dossier différent par cliquer-déposer.

- Nouveau Preset cela vous permet de sauvegarder les réglages de l'image en cours dans un nouveau Preset. Si vous sélectionner un dossier avant de créer le Preset, le nouveau Preset sera créé dans ce dossier.
- Dupliquer cela vous permet de partir d'un preset existant pour créer une variante que vous désignerez d'un nouveau nom
- Supprimer le preset ou le dossier de preset sélectionné sera supprimé.
- Importer ce bouton vous permet d'importer des Presets précédemment créés dans d'autres versions du logiciels, ou disponibles sur un autre ordinateur, pour les utiliser

![](_page_54_Picture_30.jpeg)

7<br>8<br>9<br>10

 $10<sup>1</sup>$ 

 $11$ 

8

6

5

3

2

![](_page_54_Picture_31.jpeg)

vous permettant d'atteindre le(s) Preset(s) que vous souhaitez importer.

• Exporter – vous pouvez envoyer le preset dans un répertoire destiné <sup>à</sup> le copier sur un autre ordinateur par la commande importer

Dans la liste principale, vous noterez que les icônes des dossiers sont précédées d'un « + » (un triangle sur Mac). En cliquant sur le « + », le sous-dossier sous Preset se développera tout comme une arborescence de dossiers de l'Explorateur de Fichier. Dans le dossier par défaut sont groupés tous les Presets par défaut fournis par le programme.

Si vous cliquez sur l'icône Nouveau Dossier, un nouveau dossier de Presets sera créé. En cliquant sur le nom du nouveau dossier, vous pouvez le renommer ou l'effacer. En fonction du nom que vous choisissez,il sera automatiquement déplacé sous ou au dessus du dossier des Presets par défaut.Nous vous recommandons de donner des noms évocateurs à vos dossiers, pour vous aider à vous souvenir de la façon dont vous les avez regroupés. Comme un dossier du système, votre dossier peut-être renommé, mais n'oubliez pas que si vous l'effacez pour réorganiser vos presets, vous effacerez aussi les presets qu'il contient.

Si vous sélectionnez un dossier Preset et cliquez sur l'icône Nouveau Preset,un signe « + » sera créé à gauche du nom du dossier (si c'est le premier Preset que vous créez dans ce dossier). Sinon, un nouveau Preset avec un nom par défaut sera créé dans le dossier.

## Sélection d'un Preset

Après avoir cliquer sur le nom d'un Preset, vous pouvez visualiser la façon dont il change l'image courante en cliquant sur le bouton « Aperçu/Edition ». Pour l'appliquer au traitement en cours (sur une image, une pile, une sélection) cliquer sur le bouton « Appliquer »

Appliquer Aperçu / Edition

## Edition d'un Preset

Lorsque vous cliquez sur le bouton « Aperçu/Edition », une barre verticale orange apparait le long du bord gauche de toutes les palettes de correction ouvertes. Dans cette barre orange, des cases à cocher sont visibles. Certaines sont peut être déjà cochées : cela indique que l'opération de correction correspondante est activée dans le Preset sélectionné. Une case à cocher laissée libre indique que la correction correspondante n'est pas intégrée dans le Preset : appliquer le Preset à une image ne modifiera pas les réglages de cette correction.

dans Optics Pro v5. Cliquer sur l'icône Importer ouvrira une arborescence de dossiers **56 de la part due les réglages choisis** soient appliqué, il faut d'une part que chaque case de la barre **56** orange soit cochée en face du nom de la correction, mais encore que c'est correction soit active c'est-à-dire affichée en bleu.

> **ATTENTION :** Les presets sont « additifs » : cela signifie que l'application d'un preset n'annule pas l'application d'un autre appliqué précédemment. Cela est lié au fait qu'un preset n'impacte pas nécessairement tous les réglages de correction, mais seulement ceux qui ont été cochés dans la bande orange.

![](_page_55_Picture_12.jpeg)

Dans l'exemple ci-dessus, pour que les corrections soient appliquées, il faut à la fois que la commande soit activée (en bleu dans la palette) et que la case dans la bordure orange soit cochée. Dans les choix présentés, ni le grain, ni l'antipoussière, ni le mode couleur, l'HSL et la balance multi-point ne seront actifs dans le Preset

## Modification d'un Preset

Lorsque la barre orange est visible parce que vous avez activer le bouton « Aperçu/Edition », vous pouvez modifier les réglages du Preset sélectionné.L'image sera modifiée pour intégrer toutes les actions que vous décidez sur ces contrôle ; mais ces modifications NE seront PAS prises en compte pour la correction finale de l'image (lors du traitement définitif), jusqu'à ce que vous cliquiez sur le bouton Appliquer

## Enregistrer un Preset

Si vous modifiez les réglages d'un Preset sélectionné, en cochant ou décochant une case à cocher présente dans la barre orange, ou en modifiant simplement la position d'un curseur, vous pouvez sauvegarder le Preset qui vient d'être modifié (cliquez « Sauver ») ou annuler vos

![](_page_55_Picture_18.jpeg)

7<br>8<br>9<br>10

 $10<sup>1</sup>$ 

 $11$ 

8

6

5

4

3

2

![](_page_55_Picture_19.jpeg)

modifications (cliquez « Annuler »). Si vous êtes certain des bons réglages, il est conseillé de 57 sauvegarder votre preset avant de l'appliquer, il est disponible immédiatement ensuite dans les listes déroulantes ou par appel de clic droit sur une image ou une pile.

### Appliquer un Preset

Que vous ayez apporté une modification au Preset sélectionné ou non, si vous aimez l'aspect de l'image corrigée, vous pouvez lui appliquer les réglages en cliquant sur le bouton Appliquer. Cela vous assure que les réglages concernés seront pris en compte pour le traitement final de l'image.

## Suppression de l'application d'un Preset

Si vous estimez après examen que vous avez appliqué à tort un preset et que vous voulez désactiver ses effets, que ce Preset ait été appelé dans la boîte de dialogue principale ou par un clic droit sur l'image ou sur la pile, il vous suffit d'ouvrir le menu « Edition » et de cliquer sur « Annuler » pour supprimer le preset de votre sélection.La commande « Rétablir » a l'effet inverse et réaffectera le preset sur votre image.

![](_page_56_Picture_5.jpeg)

**ASTUCE** : Le raccourci clavier Ctrl + Z sous Windows ou CMD + Z sous Mac vous permet d'annuler immédiatement un preset dans ouvrir la boîte de dialogue édition.

![](_page_56_Picture_7.jpeg)

![](_page_56_Picture_8.jpeg)

7<br>8<br>9<br>10

 $10<sup>°</sup>$ 

 $11$ 

8

6

3

2

<span id="page-57-0"></span>![](_page_57_Picture_1.jpeg)

### **Onglet Traiter**

La partie supérieure de l'espace de travail Traiter est divisée en trois parties, la fenêtre Projet se trouvant dans la partie inférieure de l'écran. Dans l'onglet traiter vous pouvez définir comment seront générées les copies de vos images, dans quel répertoire elles seront copiées, et contrairement à beaucoup de logiciels qui opèrent des traitement par lot,DxO Optics Pro vous permettra de générer en une seule opération plusieurs copies de vos images, par exemple une sortie DNG ou TIFF 16 bits pour une retouche ultérieure très sophistiquée, un JPG pour vos tirages rapides sur machine jet d'encre ou argentique, et un autre JPG déjà redimensionné pour le web ou pour un site d'hébergement d'images comme FlickR.

#### **Formats de sortie**

À gauche de la partie supérieure, vous pouvez spécifier les formats de fichier de sortie que vous souhaitez créer.DxO Optics Pro propose trois formats de sortie :JPEG,TIFF et DNG (il n'est possible de créer des fichiers au format DNG qu'à partir de fichiers d'entrée au format RAW). À chaque format de sortie correspondra une copie de l'image corrigée, et cela pour chacune des images du lot. Tous les formats disponibles s'affichent les uns en dessous des autres, et

![](_page_57_Picture_6.jpeg)

 $\begin{array}{c} 7 \\ 8 \\ 9 \\ 10 \end{array}$ 

 $10<sup>°</sup>$ 

 $11$ 

8

6

3

2

<span id="page-58-0"></span>vous pouvez cliquer sur la coche de ceux qui vous conviennent. afin de les activer pour le **39 animaire 2. Format -** sélectionner un format de sortie – dans ce cas JPEG. traitement à venir.Il est nécessaire de disposer d'au moins un format de sortie actif avant que le traitement ne puisse commencer.

Vous pouvez créer autant de format de sorties que vous le souhaitez,du moment que vous leur donniez un nom différent (par exemple JPG HQ, JPG moyen, JPG web, etc.).

![](_page_58_Picture_955.jpeg)

### **Fenêtre des formats de sortie**

#### Créer un nouveau format de sortie

Vous créez un nouveau format de sortie en cliquant sur le bouton « Nouveau format » en haut de la fenêtre de gauche. Cela ouvre une fenêtre dédiée où vous pourrez spécifier certains détails concernant le format.

![](_page_58_Picture_956.jpeg)

Selon le format choisi (JPEG,TIFF ou DNG) la fenêtre s'adapte et les réglages sont différents.

#### **JPEG :**

**1**. **Nom de sortie –** nommer le format sortie d'un nom facile à mémoriser

- **2. Format -** sélectionner un format de sortie dans ce cas JPEG.
- **3. Qualité** choisir le niveau de compression et donc de qualité du format de sortie (de cette option dépend la taille des images générées :plus la qualité est haute,plus elles seront lourdes).
- **4. Destination –** spécifier un dossier de destination. Vous pouvez choisir de placer les fichiers de sortie dans le même dossier que les images d'entrée ou naviguer jusqu'à un dossier spécifique que vous aurez créé pour accueillirvos images après traitement (par exemple DxO sorties)
- **5**. **Suffixe du nom de fichier,** par exemple DXO, ou nom à votre convenance. (Ceci est essentiel si vous placez les images corrigées dans le même dossier que les originaux.)
- **6**. **Taille –** Choisir la taille de sortie des images, à partir de valeurs prédéfinies, ou au contraire en définissant une valeur personnalisée (qui s'applique à la largeur de l'image mesurée en pixels). Pour les images destinées à des retouches ultérieures, la meilleure solution est de conserver la taille d'origine. Par contre vous disposez d'un choix taille web déjà pré-déterminé.

![](_page_58_Picture_15.jpeg)

**7. Résolution** – sélectionner la résolution en points par pouces (dpi = dots-per-inch) si vous avez fait le choix d'un format de papier ou écran personnalisé. Par exemple 72 dpi pour un affichage écran, 254 dpi pour une tireuse argentique aux normes Kodak, 300 dpi pour certaines imprimantes ou pour l'édition. Si vous ne bougez pas la taille d'origine, ne modifiez pas non plus la résolution.

![](_page_58_Picture_957.jpeg)

![](_page_58_Picture_18.jpeg)

 $\begin{array}{c} 7 \\ 8 \\ 9 \\ 10 \end{array}$ 

 $10<sup>1</sup>$ 

 $11$ 

8

6

5

4

3

2

**8. Profil ICC –** Conserver le choix « Original » revient à traiter l'image dans l'espace **60 DNG CONSERVERS 60 60 CONSERVERS 60 60 CONSERVERS 60 CONSERVERS 60 CONSERVERS 60 CONSERVERS 60 CO** couleur sélectionné sur le boîtier au moment de la prise de vue. Il est possible de sélectionner un profil d'espace couleur ICC pour le format de sortie (incluant sRVGB, AdobeRVGB ou un profil personnalisé). En pratique, le profil sRVB convient pour les usages web et les sorties sur machines de tirage argentique ou jet d'encre. Choisissez le profil Adobe RVB pour les images qui devraient être retravaillées par exemple pour l'édition.Le profil personnalisé convient bien si vous disposez d'une imprimante qui a son propre profil ICC calibré.

![](_page_59_Picture_1053.jpeg)

Une fois les modifications terminées, cliquez sur « Appliquer » pour sauvegarder votre sortie, ou annuler pour effacer les modifications. Si vous voulez supprimer la sortie, cliquez sur l'icône « poubelle » à droite des boutons. Une fois la sortie sauvegardée, vous pouvez cliquer sur le bouton « modifier » dans la liste pour opérer des changements.

Appliquer Annuler

#### **TIFF :**

Les réglages sont totalement identiques à ceux du JPG, sauf en ce qui concerne le format des fichiers de 16 bits ou 8 bits : les fichiers 16 bits ne sont disponibles qu'à partir des fichiers RAW, mais ce choix est conseillé pour les retouches ultérieures très soignées sur un autre programme compatible avec les TIFF 16 bits, comme les séries CS d'Adobe® Photoshop™ par exemple. Dans le cas où vous souhaitez des fichiers moins lourds sur le disques mais moins précis pour le rendu des nuances (équivalent sur ce point à un JPG) cocher la commande « Forcer 8 bits ».

La compression des fichiers, par un processus non destructif, n'est possible qu'en format TIFF 16 bits.

![](_page_59_Picture_1054.jpeg)

#### **DNG**

Le format DNG n'est pas un format de sortie directe, c'est un format particulier aux normes fixées par Adobe® enregistrant le fichier corrigé, en vue d'archivage ou de traitement ultérieur avec les logiciels compatibles DNG. Il n'est pas possible d'appliquer un profil ICC particulier sur une sortie DNG. Conservez toujours votre fichier original en plus de la sortie DNG !

Attention : DxO Optics Pro n'est pas compatible en lecture et traitement avec le format DNG.

#### Pour aller plus loin

**Conseil :** Créer plusieurs formats de sortie peut s'utiliser pour sauvegarder automatiquement chaque image sur plusieurs disques durs ou serveurs. Il suffit de définir plusieurs formats de sortie identiques, sauf en ce qui concerne le répertoire de sauvegarde des images finales.

Note : Au moins un format de sortie doit être actif pour que le traitement puisse commencer. Si vous essayez de démarrer un traitement sans aucun format de srtie activé, un message d'erreur s'affichera.

Si vous souhaitez supprimer un format des sortie, cliquez sur l'icône en forme de poubelle en haut à droite de sa fenêtre.

> **Conseil :** Vous pouvez en outre créer de multiples versions du même format de fichier, en définissant des emplacements d'enregistrement différents. Cela est particulièrement utile quand vous souhaitez archiver automatiquement une version de vos images sur un serveur, en plus de la version sur votre machine de travail.

![](_page_59_Picture_17.jpeg)

 $\begin{array}{c} 7 \\ 8 \\ 9 \\ 10 \end{array}$ 

 $10<sup>°</sup>$ 

 $11$ 

8

6

5

4

3

<span id="page-60-0"></span>![](_page_60_Picture_1.jpeg)

La fenêtre de droite de la partie supérieure de l'écran est divisée en deux fenêtres plus petites. La fenêtre du haut contient des informations sur le statut de traitement global de votre projet ainsi que sur le statut de chaque fichier image traité. Cette fenêtre contient également les boutons Lancer le traitement, Pause, Arrêter. Si l'on clique sur Pause, le traitement et suspendu et un bouton Reprendre apparaît à l'emplacement du bouton Pause,le cliquer remet en marche le processus.

Juste en dessous des images en cours de traitement, vous découvrez les images suivantes dans la liste du lot. Naturellement, seules les images auxquelles vous avez affecté un feu vert ou orange s'afficheront dans cette liste : on a vu que les images dotées d'un feu rouge correspondent au choix « Ne pas traiter ».

Si des images déjà corrigées par DxO (par exemple, au cours d'un projet précédent) se trouvent dans le même répertoire avec le même nom, le logiciel vous demande s'il y a lieu d'écraser les versions précédentes. Dans le cas contraire il ne traitera pas l'image, vous devez choisir un répertoire de sortie différent si vous voulez traiter des images de même nom sans écraser la sortie différente.

![](_page_60_Picture_5.jpeg)

Vous restez informé de la progression du traitement de votre projet à l'aide de deux séries de barres de progression.Les erreurs s'affichent dans une fenêtre en bas de l'onglet, au dessus des vues du projet.

> **Remarque :** Dans DxO Optics Pro v5, il n'est plus nécessaire d'enregistrer vos projets sur le disque dur du système pour traiter les images. Tous les paramètres associés à vos images sont enregistrés automatiquement dans une base de données interne au logiciel.

Lorsque le traitement est en cours, les vignettes de toutes les images traitées comportent une icône représentant deux engrenages. Une fois que le traitement est terminé, cette icône se transforme en coche verte (.) pour indiquer que le traitement est terminé pour cette image.

Après le traitement de vos images,vous souhaitez peut-être visualiser les résultats et les comparer aux images originales.DxO Optics Pro facilite également cette étape.L'onglet Visualiser est prévu pour cet usage.

**Utilisation de processeurs à plusieurs cœurs :** DxO Optics Pro va automatiquement déterminer le meilleur mode de traitement possible à chaque fois qu'il est lancé.Ce mode dépend de nombreux facteurs comme par exemple :

- Le nombre de cœurs disponibles dans votre machine,
- La taille de la mémoire vive disponible
- L'espace disque disponible, et
- Si d'autres programmes sont chargés et en cours d'exécution.

![](_page_60_Picture_15.jpeg)

 $\begin{array}{c} 7 \\ 8 \\ 9 \\ 10 \end{array}$ 

 $10<sup>1</sup>$ 

 $11$ 

8

6

4

3

2

![](_page_60_Picture_16.jpeg)

Selon ces facteurs, DxO Optics Pro fera appel ou non aux multiples cœurs du système. Dans le cas où plusieurs cœurs sont utilisés simultanément, plusieurs « threads » traiteront en parallèle un certain nombre d'images. Ce nombre peut varier d'un traitement à l'autre (et c'est normal).

SI vous avez le sentiment que DxO Optics Pro n'utilise par toutes les ressources de votre sys tème, merci de vérifier votre configuration, les réglages de votre système d'exploitation, et la charge de travail globale de votre système.

> **Conseil :** (Mac uniquement) Vous pouvez vouloir régler manuellement le réglage de performance disponibles dans les Préférences. Le réglage par défaut « Meilleur réglage pour ce système » n'est peut-être pas le mieux adapté.

Quand le traitement s'achève, le logiciel vous l'indiquera dans la barre de progression ainsi que par le changement des indicateurs.

![](_page_61_Picture_5.jpeg)

 $8<sup>1</sup>$ 

 $10<sup>°</sup>$ 

 $3<sup>1</sup>$ 

## <span id="page-62-0"></span>**Chapitre 8** Visualiser **Contrôle des résultats** 63

![](_page_62_Picture_2.jpeg)

## **Vérification avant/après correction**

Dans la version Windows, l'espace de travail Visualiser comporte deux volets redimensionnables.Le volet de gauche contient les paires de vignettes avant/après pour toutes les images traitées. La paire d'images affichée dans le volet de droite est mise en évidence au moyen d'un contour bleu.

Dans la version Macintosh, c'est en cliquant sur les images traitées dans la fenêtre Projet que l'on provoque leur affichage dans la zone de visualisation.

Outre le groupe habituel de contrôles de zoom, la barre d'en-tête contient divers boutons :

et **a** diffichent l'image suivante/précédente dans une multisélection d'images.

et affichent l'image de sortie suivante/précédente, si vous avez sélectionné plusieurs formats de sortie, vous découvrez les images JPEG/TIFF/DNG tour à tour.

![](_page_62_Picture_9.jpeg)

7<br>8<br>9<br>10

 $10<sup>°</sup>$ 

8

6

3

2

La zone de gauche contient les images traitées, présentées par paires : l'image de gauche est **64 ans le parties de la partie de la partie de la partie de la partie de la partie de la partie de la partie de la partie de la** la version originale, tandis que celle de droite correspond à la version corrigée. Si vous cliquez sur une paire d'images, celles-ci s'affichent en plein cadre dans la partie droite de la fenêtre, et la paire sélectionnée s'netoure d'une cadre de sélection. Sur Macintosh, c'est la fenêtre Projet qui permet la sélection de l'image à afficher.

En haut à gauche de cette zone de visualisation on trouve 5 icônes. Ce sont :

![](_page_63_Picture_2.jpeg)

- **· Image d'origine -** Cliquer sur ce bouton affiche l'image sélectionnée dans la colonne de gauche dans l'état brut d'importation depuis l'appareil photo. Quand on relâche le bouton de la souris, on retrouve l'image finale corrigée par DxO Optics Pro.
- **Déplacer le cadre de visualisation –** Cet outil main permet de déplacer la zone visible de l'image.
- **Outil loupe –** Cliquer sur cette icône permet de zoomer dans l'image plein cadre (avec la molette de la souris le cas échéant) jusqu'à un grossissement de 1600%.
- **Images « Après » –** affiche l'image traitée (corrigée) dans la fenêtre de visualisation. Il s'agit ici réellement de l'image finale, telle qu'elle a été enregistrée sur le disque dur.
- **Images « Avant/Après » –** quand on clique sur cette icône, deux images appa raissent côte à côte : l'une correspond à l'image de départ, avant toute correction ; l'autre à l'image finale traitée par DxO Optics Pro. On peut éventuellement zoomer pour comparer les détails de zones identiques dans les deux images.

**Curseur de Zoom :** Notezle curseur de zoom dans l'angle haut droit de la fenêtre de visualisa tion. En déplaçant le curseur vers la gauche, vous pouvez réduire le rapport d'agrandissement de l'image sélectionnée ; le déplacervers la droite augmente ce rapport.On retrouve également le menu local qui propose diverses valeurs d'agrandissement prédéfinies. Notez que comme il s'agit d'une copie enregistrée et non d'une prévisualisation comme dans l'onglet préparer il est possible de voir les effets du contrôle de la netteté et de la réduction du bruit à tout rapport de grandissement.

> **Conseil :** Si votre souris possède une molette de défilement, celle-ci vous permettra de faire varier le rapport d'agrandissement.

![](_page_63_Picture_10.jpeg)

 $\left( 8\right)$ 

 $10<sup>°</sup>$ 

 $11<sub>1</sub>$ 

 $6<sup>1</sup>$ 

 $5<sup>1</sup>$ 

tdm<br>0

 $\overline{2}$ 

 $3<sup>1</sup>$ 

# <span id="page-64-0"></span>**Annexe 1** DxO Optics Pro plug-in 65 pour Adobe® Photoshop™

## **Installation**

DxO Optics pro « module externe pour Photoshop » s'installe à l'aide du Download Manager ; vous pouvez l'installer directement en même temps que l'application elle-même, ou par la suite.Le programme place automatiquement un dossier DxO contenant un fichier dénommé DxO Import.8ba, dans le répertoire Plug-ins (ou modules externes, selon la version) de Photoshop.

Il se peut que l'installeur ne place pas ce dossier dans le bon répertoire, si vous possédez plusieurs logiciels compatibles avec les plug-ins (Photoshop Elements par exemple).Dans ce cas,vous pouvez manuelle déplacer le dossier DxO avec son centenu dans le répertoire plug-in ou modules externes de Photoshop.

#### **Utilisation**

Pour activer le plug-in, lancez Photoshop et déroulez le menu Fichier : dans la commande « Importer », sélectionnez DxO Optics Pro…

La fenêtre habituelle du logiciel s'active, avec une différence importante : seuls les trois onglets « Sélectionner »,« Préparer » et « Traiter » sont disponibles. Dans Sélectionner, placer comme d'habitude les images originales dans un Projet.Attention :dans cette version plu-in,un projet ne peut pas contenir plus de cinq images.

Effectuez comme d'habitude les éventuelles améliorations nécessaires, puis définissez dans l'onglet « Traiter » le ou les formats de sortie dont vous avez besoin. D'un clci sur le bouton « Démarrer », vous lancez le traitement des images. Dès qu'elles ont été traitées, elles s'ouvrent chacune dans une fenêtre de Photoshop (une fenêtre pour chaque version de chaque image).

> **ATTENTION :** si vous travaillez avec des fichiers RAW, lancez le plug-in dans Photoshop avant d'avoir ouvert les fichiers avec Adobe Camera RAW, sinon certaines corrections deviendraient impossibles.

![](_page_64_Picture_9.jpeg)

 $11$ 

6

3

2

![](_page_64_Picture_10.jpeg)

# <span id="page-65-0"></span>**Annexe 2** DxO Optics Pro plug-in **Example 2** DxO Optics Pro plug-in 66 pour Adobe® Photoshop™ Ligthroom 2 ™

### **Pré-Requis**

Pour utiliser les fonctionnalités de dialogue entre DxO Optics Pro et ce logiciel, vous devez avoir installé Photoshop Ligthroom en versions 1.4 ou 2.Un catalogue LR1.4 ou LR2 doit déjà avoir été créé.

#### **DxO Optics Pro en Editeur Externe**

#### Sélectionner DxOOpticsPro.exe

Pour sélectionner DxO Optics Pro comme éditeur externe dans Ligthroom, démarrer ce programme et dans le menu « Edit/Préférences » dans l'onglet External Editing, sélectionner l'exécutable DxOOpticsPro.exe dans la zone « Additionnal External Editor ».

#### **Importer une image dans DxO Optics Pro**

Dans le menu photo, ou par un clic droit sur une sélection d'images pour afficher le menu contextuel, choisir « Edit in DxOOpticsPro.exe… »

Une fenêtre s'ouvre qui permet de choisir l'image de travail.

- L'originale (attention ce choix va modifier votre image originale. Penser à faire une copie de sauvegarde avant ce traitement) (pas dispo pour les images raw/les multi selection jpeg/raw)
- Une copie (pas dispo pour les images raw/les multi selection jpeg/raw)
- Une copie avec les modifications apportées par Lightroom. Attention si l'on selectionne ce choix, les modifications déjà effectués dans lightroom seront perdues.

La sélection va correspondra à l'image de sortie de DxO Optics Pro .

Si l'on choisit de travailler sur une copie avec modifications il faut indiquer le format TIFF dans la zone « Copy File Options » ; après le choix de l'image de travail, et création des copies si besoin,on procède à l'ouverture de DxO Optics Pro en mode plug-in et on importe des images originales quelque soit le choix effectué précédemment.

## **DxO Optics Pro en mode plug-in**

Si DxO est déjà lancé, mais pas en mode plug-in, il est nécessaire de le fermer et de le redémarrer dans ce mode : quand DxO est déjà lancé en plug-in, les images de la sélection vont se rajouter dans le Film Strip de la séléction et Lightroom reste accessible

![](_page_65_Picture_16.jpeg)

7<br>8<br>9<br>10

10

 $11$ 

8

6

5

3

2

<span id="page-66-0"></span>

Les images sont importées avec le preset par défaut DxO dans un projet spécial « Import Session » et le gestionnaire de projet courant est indisponible.

Dans l'onglet Traiter apparaît un seul format de sortie non modifiable indiquant uniquement la taille, la résolution et le profil ICC original. Il n'est pas possible de créer un autre format de sortie.

## Retour dans Lightroom

Le traitement par lot démarre avec la commande normale de lancement du traitement et à la fin du processus de correction DxO Optics Pro se ferme.

Les images en sortie de DxO Optics Pro écrasent la copie crée lors du lancement de l'éditeur externe, ou l'image originale selon le choix fait au moment de l'édition.

C'est une image de même taille, résolution et profil ICC que l'originale.

## Plug-in d'import Lightroom dans l'onglet selectionner

Dans l'onglet sélectionner de DxO Optics Pro, choisir le plugin d'import Lightroom en cliquant sur l'icône LR en haut à droite de la fenêtre.

## Onglet sélectionner Windows

Sélectionner un catalogue pour afficher les dossiers et collections Lightroom qu'il contient dans la zone « contenu » de gauche.

Il faut parcourir les dossiers et collections pour voir les images qu'ils contiennent dans la zone « Contenu » de droite.

Les collections dynamiques ne sont pas gérées par Dxo Optics Pro.Les images se trouvant dans les collections dynamiques ne seront donc pas visibles ni sélectionnables par ce processus d'importation.

## Onglet sélectionner Mac

Les catalogues LR1.4 et LR2 sont listés dans la zone de gauche du plug-in Lightroom.

Sélectionner un catalogue. Son contenu « Collections et Dossiers » s'affiche dans la zone de droite. Parcourir les collections et dossiers pour choisir les images qu'ils contiennent.

DxO plug-in est réduit aux deux onglets Preparer et Traiter. 67 Les collections dynamiques ne sont pas gérées par Dxo Optics Pro.Les images se trouvant dans les collections dynamiques ne seront donc pas visibles ni sélectionnables par ce processus d'importation.

## **Importation des images dans DxO Optics Pro**

Sélectionner les images dans la zone « Contenu » puis les glisser/Déposer dans le FilmStrip ou sélectionner les images dans la zone « Contenu » et cliquer sur le bouton « Ajouter ».Les images seront ajoutées au projet ouvert avec les paramètres de correction sélectionnés pour l'import, notamment les presets disponibles depuis la boîte de dialogue située à côté du bouton ajouter.

### Plugin d'export Lightroom dans l'onglet visualiser

Apres avoir corrigé des images se placer dans l'onglet Visualiser.

## Exportation sous Windows

Faire un clic droit sur une sélection d'image et choisir le champ « Exporter/Exportation Adobe Photoshop Lightroom ».

Une fenêtre d'exportation s'affiche.

A la première exportation parcourir l'arborescence du disque pour indiquer le chemin vers l'application Lightroom 1.4 ou 2. Cela ne sera plus utile pour les exportations qui suivront cette première opération.

Renseigner le format de sortie correspondant aux images de sortie que l'on veut exporter vers Lightroom. Si aucune image corrigée n'existe dans le format sélectionné le bouton « suivant » ne sera pas disponible.Les images pour lesquelles il n'existe pas d'image de sortie correspondant à ce format dans la multi-sélection, ne seront pas prises en compte lors de l'export.

Cliquer ensuite « sur suivant » pour continuer l'exportation.

Une barre de progression s'affiche pendant l'opération.

## Exportation sous Mac

Sélectionner dans le Film Strip des images pour lesquelles il existe des images de sortie puis cliquer sur l'icône « Open With » en haut à droite de la fenêtre.

La fenêtre d'exportation s'ouvre.

7<br>8<br>9<br>10

10

 $11$ 

8

6

5

4

3

2

Renseigner le format de sortie correspondant aux images que l'on veut exporter vers LR puis 68 indiquer l'application LR1.4 ou LR2. Les images pour lesquelles il n'existe pas d'image de sortie correspondant à ce format dans la multi-sélection, ne seront pas prises en compte lors de l'export.

Cliquer enfin sur le bouton exportation.

Une barre de progression s'affiche pendant l'opération.

## **Import des images dans Lightroom.**

A la fin des opérations d'exportation, il faut procéder à l'ouverture de Photoshop Ligthroom si cela n'est pas déjà fait.La suite se déroule comme une opération normale d'import normal avec LR et le répertoire contenant les images est ajouté à la section Dossier du catalogue chargé.

![](_page_67_Picture_5.jpeg)

tdm<br>0

 $8<sup>1</sup>$ 

 $\mathbf{D}$ 

![](_page_67_Picture_6.jpeg)

<span id="page-68-0"></span>![](_page_68_Picture_1038.jpeg)

![](_page_68_Picture_1039.jpeg)

![](_page_68_Picture_3.jpeg)

tdm<br>0

![](_page_68_Picture_4.jpeg)

7<br>8<br>9<br>10

 $\mathbf 0$